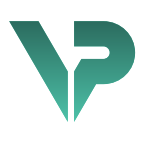

## **VISIBLE PATIENT**

# Visible Patient Planning

버전: 1.0.18-md

## 2023 년 1 월

사용자 설명서

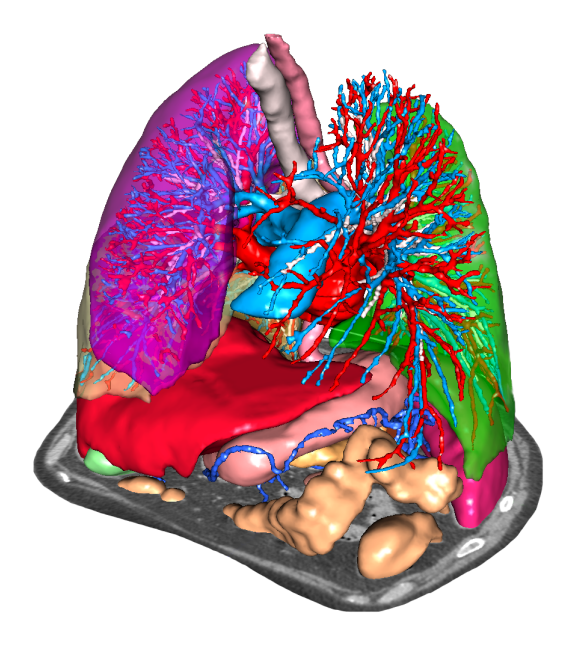

의료기기 고유식별코드**(UDI)**

\*+B373VPS0/\$\$71.0.18E\*

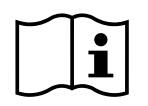

사용자 설명서(영어 및 기타 언어)를 다운로드할 수 있는 주소: https://www.visiblepatient.com//en/go/planning-vps/user-manual. 영어판 사용자 설명서는 소프트웨어의 "Help" 메뉴에서 보실 수 있습니다. 사용자 설명서의 하드카피(인쇄본)를 신청하시면 영업일 기준 7 일 이내에 추가 비용 없이 배송해드립니다.

# 사용 지침

Visible Patient 제품군은 자격을 갖춘 보건의료 전문가들의 판독, 해석, 모니터링, 성인 및 소아 환자의 치료 계획 수립을 돕는 도구 제공 목적의 의료 영상 소프트웨어 세트입니다. Visible Patient 제품군은 CT, MRI 를 비롯해 다양한 의료 영상 기기로부터 얻어지는 DICOM 호환 의료 이미지를 사용할 수 있습니다.

이 제품은 유방 촬영술 이미지를 사용할 수 없으며 그 이미지들의 일차 진단 해석용으로도 사용할 수 없습니다.

이 소프트웨어는 다양한 범주의 도구를 제공합니다. 여기에는 2D 시각화, 체적 렌더링, 3D 체적 시각화, 직교 MPR, 영상 융합, 표면 렌더링, 측정, 보고, 저장, 일반 이미지 관리, 어드민 도구 등 일반 이미지용 기본 영상 도구가 포함되어 있습니다.

또한 대화형 분할 도구, 기본 이미지 필터를 비롯해 이미지에서 볼 수 있는 해부학적 구조(뼈, 장기, 혈관 및 호흡기 구조 등)의 영역 분할을 위한 이미지 처리 시스템과 사용자 정의 UI 도 포함되어 있습니다.

아울러 혈관 및 호흡기 영역을 통한 경로 정의, 관도계 기관으로부터 혈관 및 호흡기 영역 추정, 대화형 라벨링 등 장기 분절(간, 폐, 신장)의 탐지 및 라벨링 도구도 들어 있습니다.

이 소프트웨어는 자격을 갖춘 전문가(내과 의사, 외과 의사, 의료 기술자 포함)가 사용할 수 있으며 환자 관리에 필요한 모든 최종 의사 결정을 담당하는 임상의를 지원하기 위한 제품입니다.

# 처방전이 있어야 사용할 수 있습니다**.**

**참고:** 장치와 관련한 심각한 모든 사건은 Visible Patient 및 현지 해당 관청에 보고되어야 한다.

# **승인**

#### 이 의료기기는 CE 마크를 획득했으며 FDA 의 승인을 받았습니다.  $\bigcap$   $\bigcap$  0459 따라서, CE 마킹 및/또는 FDA 승인이 인정되는 국가 및/또는 국가 규정을 준수하는 국가에 한하여 임상 환경 및/또는 환자 치료에 사용할 수 있습니다( 국가의 전체 목록이 등재된 웹 주소: https://www.visiblepatient.com/en/go/planning-vps/countries).

## 위의 목록에 없는 국가에서는 이 의료기기 소프트웨어를 사용할 수 없습니다**.**

이들 국가에서는 프로토타이프 소프트웨어로 간주되므로 시연이나 연구*,* 교육 목적으로만 사용할 수 있습니다*.* 그 외의 사용은 엄격히 금지되며, 특히 인간에 대한 임상 사용을 금지합니다.

최초 CE 마크 날짜: 2014

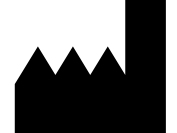

#### **Visible Patient**

8 rue Gustave Adolphe Hirn 67000 STRASBOURG FRANCE(프랑스)

- 연락처 이메일: support@visiblepatient.com 전화: +33 (0)3 68 66 81 81 웹사이트: www.visiblepatient.com
- 미국 에이전트 STRATEGY Inc. 805 Bennington Drive suite 200 Raleigh, North Carolina 27615 UNITED STATES(미국) 전화: +1 919 900 0718 팩스: +1 919 977 0808 이메일: nancy.patterson@strategyinc.net
- 호주 스폰서**:** Johnson & Johnson Medical 1-5 Khartoum Road, North Ryde N.S.W.2113
	- 뉴질랜드 스폰서**:** Johnson & Johnson NZ (Ltd) 507 Mount Wellington Hwy, Mount Wellington, Auckland 1060, New Zealand

## 목차

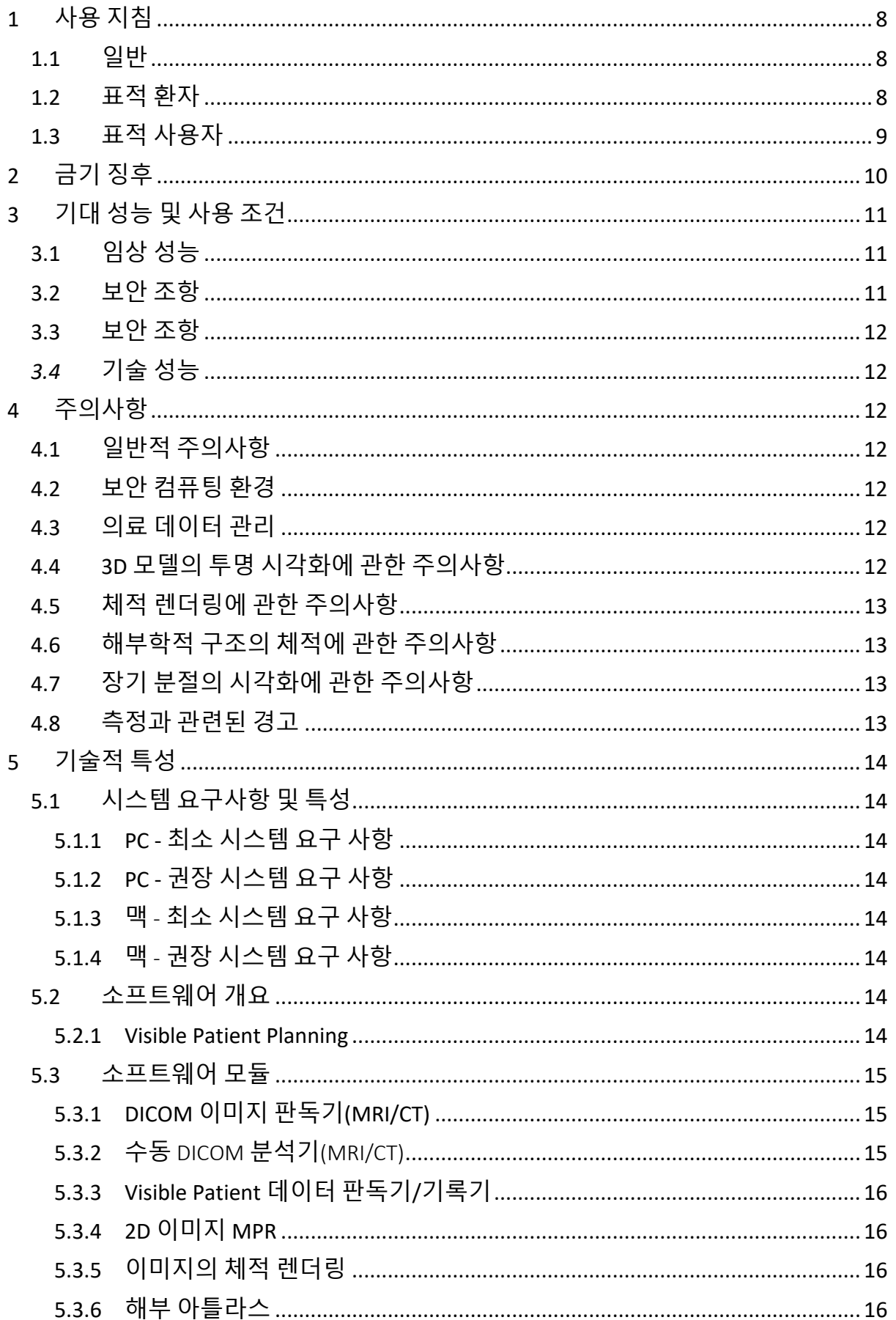

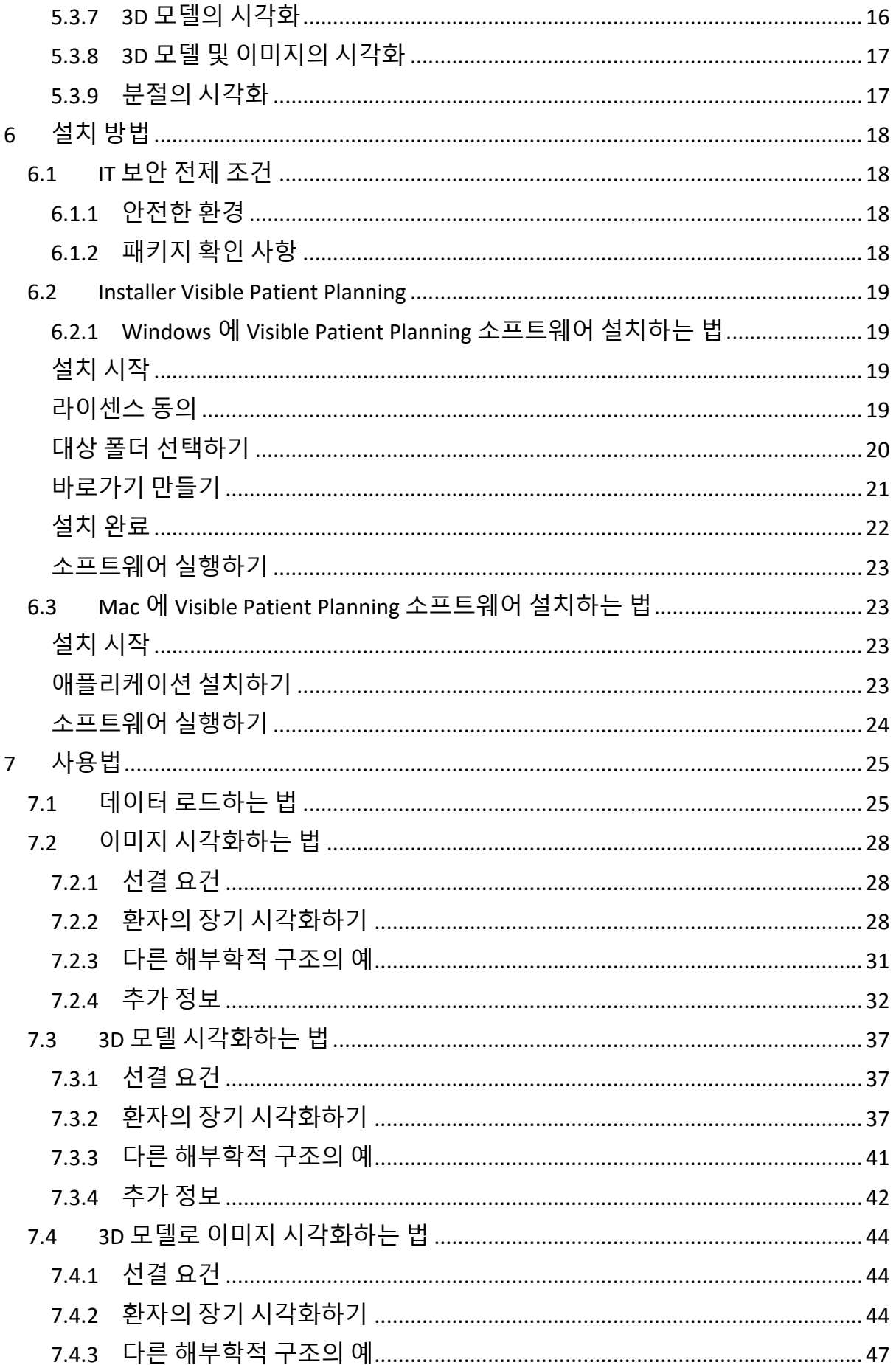

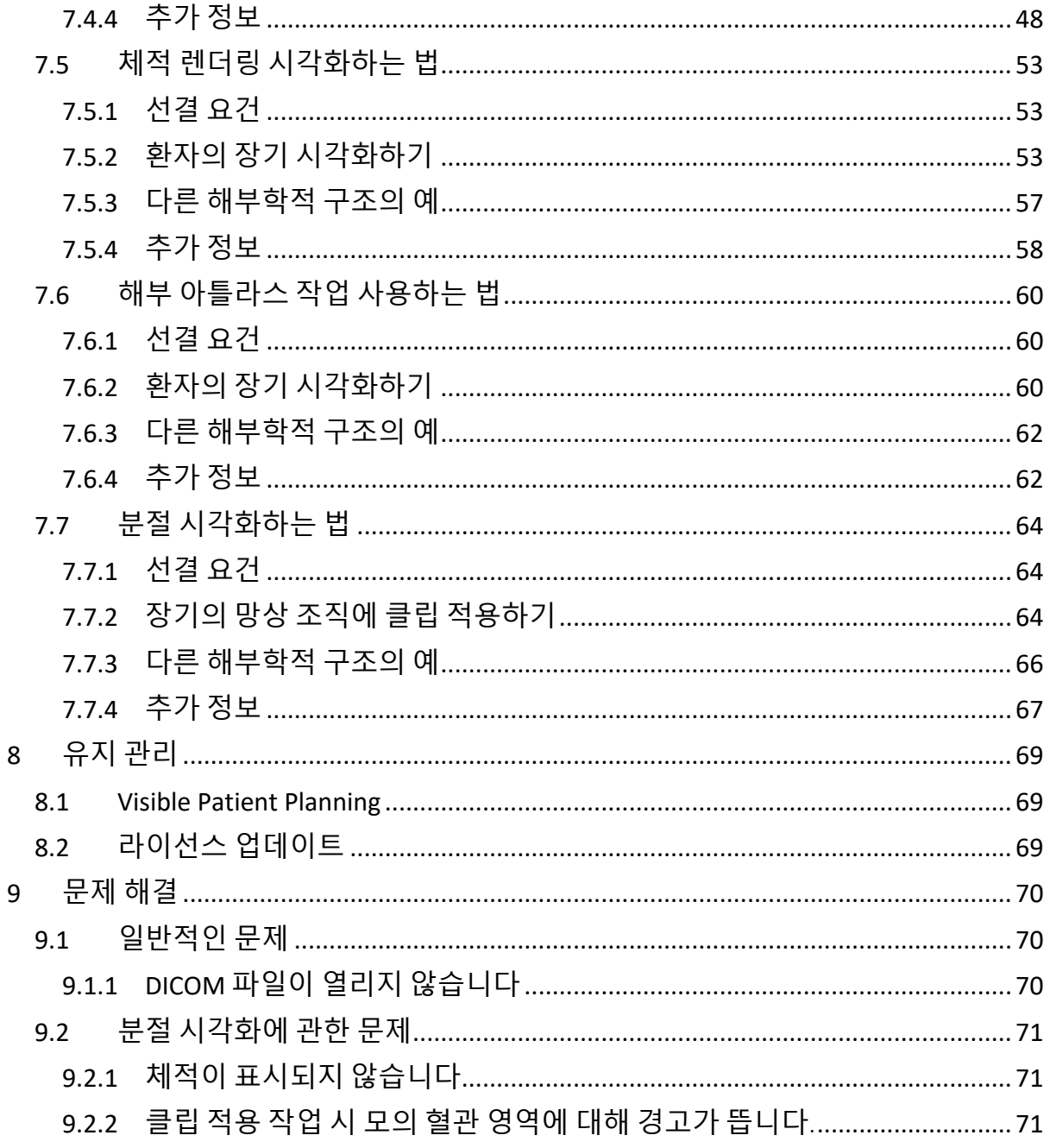

## 1 사용 지침

## 1.1 일반

Visible Patient 제품군은 자격을 갖춘 보건의료 전문가들의 판독, 해석, 모니터링, 성인 및 소아 환자의 치료 계획 수립을 돕는 도구 제공 목적의 의료 영상 소프트웨어 세트입니다. Visible Patient 제품군은 CT, MRI 를 비롯해 다양한 의료 영상 기기로부터 얻어지는 DICOM 호환 의료 이미지를 사용할 수 있습니다.

이 제품은 유방 촬영술 이미지를 사용할 수 없으며 그 이미지들의 일차 진단 해석용으로도 사용할 수 없습니다.

이 소프트웨어는 다양한 범주의 도구를 제공합니다. 여기에는 2D 시각화, 체적 렌더링, 3D 체적 시각화, 직교 MPR, 영상 융합, 표면 렌더링, 측정, 보고, 저장, 일반 이미지 관리, 어드민 도구 등 일반 이미지용 기본 영상 도구가 포함되어 있습니다.

또한 대화형 분할 도구, 기본 이미지 필터를 비롯해 이미지에서 볼 수 있는 해부학적 구조(뼈, 장기, 혈관 및 호흡기 구조 등)의 영역 분할을 위한 이미지 처리 시스템과 사용자 정의 UI 도 포함되어 있습니다.

아울러 혈관 및 호흡기 영역을 통한 경로 정의, 관도계 기관으로부터 혈관 및 호흡기 영역 추정, 대화형 라벨링 등 장기 분절(간, 폐, 신장)의 탐지 및 라벨링 도구도 들어 있습니다.

이 소프트웨어는 자격을 갖춘 전문가(내과 의사, 외과 의사, 의료 기술자 포함)가 사용할 수 있으며 환자 관리에 필요한 모든 최종 의사 결정을 담당하는 임상의를 지원하기 위한 제품입니다.

## 1.2 표적 환자

Visible Patient Suite 의 표적 환자 집단은 치료 경로 정의 최적화를 목표로 해부학적 또는 병리학적 구조의 특정 3D 모델이 필요한 의사의 모든 환자일 수 있습니다. Visible Patient Suite 는 모든 연령대의 환자에게 사용할 수 있습니다.

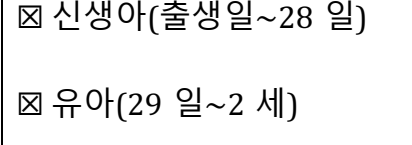

☒ 어린이(2~12 세)

☒ 십대(12~18 세)

☒ 청년(18~21 세)

☒ 성인(21 세 이상)

이 환자는 Visible Patient Suite 사용자가 아닙니다.

## 1.3 표적 사용자

Visible Patient Planning 소프트웨어의 사용자는 다음 사항에 대한 지식이 있어야 합니다.

- 인체 해부학 및 병리학
- 의료 용어 및 기술 용어

본 소프트웨어는 환자의 치료와 관련된 결정을 전적으로 책임지는 의사를 지원하기 위한 것입니다.

# 2 금기 징후

이 제품은 유방 촬영술(MG) 이미지를 사용할 수 없으며 그 이미지들의 일차 진단 해석용으로도 사용할 수 없습니다.

# 3 기대 성능 및 사용 조건

## 3.1 임상 성능

Visible Patient Suite 는 의료 팀이 수술 계획을 보다 안전하게 수립하여 의사에게 덜 의존하게 합니다.

## 3.2 보안 조항

VP Planning v1.0.18 은 자율 실행형 소프트웨어입니다. 환자 또는 사용자에 대한 임상적인 위험은 확인되지 않았습니다. 따라서 VP Planning 버전 1.0.18 을 사용할 때 예상되는 원치 않는 부작용은 없습니다.

그러나 간접적인 부작용이 확인되었으며 다음과 같은 증상이 발생할 수 있습니다.

- 1. 길어진 수술로 인한 환자의 경미한 병변 또는 낮은 품질의 환자 모델링으로 인한 불필요한 절개
	- 투명 3D 모델에는 디스플레이 문제가 있을 수 있으며 환자 모델링의 품질이 낮을 수 있습니다(이 유형의 오류를 방지하기 위한 최소 시스템 요구 사항을 참조할 것).
	- 이미지의 볼륨 렌더링에는 디스플레이 문제가 있을 수 있으며 환자 모델링의 품질이 낮을 수 있습니다(이 유형의 오류를 방지하기 위한 최소 시스템 요구 사항을 참조할 것).
	- 계산된 혈관 영역은 실제 해부학을 나타내지 않을 수 있으며 모델링의 품질이 낮을 수 있습니다.
	- 해커가 소프트웨어 또는 그 환경의 취약점을 파악해 악용하여 해당 소프트웨어나 의료 데이터를 수정하거나 의료 정보를 조작할 수 있습니다.
- 2. 길어진 수술로 인한 환자의 경미한 병변 또는 잘못된 환자(= 다른 환자)를 분석할 때의 불필요한 절개.
	- 잘못된 환자를 선택하여 작업을 수행하게 될 수 있으며 그에 따라 잘못된 환자 분석이 이루어질 수 있습니다(환자 정보 표시에 주의를 기울일 것).
	- 소프트웨어에서 여러 환자 정보가 열려 있을 때는 잘못된 환자를 선택하여 작업을 수행하게 될 수 있으며, 그에 따라 잘못된 환자 분석이 이루어질 수 있습니다(환자 정보 표시에 주의를 기울일 것).
	- 결과를 내보낼 때 다른 환자에 대한 연구가 선택되어 환자 분석에 오류가 발생할 수 있습니다(환자 정보 보기에 주의를 기울일 것).
	- 환자 정보 관리와 관련하여 소프트웨어 문제가 발생하여 환자 분석이 적절하게 이루어지지 않을 수 있습니다.

• 해커가 소프트웨어 또는 그 환경의 취약점을 파악해 악용하여 해당 소프트웨어나 의료 데이터를 수정하거나 의료 정보를 조작할 수 있습니다.

#### 3.3 보안 조항

보호받는 건강 정보는 본 의료기기를 사용해도 노출되지 않습니다. 본 장치는 개인 데이터 전송 또는 저장을 허용하도록 설계되어 있지 않습니다.

본 문서는 IT 환경의 보안 및 개인 데이터 전송과 관련하여 취해야 할 예방 조치에 대한 정보를 사용자에게 제공합니다(경고를 참조할 것).

## *3.4* 기술 성능

의료팀은 Visible Patient Suite 를 이용하여 다음을 수행할 수 있습니다.

- DICOM 이미지 분석(지원되는 방식: TDM, IRM)
- 해부학적 구조의 위치에 대한 보다 깊은 이해 얻기
- 해부학적 구조의 세그먼트 평가 및 모델링
- 장기 절제 계획에 있어서의 관련된 관심 볼륨 계산.

## 4 주의사항

## 4.1 일반적 주의사항

이 소프트웨어는 자격을 갖춘 전문가들이 사용할 수 있으며 최종 의사 결정을 담당하는 임상의를 지원하기 위한 제품입니다.

#### 4.2 보안 컴퓨팅 환경

본 기기는 안전 규칙에 준하는 안전한 환경에 설치되어야 합니다. 해당 규정은 국가에 따라 다를 수 있습니다. 환경 보안을 보장하기 위해 준수해야 하는 일반 보안 권장 사항은 IT 보안 전제 조건 섹션에서 확인할 수 있습니다.

#### 4.3 의료 데이터 관리

본 기기는 그 사용 목적을 위해 의료 전문가가 저장하거나 의료 전문가 간에 전송할 수 있는 의료 데이터를 생성하거나 사용하게 됩니다. 의료 데이터의 관리(전송, 보관 등)는 개인 건강 데이터 보호에 관한 규정에 준하여 이루어져야 합니다. 환경 보안을 보장하기 위해 준수해야 하는 일반 보안 권장 사항은 IT 보안 전제 조건 섹션에서 확인할 수 있습니다.

#### 4.4 3D 모델의 투명 시각화에 관한 주의사항

여러 가지 작업을 통해 3D 모델을 시각화할 수 있으며 여기에 투명도를 사용할 수도 있습니다. 렌더링 품질은 컴퓨터의 하드웨어 (특히 그래픽 카드)에 따라 달라집니다. 컴퓨터가 하드웨어

요구 사항에 맞지 않으면 3D 모델의 투명도가 활성화되었을 때 시각화가 대략적으로밖에 이루어지지 않을 수 있습니다.

여기에 관련된 작업은 다음과 같습니다:

- 3D 모델의 시각화
- 3D MPR 시각화
- 클립 적용 작업
- 체적 렌더링 작업

## 4.5 체적 렌더링에 관한 주의사항

렌더링의 품질과 신뢰도는 컴퓨터의 하드웨어(특히 그래픽 카드)에 따라 달라집니다. 컴퓨터가 하드웨어 요구 사항에 맞지 않으면 투명도를 이용해 체적 렌더링과 3D 모델 렌더링을 병합할 때 시각화가 대략적으로밖에 이루어지지 않을 수 있습니다.

## 4.6 해부학적 구조의 체적에 관한 주의사항

Visible Patient 제품군에서 해부학적 구조의 체적은 장기 관리자와 클립 적용 작업을 통해 구할 수 있습니다. 이 체적은 이미지로부터 계산됩니다. 따라서 이 체적의 정확성은 원본 이미지의 품질(이미지의 복셀 크기)에 따라 달라집니다.

<u>자세한 내용은 *혈관 및 호흡기 영역 추정*을 참조하십시오.</u>

## 4.7 장기 분절의 시각화에 관한 주의사항

장기 분절의 시각화 작업(클립 적용 작업)은 영역의 재구성을 바탕으로 하며 분절은 이미지로부터 추론됩니다. 그렇기 때문에 장기 분절은 실제 장기의 근사치입니다.

## 4.8 측정과 관련된 경고

측정 도구를 조작할 때는 극도의 정확성이 필요합니다. 3D 이미지에서 거리를 측정할 때 대비와 축소 확대 비율을 정확하게 설정해야지, 그렇지 않으면 측정이 부정확해질 것입니다. 3D 모델에서 거리를 측정할 때 축소 확대 비율을 정확하게 설정해야 합니다.

# 5 기술적 특성

## 5.1 시스템 요구사항 및 특성

Visible Patient 제품군은 운영 체제(Windows 또는 Mac)가 설치된 표준 독립형 플랫폼에서 실행되도록 설계되었습니다. 그러한 플랫폼의 하드웨어는 기성품 표준 PC 컴퓨터 한 대로 구성됩니다. Visible Patient 제품군에 포함된 모든 소프트웨어(아래 자세히 설명되어 있음)는 다른 컴퓨터에 설치할 수 있으며 네트워크를 통해 서로 연결될 필요가 없습니다.

5.1.1 PC - 최소 시스템 요구 사항

- 운영 체제**:** Windows 7 x64
- 프로세서: 인텔 코어 i3
- 비디오: 전용 그래픽 카드(2012 년 이후)
- 메모리 **:** 4GB RAM
- 스토리지 **:** 10GB 의 사용 가능한 HD 공간
- 인터넷 **:** 광대역 인터넷 연결
- 해결책 **:** 1024x768 이상

## 5.1.2 PC - 궈장 시스템 요구 사항

- 운영 체제**:** Windows 7 x64
- 프로세서: Intel Core i7 2.5 GHz
- 비디오: Nvidia GeForce GTX 760 이상
- 메모리 **:** 16GB RAM
- 스토리지: 30GB 의 사용 가능한 HD 공간
- 인터넷 **:** 광대역 인터넷 연결
- 해결책 **:** 최소 디스플레이 해상도 1920x1080

#### 5.1.3 맥 - 최소 시스템 요구 사항

- 운영 체제**:** Mac OS 10.12
- 비디오: 전용 그래픽 카드

#### 5.1.4 맥 - 권장 시스템 요구 사항

- 운영 체제**:** Mac OS 10.12
- 비디오: 전용 그래픽 카드

#### 5.2 소프트웨어 개요

#### 5.2.1 Visible Patient Planning

Visible Patient Planning 은 데이터 관리 및 데이터 분석용 모듈로 구성됩니다. Visible Patient Lab 소프트웨어 모듈의 일부가 여기에 포함되어 있습니다. 이 소프트웨어는 자격을 갖춘 보건의료 전문가들(일반적으로 임상의들)이 환자의 장기와 병리를 평가해 치료 계획이나 수술 계획을 수립할 수 있도록 도와주는 유연한 시각화 솔루션입니다. 이 소프트웨어는 Visible Patient Lab 으로 생성된 이미지와 3D 모델을 로드할 수 있는 도구를 제공합니다. 그런 이미지와 모델은 임상의의 환경 설정을 바탕으로 설정을 변경할 수 있는 시각화 옵션이나 표준

프로토콜을 통해 표시될 수 있습니다. Visible Patient Planning 은 임상의에게 광범위한 이미지와 모델의 시각화 및 분석 도구 세트를 제공합니다.

## 5.3 소프트웨어 모듈

Visible Patient 제품군의 모듈은 카테고리별로 다음과 같이 분류할 수 있습니다.

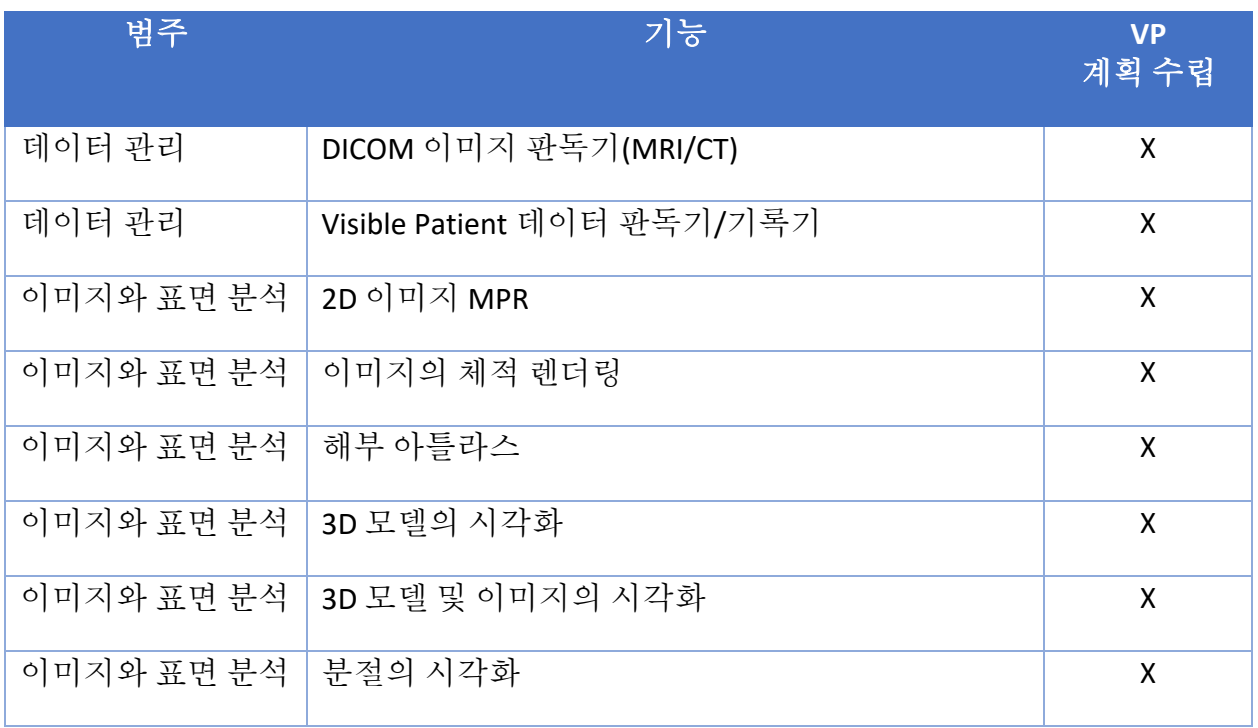

위 표는 각 소프트웨어 모듈을 데이터 관리, 이미지 및 표면 분석, 표면 처리'의 세 범주로 그룹화하고 있습니다. 그밖에 각각의 소프트웨어 개별 모듈에 대한 설명은 아래에서 자세히 볼 수 있습니다.

#### 5.3.1 DICOM 이미지 판독기(MRI/CT)

이 모듈은 소프트웨어가 DICOM 파일을 읽을 수 있도록 해주며 MRI 와 CT 장비를 지원합니다. 이 모듈에서는 3D 데이터 체적에 대한 해석(2D DICOM 슬라이스 병합)이 자동으로 이루어집니다.

DICOM 시리즈에는 많은 수의 2D DICOM 슬라이스가 포함되어 있으며 이 슬라이스 시리즈는 서로 다른 데이터 체적을 나타낼 수 있습니다. 각각의 3D 데이터 체적을 구축하려면 슬라이스를 필터링, 분할, 재정렬해야 합니다. DICOM 판독기는 각 슬라이스의 3D 슬라이스 위치/방향과 슬라이스 획득 시간을 사용해 슬라이스를 분할, 재정렬한 다음 자동으로 3D 데이터 체적을 재현합니다.

DICOM 판독기는 3D 데이터(3D 이미지) 체적을 모두 재구성하기 위해 DICOM 폴더를 읽고 2D DICOM 슬라이스를 가져오고 데이터를 자동 해석합니다.

## 5.3.2 수동 DICOM 분석기(MRI/CT)

이것은 고급 모듈로 기본 판독기기가 고장일 때 3D 데이터 체적을 구축하기 위해 자격을 갖춘 보건의료 전문가들이 DICOM 파일을 수동으로 필터링할 수 있게 해줍니다.

DICOM 시리즈에는 많은 수의 2D DICOM 슬라이스가 포함되어 있으며 이 슬라이스들은 서로 다른 데이터 체적을 나타낼 수 있습니다. 여기서도 마찬가지로 각각의 3D 데이터 체적을 구축하려면 슬라이스를 필터링, 분할, 재정렬해야 합니다. 이 DICOM 분석기는 설정을 변경할 수 있는 다양한 필터를 제공하며 이 필터들은 DICOM 태그에서 작동합니다. 자격을 갖춘 보건의료 전문가들이 이들 필터를 결합해 DICOM 이미지로부터 3D 데이터 체적을 만들어냅니다.

#### 5.3.3 Visible Patient 데이터 판독기/기록기

Visible Patient Lab 에서 생성한 데이터를 저장하고 로드할 수 있게 해주는 모듈입니다. 이때 데이터에는 이미지, 환자의 3D 모델 등이 포함됩니다. 이 모듈은 데이터의 하위 호환성도 관리합니다. 데이터는 파일 시스템에 개별 포맷으로 저장되며 이는 다음을 확인하기 위한 목적입니다: (1) 다른 컴퓨터로의 전달을 안전하게 해주는 파일 무결성, (2) 소프트웨어의 버전업과 호환성을 관리하는 데 필요한 파일 버전.

Visible Patient 데이터 판독기는 Visible Patient 제품군 파일을 읽는 데 사용됩니다. Visible Patient Lab 에서 생성된 모든 데이터는 3D 이미지, 3D 모델, 해부학적 맵 및 분할 등의 파일에 저장됩니다.

#### 5.3.4 2D 이미지 MPR

MPR 은 전문 의료 영상 워크스테이션에서 사용되는 최신 표준 시각화 기술에 해당합니다. 2D MPR 시각화 작업을 통해 하나의 이미지를 축면, 정면, 시상면 등 다양한 방향에서 시각화할 수 있습니다. 이미지의 창 분할, 활성화된 이미지 안에서 슬라이스 바꾸기, 평행 이동, 줌인/줌아웃, 복셀에 관한 정보(좌표와 밀도), 이미지 일부에 포커스 맞추기, 거리 계산, 스냅샷 기능도 포함되어 있습니다. 이미지의 윤곽선은 선택된 축에 따라 서로 다른 색의(빨강, 파랑, 초록) 사각형으로 표시됩니다.

#### 5.3.5 이미지의 체적 렌더링

이미지의 체적 렌더링 모듈은 전문 의료 영상 워크스테이션에서 사용되는 고급 시각화 기술인 데이터 체적의 고급 시각화 기술에 해당합니다 : 데이터 용량의 3D 표현. 이 모듈은 그런 시각화를 가능하게 해주며 전달 함수 에디터와 다양한 3D 렌더링을 제시할 수 있는 사전 계산된 자동 전달 함수를 여러 개 포함하고 있습니다.

#### 5.3.6 해부 아틀라스

이 모듈을 이용해 사용자가 두 개의 재구성된 평면 영상을 투명도와 병합해 슬라이스별로 결과를 시각화할 수 있습니다. 첫 번째 이미지는 CT/MRI 데이터이고, 두 번째 이미지는 환자의 해부 아틀라스(각각의 장기를 나타낸 컬러 이미지)에 해당합니다. 이 작업을 통해 모델링을 확인할 수 있고 환자의 장기에 대한 사용자의 이해를 높일 수 있습니다.

#### 5.3.7 3D 모델의 시각화

이 모듈을 이용해 회전, 이동, 줌인/줌아웃 등 고전적인 3D 상호작용을 하면서 환자의 3D 모델과 체적을 검토할 수 있습니다. 시각화의 품질을 개선하기 위해 장기의 가시성/투명도를 조절할 수 있습니다.

#### 5.3.8 3D 모델 및 이미지의 시각화

이 모듈을 이용해 사용자가 3D 이미지 MPR 과 3D 모델을 동일한 뷰 안에 결합할 수 있습니다. "2D 이미지 MPR"과 "3D 모델 시각화"에 설명된 특징을 여기에서도 사용할 수 있습니다.

#### 5.3.9 분절의 시각화

이 모듈을 이용해 3D 장기 분절과 체적을 장기 체적과 비교 검토할 수 있습니다. 사용 지침에 나와 있는 것처럼 이 모듈은 폐/간/신장에 대한 고급 모델링에만 사용할 수 있습니다. 관도계 기관을 바탕으로 상호작용하면서 혈관 및 호흡기 분절을 선택합니다.

## 6 설치 방법

Visible Patient Suite 의 설치는 실행 파일을 통해 시작할 수 있습니다.

#### 6.1 IT 보안 전제 조건

#### 6.1.1 안전한 환경

본 기기는 사이버 보안 규정에 준하는 안전한 환경에 설치되어야 합니다. 또한 본 기기는 그 사용 목적을 위해 의료 전문가가 저장하거나 의료 전문가 간에 전송할 수 있는 의료 데이터를 생성하거나 사용합니다. 의료 데이터의 관리(전송, 보관 등)는 개인 건강 데이터 보호에 관한 규정에 준하여 이루어져야 합니다.

해당 규정은 국가에 따라 다를 수 있습니다. 다음은 환경 보안을 보장하기 위해 준수해야 하는 일반 보안 권장 사항입니다.

- 본 기기에 대한 액세스를 제한하기 위해 운영 체제의 인증 메커니즘을 통해 환경(소프트웨어 및 데이터 저장소)에 대한 액세스를 승인된 사용자로 국한시켜야 합니다.
- 환경을 관리하기 위한 계층화된 권한 모델을 수립하기 위해 사용자의 역할에 따라 권한을 구분하여 해야 합니다(예: 시스템 관리자, 의료 전문가).
- 사용자는 운영 체제의 자동 잠금 메커니즘을 사용하여 기기가 유휴 상태일 때 환경을 잠금 상태로 유지해야 합니다.
- 환경에 대한 원격 액세스는 운영 체제 도구, 방화벽 설정 및 인프라 규정을 통해 신뢰할 수 있는 사용자에 의해서만 제어되고 허용되어야 합니다.
- 바이러스 백신 소프트웨어가 설치되어 환경을 제어해야 합니다. 본 기기는 그 안전과 필수 성능에 영향을 미치지 않도록 보안 및 바이러스 백신 검사를 허용하도록 설계되어 있습니다.
- 의료 전문가 간의 의료 데이터 교환은, 개인 의료 데이터에 대한 적절한 수준의 보안을 보장하는 안전한 네트워크 파일 전송 시스템을 통해 이루어져야 합니다.

#### 6.1.2 패키지 확인 사항

다음은 본 기기를 설치하기 전에 따라야 할 일반적인 권장 사항입니다.

- 다운로드 후에 패키지의 무결성을 확인해야 합니다(패키지의 해시는 회사 웹 사이트에서 제공됨).
- 설치하기 전에 패키지의 신뢰성을 확인해야 합니다. Visible Patient 는 모든 패키지에 서명이 포함되어 있습니다.
- 시스템 관리자는 기기를 보호하기 위해 표준 사용자가 쓸 수 없는 위치에 기기를 설치해야 합니다.
- 6.2 Installer Visible Patient Planning
- 6.2.1 Windows 에 Visible Patient Planning 소프트웨어 설치하는 법

## 설치 시작

Visible Patient 가 제공한 설치 파일을 더블클릭하십시오 : 환영 인사가 담긴 대화 상자가 표시됩니다.

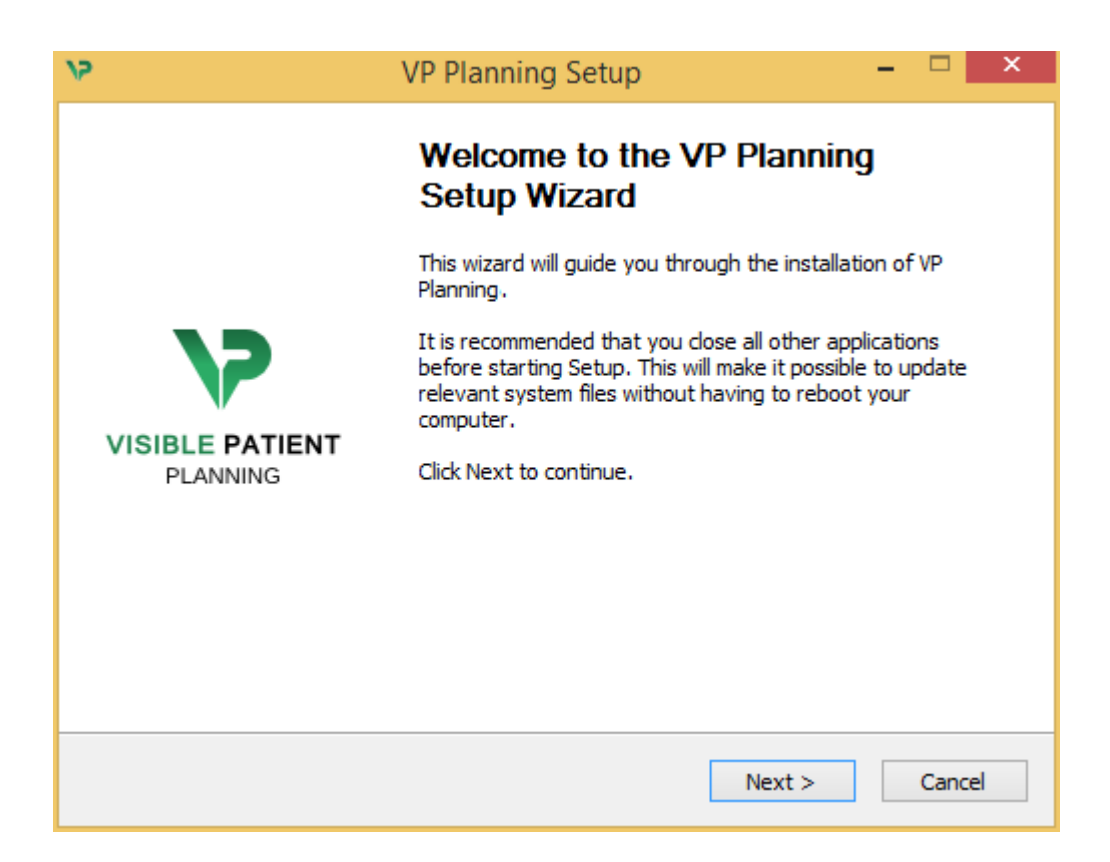

"Next"(다음)을 클릭하십시오.

라이센스 동의

라이센스 계약서가 표시됩니다.

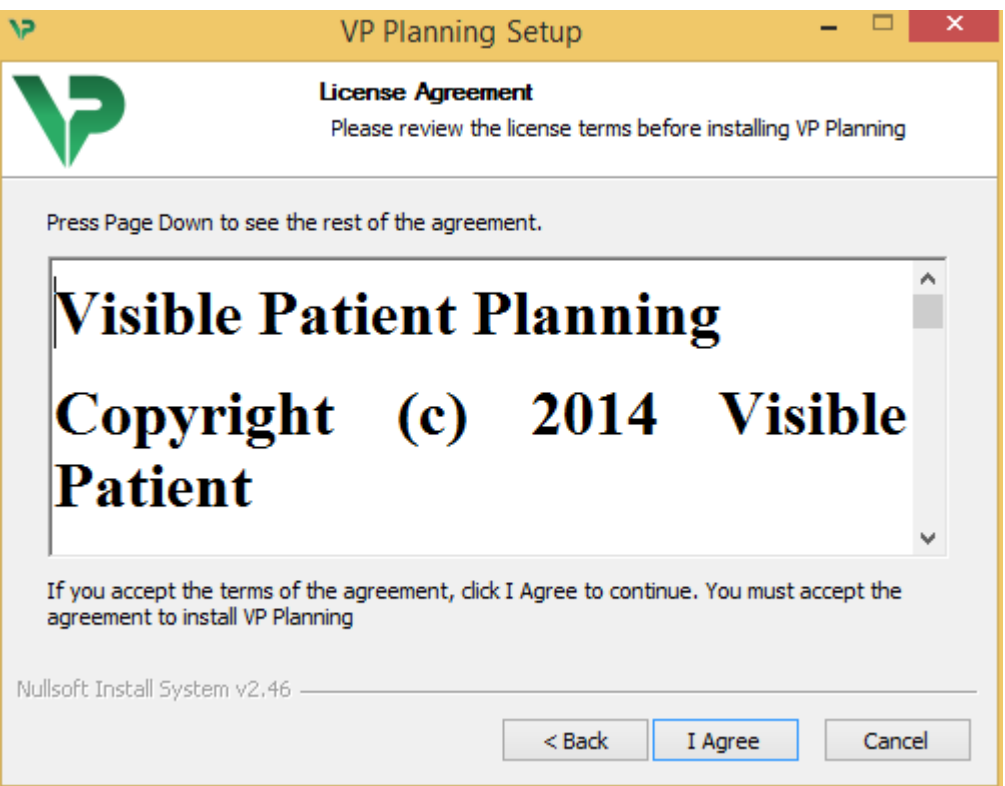

라이센스 계약서를 읽고 "I agree"를 클릭한 뒤 설치를 계속하십시오. 동의하지 않으면 "Cancel"를 클릭해 설치를 취소하십시오.

## 대상 폴더 선택하기

소프트웨어가 설치될 대상 폴더가 표시됩니다.

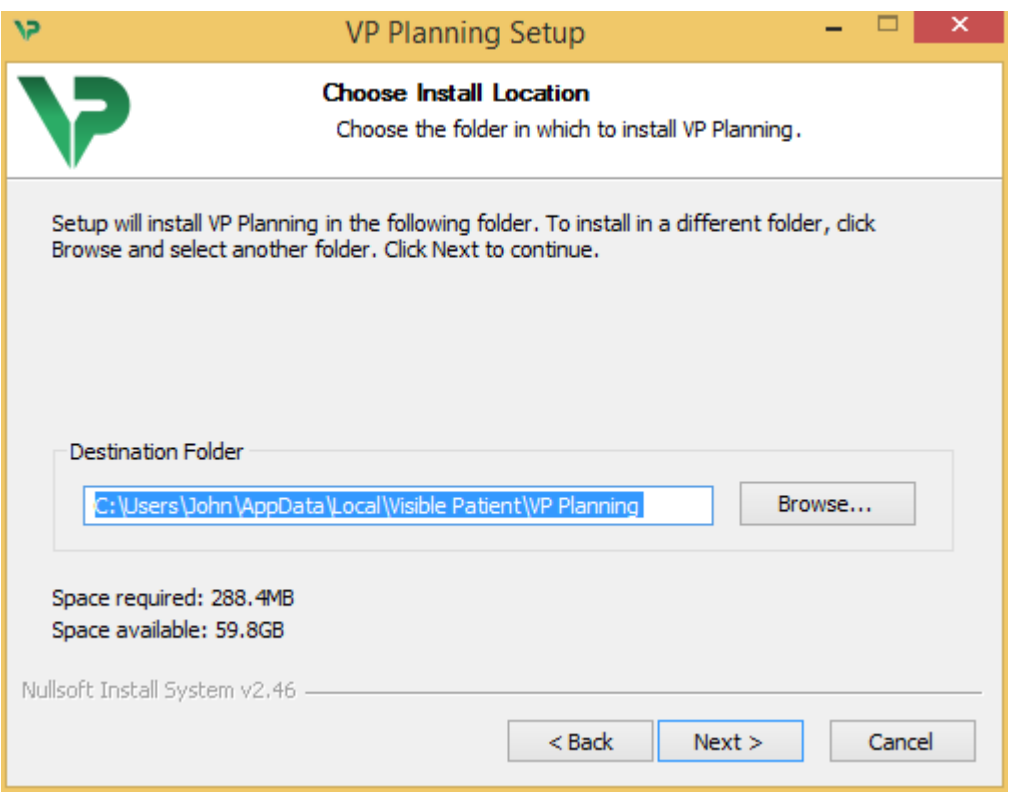

대상 폴더를 변경하려면 "Browse"를 클릭한 다음 새로운 대상 폴더를 선택하십시오. "Make New Folder"를 클릭해 새 폴더를 만들 수도 있습니다.

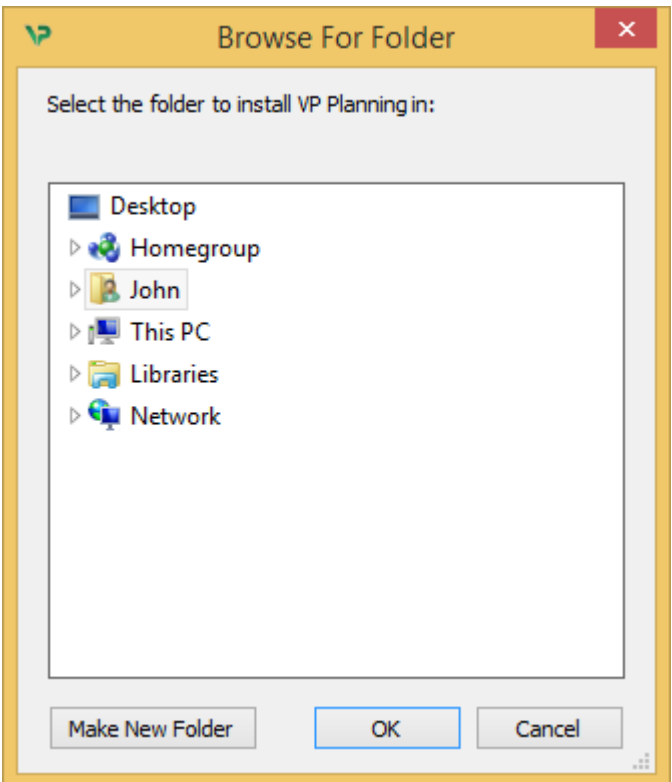

대상 폴더를 선택한 다음 "OK"를 클릭하십시오.

## 바로가기 만들기

바로가기를만들면소프트웨어에좀더쉽게접근할수있습니다. 바로가기가생성되는디폴트 위치는 컴퓨터의 바탕화면이지만 다른 위치를 선택할 수도 있습니다. 이름을 입력하여 새로운 시작메뉴폴더를만들거나바로가기를만들지않을수도있습니다.

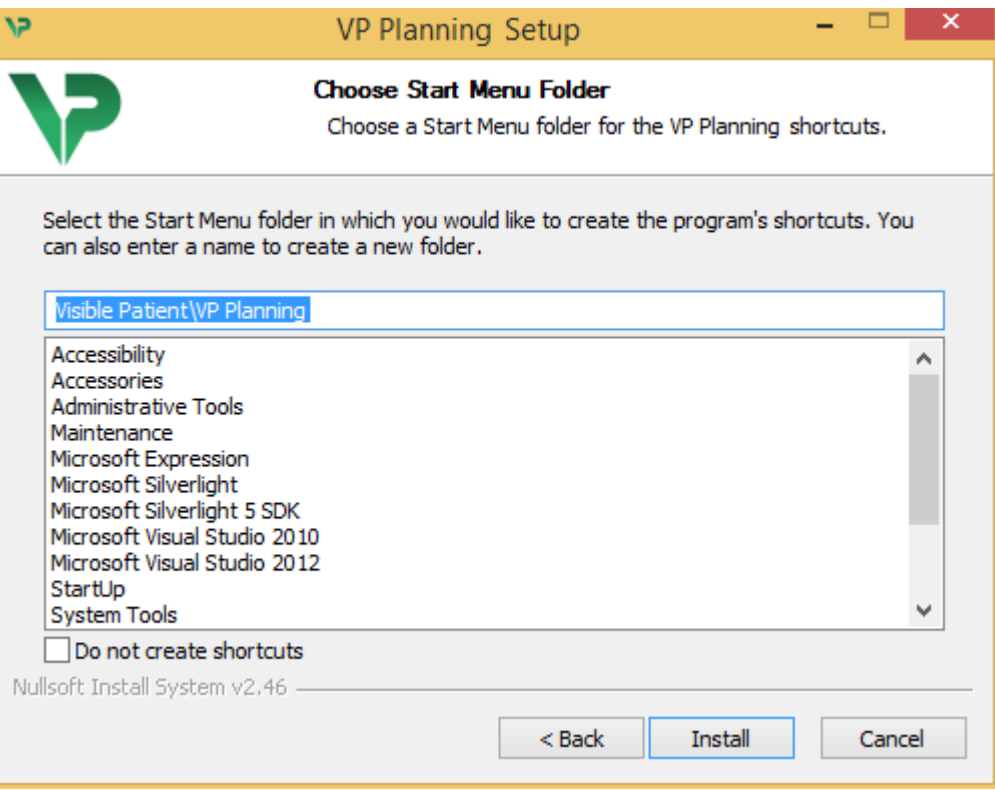

## 설치 완료

설치를 계속하려면 "Install"를 클릭하십시오. 설치 과정이 시작됩니다.

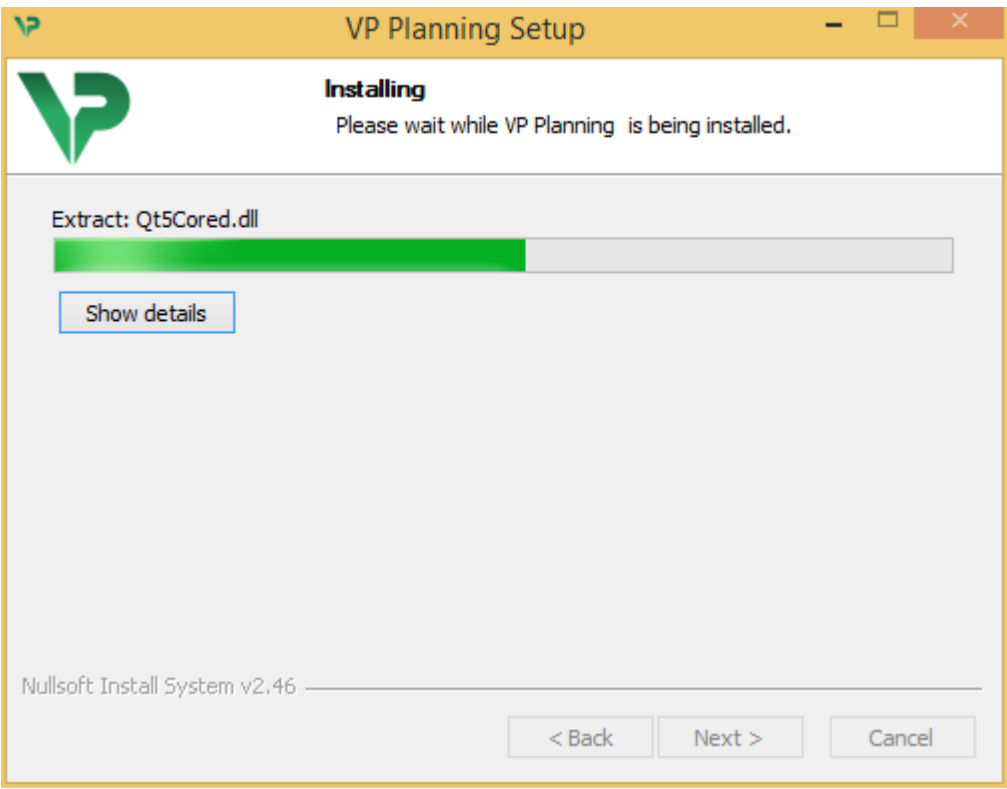

설치 과정에 몇 초가 걸립니다. 과정이 끝나면 설치가 완료되었다는 메시지가 표시됩니다. 환경설정 창을 닫으려면 "Finish"를 클릭하십시오.

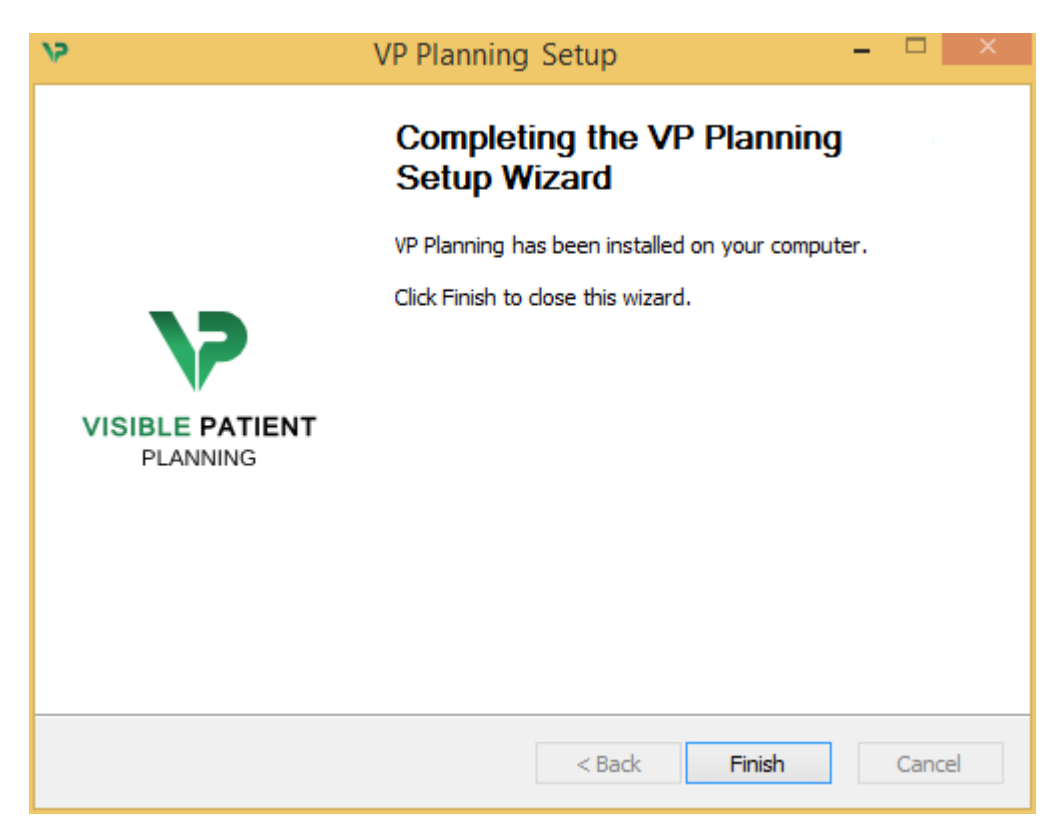

이제 사용자가 선택한 컴퓨터의 대상 폴더에 Visible Patient Planning 이 설치되었습니다.

소프트웨어 실행하기

Visible Patient Planning 을 시작하려면 설치 과정에서 생성된 바로가기를 클릭하십시오(디폴트 위치는 컴퓨터 바탕화면).

소프트웨어 설치 시 문제가 생기면 Visible Patient 로 문의하십시오. 문의할 주소는 다음과 같습니다. support@visiblepatient.com.

6.3 Mac 에 Visible Patient Planning 소프트웨어 설치하는 법 설치 시작

Visible Patient 가 제공한 설치 파일을 더블클릭하십시오.

라이센스 동의 창이 표시됩니다. "Agree"를 클릭한 다음 설치를 계속하십시오.

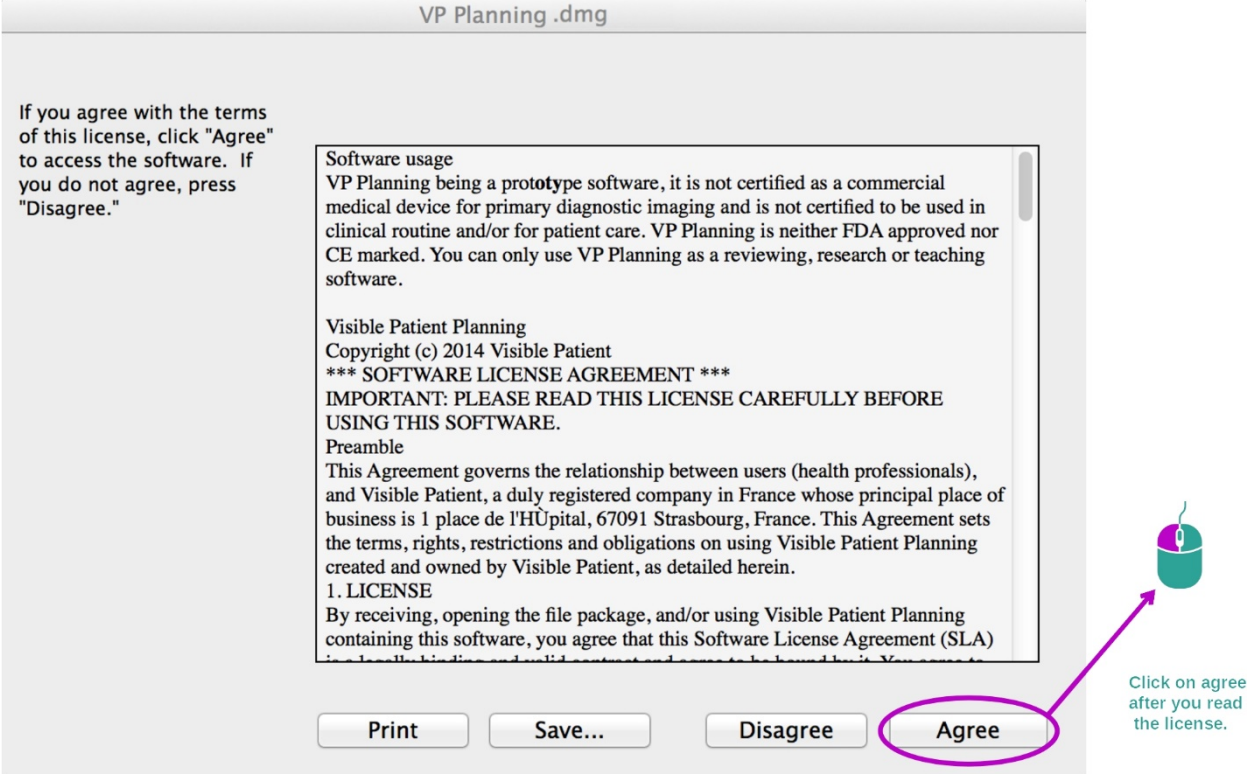

## 애플리케이션 설치하기

Visible Patient Planning 애플리케이션을 선택해 바로가기에 끌어다 놓으십시오.

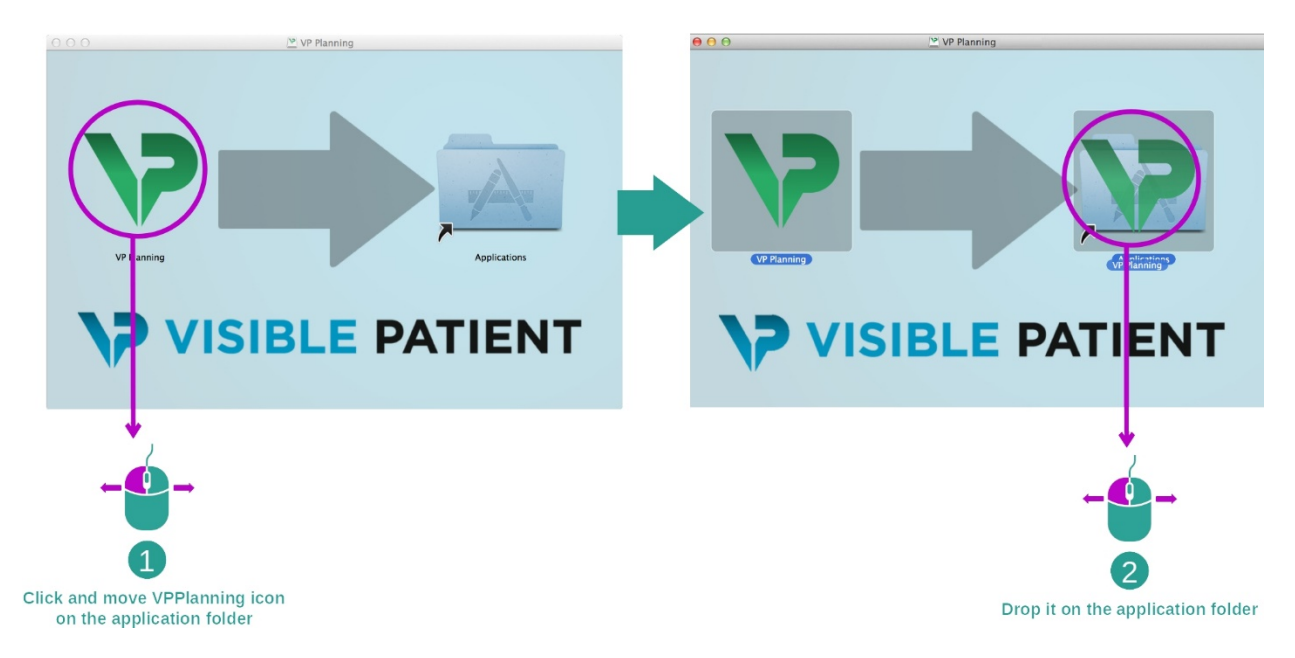

이제 Visible Patient Planning 이 설치되었습니다.

## 소프트웨어 실행하기

Visible Patient Planning 아이콘을 두 번 클릭하면 애플리케이션 폴더에서 Visible Patient Planning 이 시작됩니다.

소프트웨어 설치 시 문제가 생기면 Visible Patient 로 문의하십시오. 문의할 주소는 다음과 같습니다. support@visiblepatient.com.

# 7 사용법

## 7.1 데이터 로드하는 법

소프트웨어의 기능을 각각 "작업"이라고 부릅니다. 응용 프로그램의 기본 창에 있는 전용 탭에 각 작업이 표시되어 있습니다. 시리즈 작업은 주요 작업이며 언제든지 사용할 수 있습니다. 이 작업으로부터 다른 작업이 시작됩니다.

Visible Patient 제품군에는 두 가지 유형의 데이터를 로드할 수 있습니다.

- Visible Patient 가 제공한 VPZ 데이터
- CT 또는 MRI 시리즈가 들어 있는 DICOM 데이터.

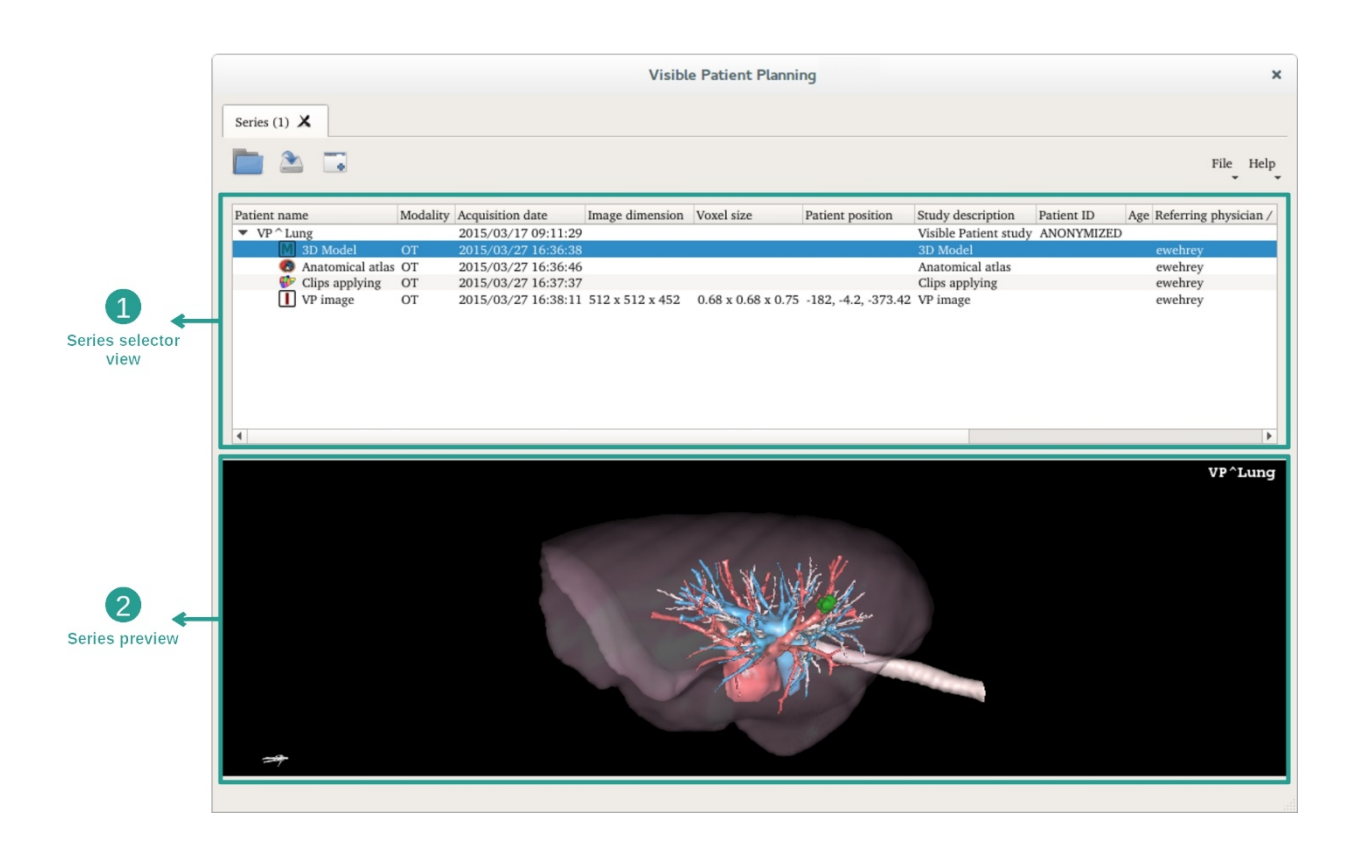

데이터는 사용 가능한 다양한 작업을 통해 시각화 가능한 시리즈 작업으로 분류됩니다. 다음 네 가지 유형의 시리즈 작업을 사용할 수 있습니다.

- -<br>"이미지 시리즈": 이미지 시리즈(의료 이미지)
- **M**<br>"모델 시리즈"(3D 재구성 세트)
- $\overline{\mathbf{A}}$ "해부 맵 시리즈": 해부학적 맵 시리즈
- <mark>(『</mark>ア"Clip Applying 시리즈": 클립 배치 시리즈

이들 시리즈는 다음 작업에서 열 수 있습니다.

- 2D MPR 작업, 이미지 시리즈로 오픈
- 3D MPR 작업, 이미지 시리즈와 모델 시리즈로 오픈
- 체적 렌더링 작업, 이미지 시리즈와 옵션 모델 시리즈로 오픈
- 3D 모델 작업, 이미지 시리즈로 오픈
- 해부 아틀라스 작업, 해부 아틀라스 시리즈로 오픈
- DICOM 판독기 작업, 입력 데이터 불필요

VPZ 파일을 로드하려면 "Open"을 클릭한 다음 "VPZ File"을 선택하십시오. 파일 선택기에서 컴퓨터에 있는 VPZ 파일을 선택하고 "Open"을 클릭하십시오.

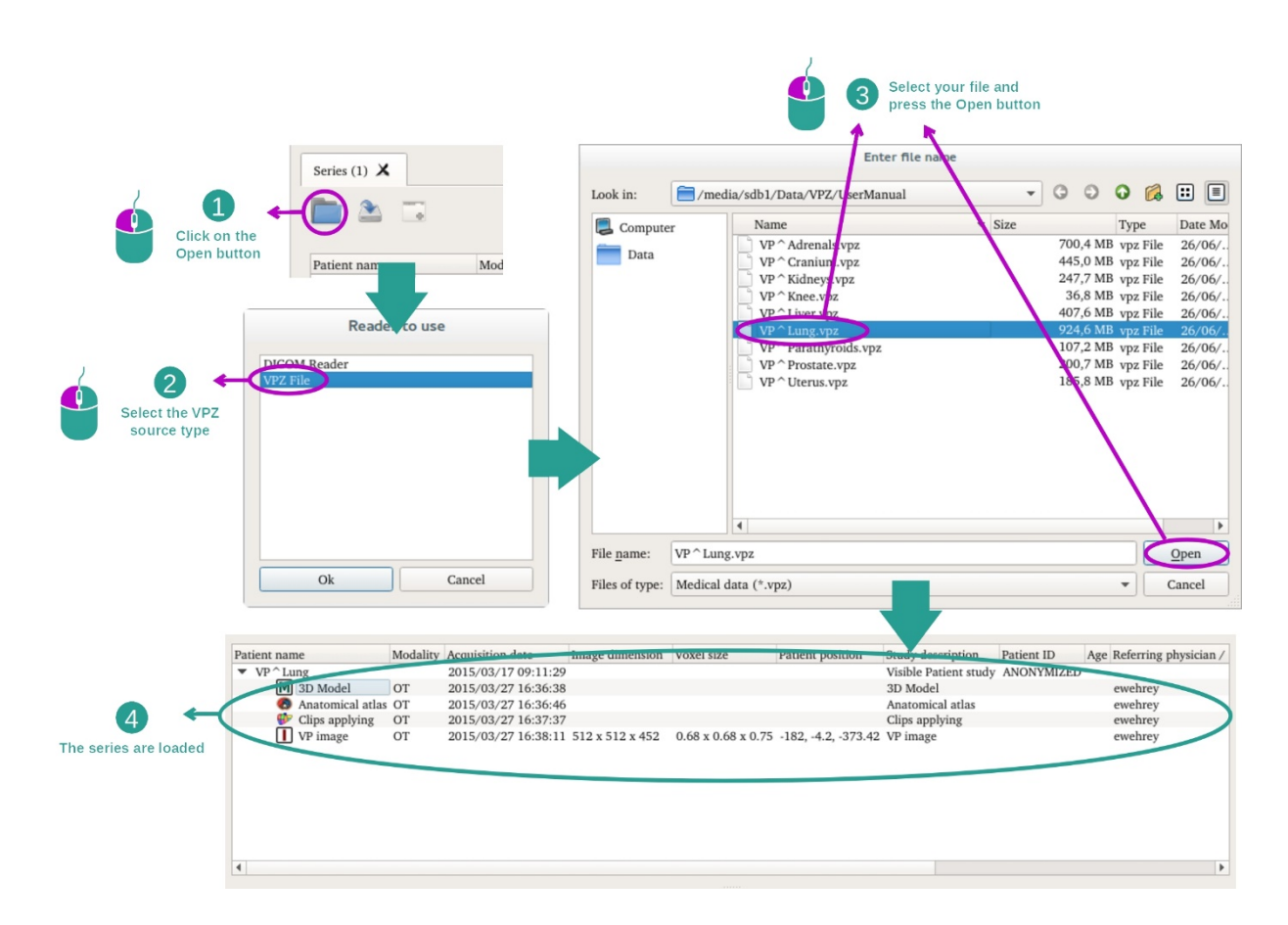

DICOM 데이터를 로드할 때와 원리는 같습니다.

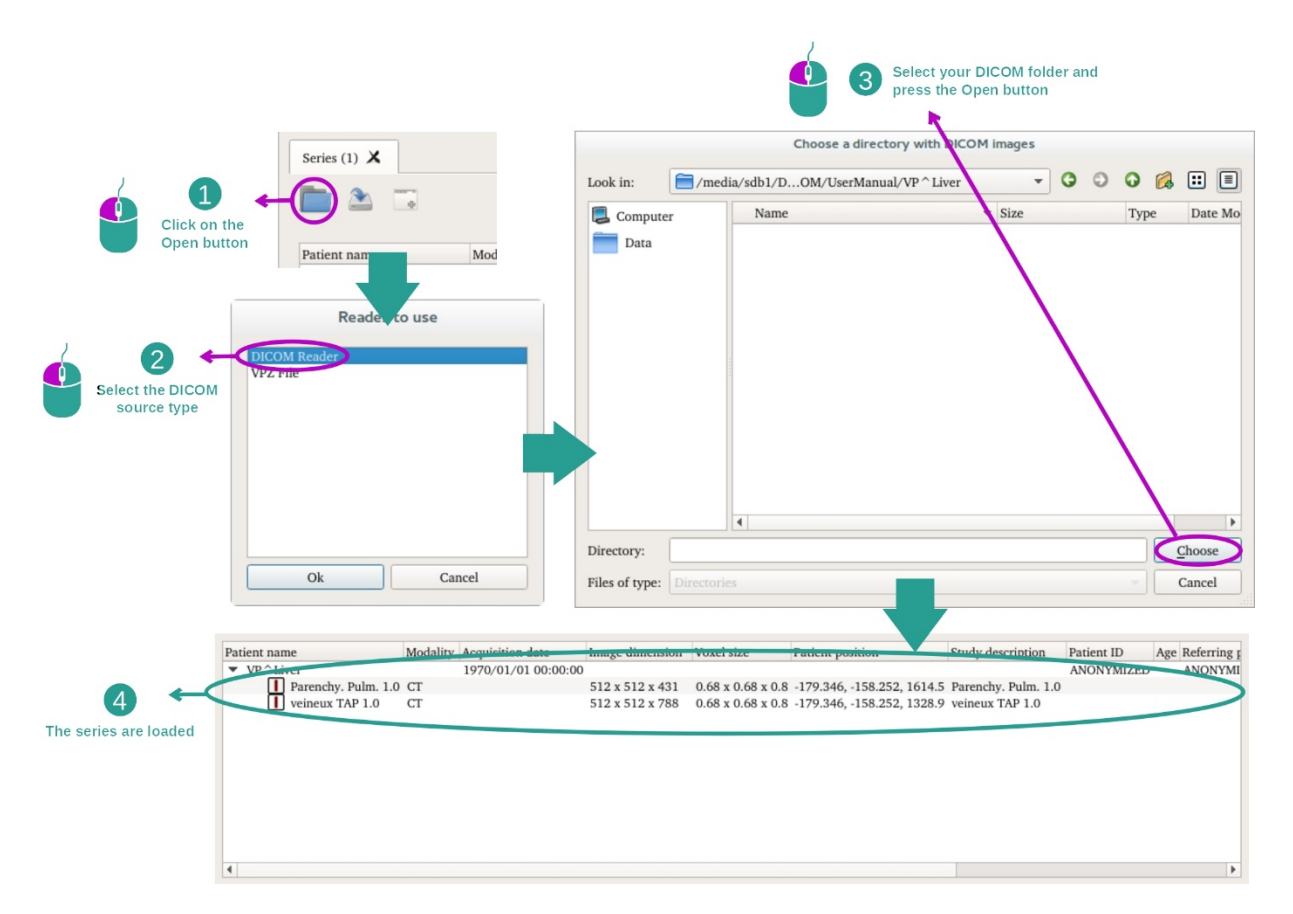

"Open"을 클릭하고"DICOM 판독기"를 선택하십시오. 파일 선택기에서 DICOM 파일이 들어 있는 폴더를 선택한 다음 "Choose"를 클릭하십시오.

## 7.2 이미지 시각화하는 법

2D MPR 작업은 의료 영상, 특히 해부학적 구조를 시각화하기 위한 것입니다. 이 작업은 4 단계에 걸쳐 간단하게 수행됩니다. 간종양의 시각화를 통해 이 작업을 소개하겠습니다.

여기에는 해부학적 구조 측정, 뷰의 스냅샷 같은 기능이 포함되어 있습니다.

7.2.1 선결 요건

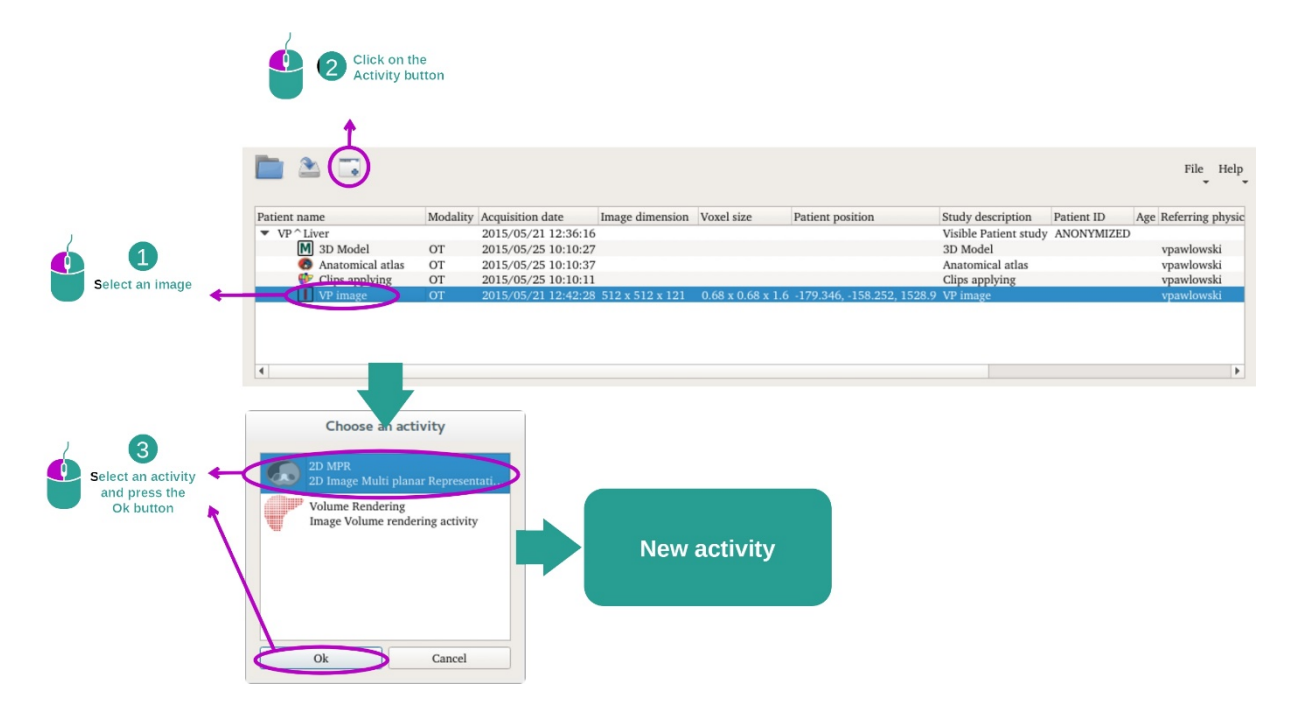

2D MPR 작업을 시작하려면 시리즈 작업에서 이미지 시리즈를 선택한 다음(데이터 로드하는 법 ) "Launch activity"를 클릭하십시오. "2D MPR"을 선택한 다음 "OK"를 클릭하십시오.

## 7.2.2 환자의 장기 시각화하기

작업 레이아웃에 관해 먼저 간단히 설명하겠습니다.

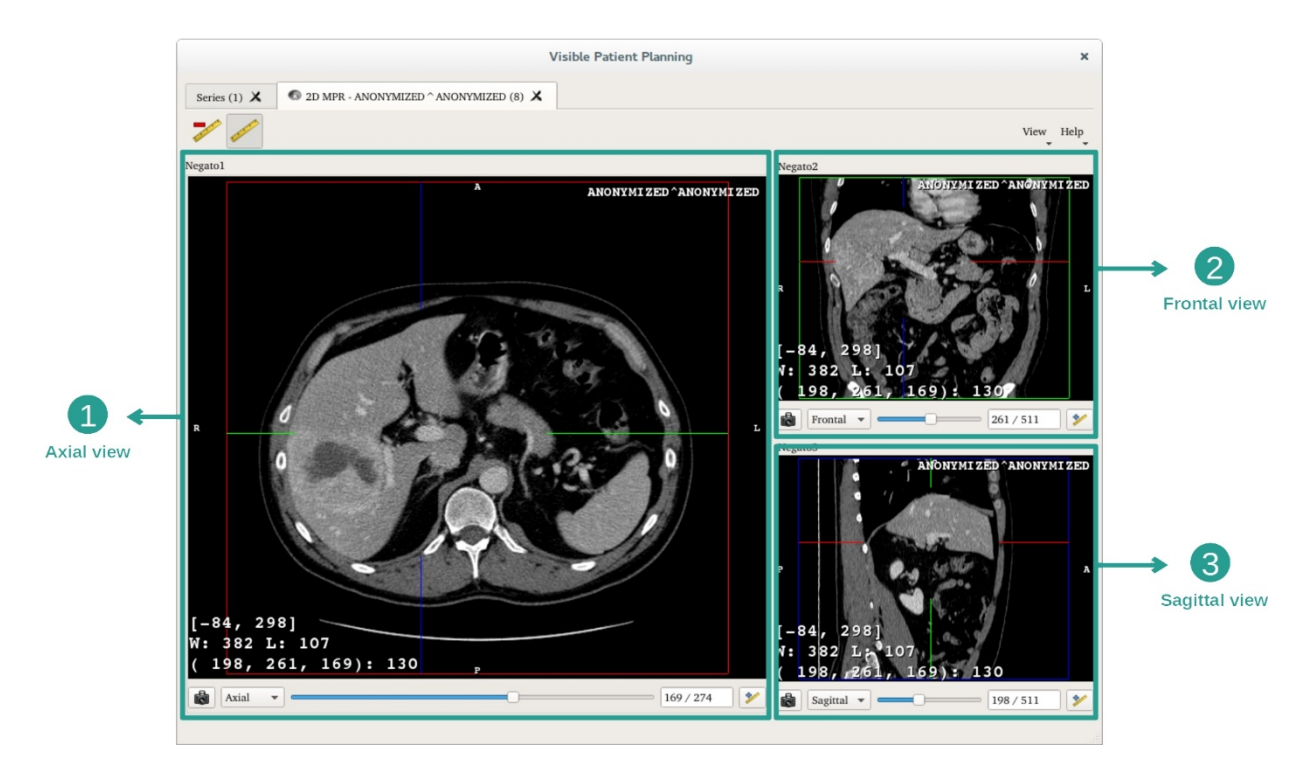

이 작업은 세 가지 뷰로 이루어집니다 : 메인뷰(왼쪽뷰)는 이미지의 축면뷰이고 나머지 보조뷰 두 개는 시상면뷰와 정면뷰입니다.

예시를 위해 환자의 간종양 분석을 바탕으로 다음에 이어지는 단계를 설명하겠습니다.

1 단계: 슬라이스 탐색을 통해 해부학적 부위의 위치 파악하기

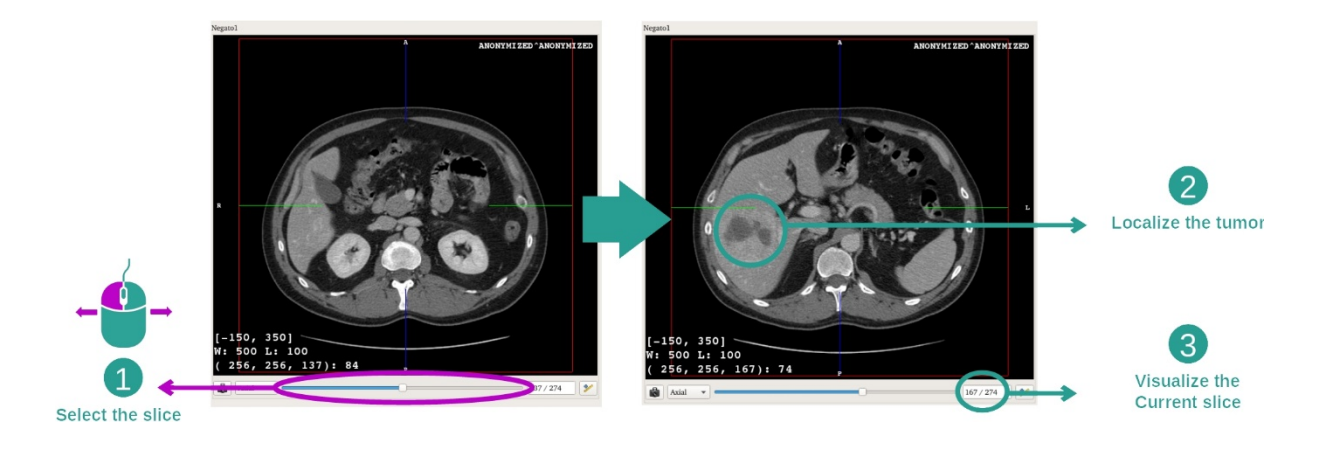

축면뷰 아래 슬라이더를 움직여 이미지 슬라이스를 탐색하면서 간 속 종양의 위치를 파악하십시오. 슬라이더를 사용하려면 슬라이더 위를 클릭한 다음 마우스를 움직이십시오

2 단계: 창 분할 조절하기

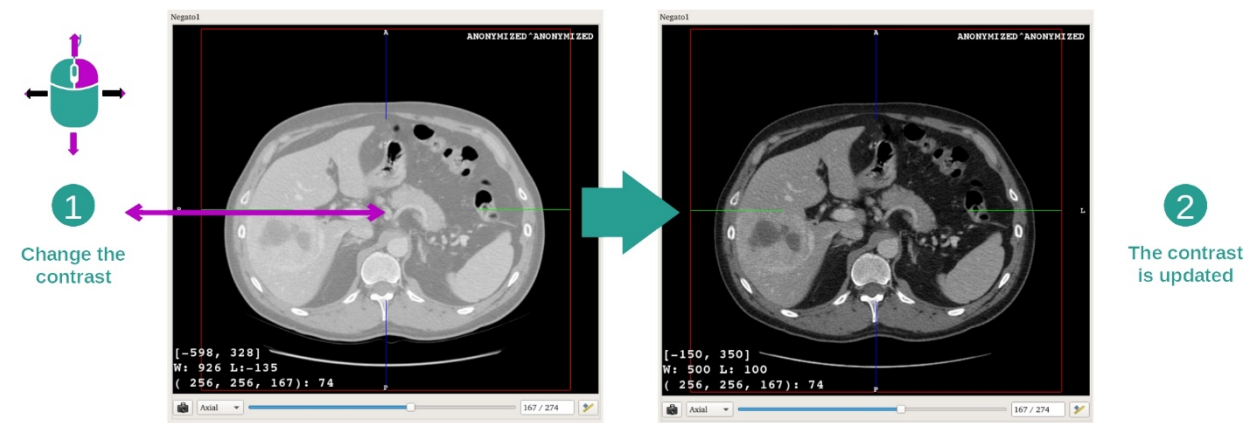

종양의 위치를 파악한 다음, 마우스 오른쪽 버튼을 누른 상태로 이미지 위에서 커서를 움직이면 창 분할을 변경할 수 있습니다.

## 3 단계: 해부학적 부위 겨냥하기

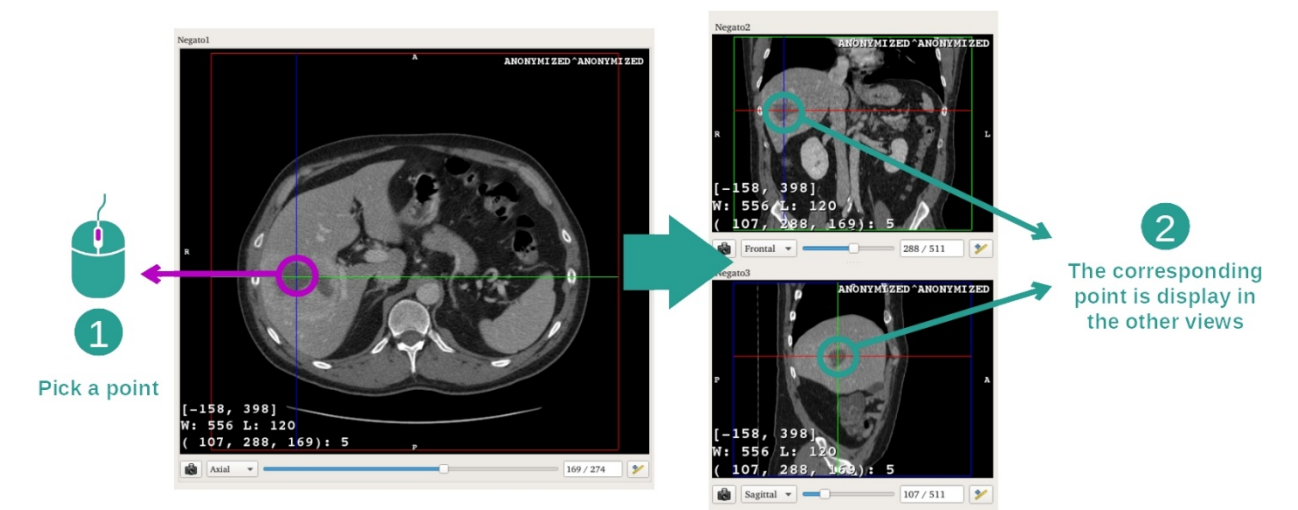

마우스의 중앙 버튼을 사용해 간 종양에 집중하십시오. 클릭을 하면 세 창이 모두 클릭된 지점에 집중됩니다.

4 단계: 해부학적 영역 자세히 보기

 $\overline{2}$ 

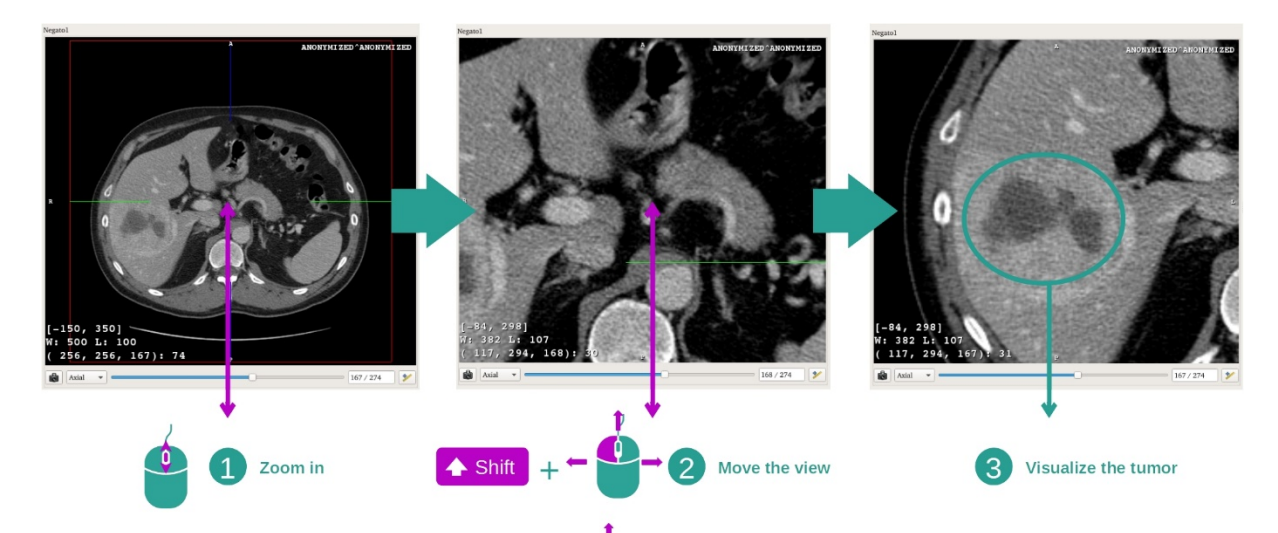

마지막으로, 마우스 휠을 굴리면서 줌인/줌아웃하고 Shift 키 + 마우스 왼쪽 버튼 클릭 조합으로 이미지를 이동시키면서 종양 영상 품질을 개선할 수 있습니다.

## 7.2.3 다른 해부학적 구조의 예

2D MPR 작업을 통해 앞에서 자세히 설명한 시나리오가 다른 해부학적 구조에도 적용될 수 있습니다. 아래는 시각화 가능한 몇 가지 해부학적 구조의 사례입니다. 이것은 전체 목록이 아닙니다.

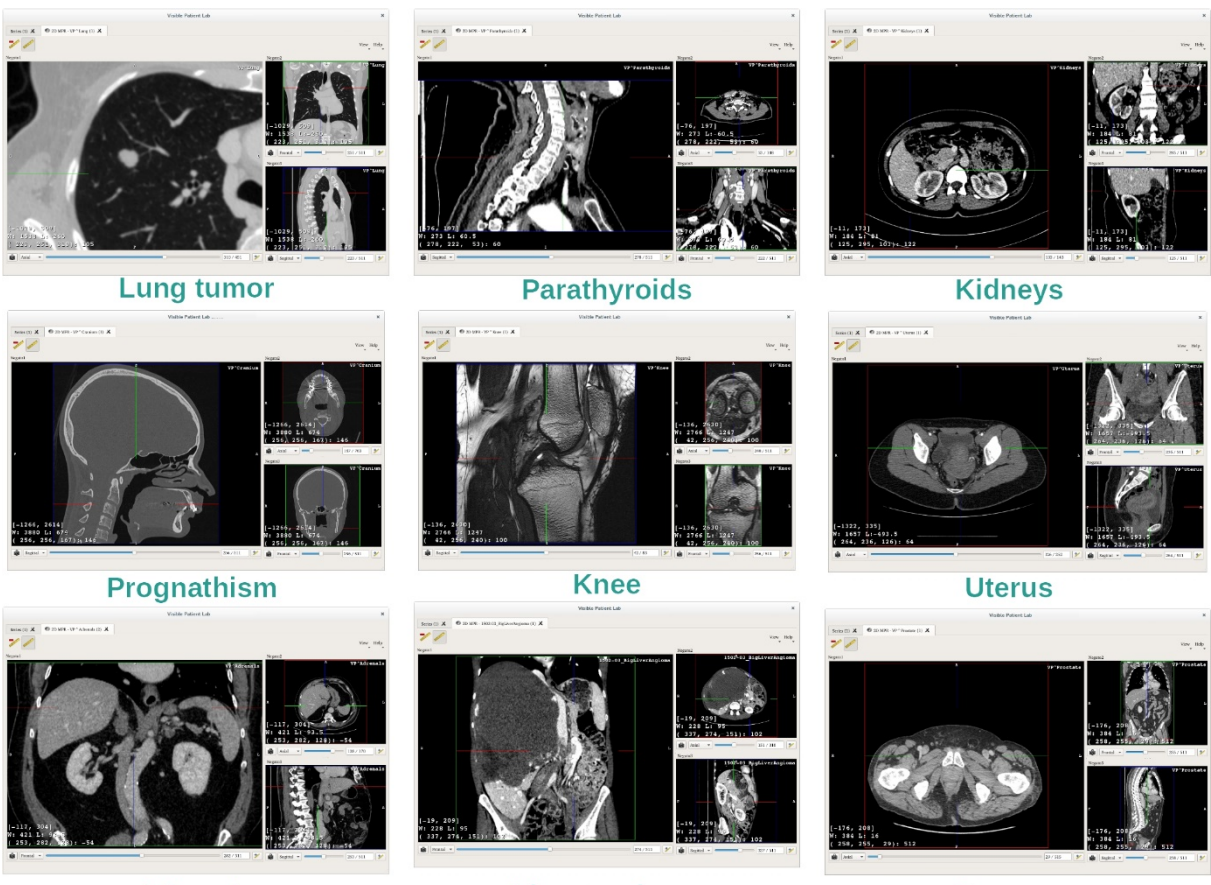

**Adrenals** 

Liver angioma

**Prostate** 

## 7.2.4 추가 정보

이미지에 관한 추가 정보

2D MPR 뷰에는 이미지에 관한 추가 정보가 많이 들어 있습니다.

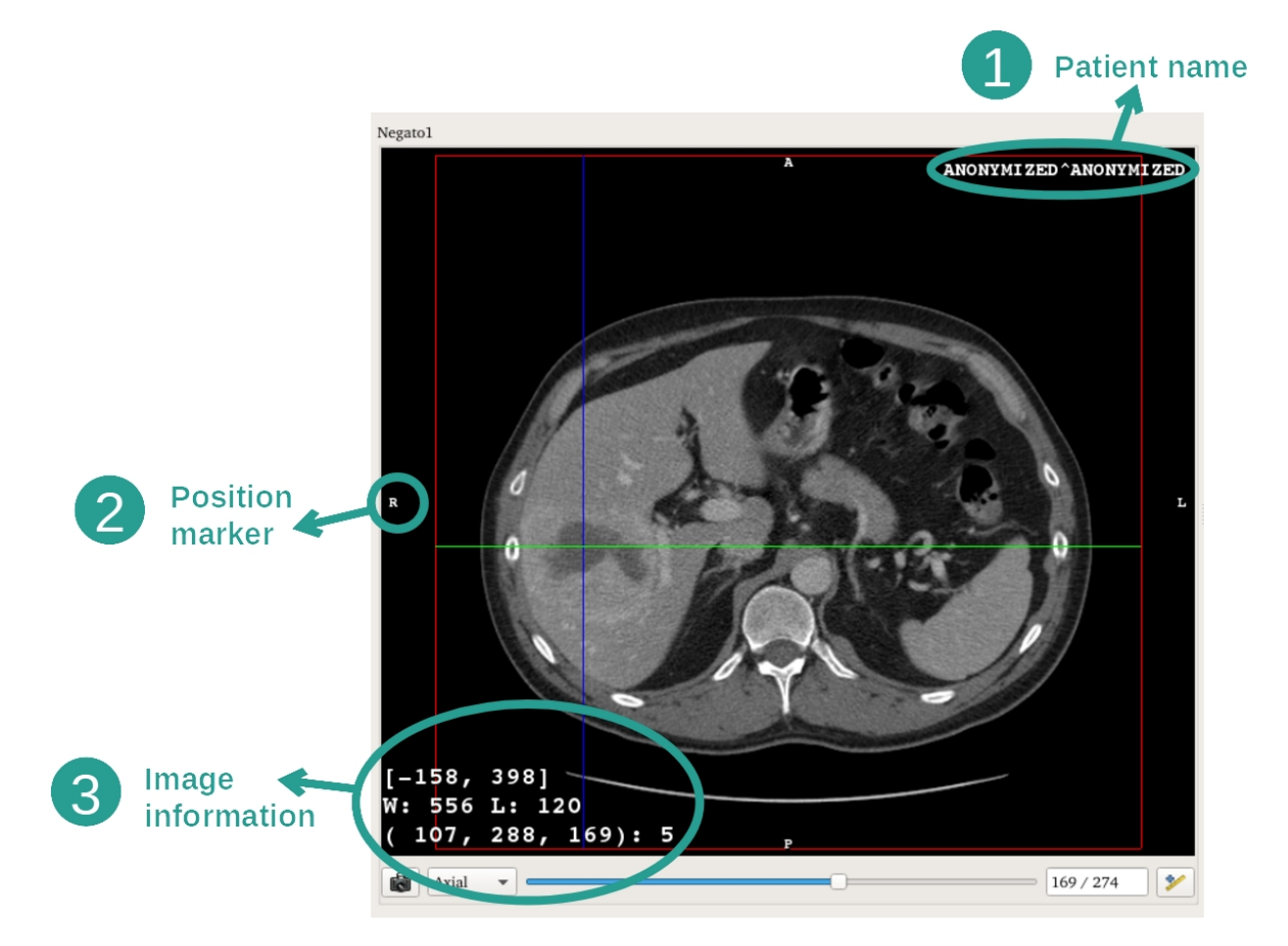

- 1. 환자 이름
- 2. 위치 표시자(이 정보는 뷰의 상하좌우 가장자리에 모두 표시됨)
	- i. S: 상체 / I: 하체
	- ii. A: 전면부 / P: 후면부
	- iii. R: 우측("Right") / L: 좌측("Left")
- 3. 이미지에 관한 정보(고급 정보, 의료 이미지 분석에 관한 지식 필요)
	- i. 첫 번째 줄은 현재 이미지의 양 가장자리 사이 폭
		- ii. 다음은 현재 이미지 창의 너비
		- iii. 세 번째 줄은 마지막으로 선택된 픽셀의 좌표와 값(이미지 위에 마우스 중간 버튼 클릭).

치수 재기

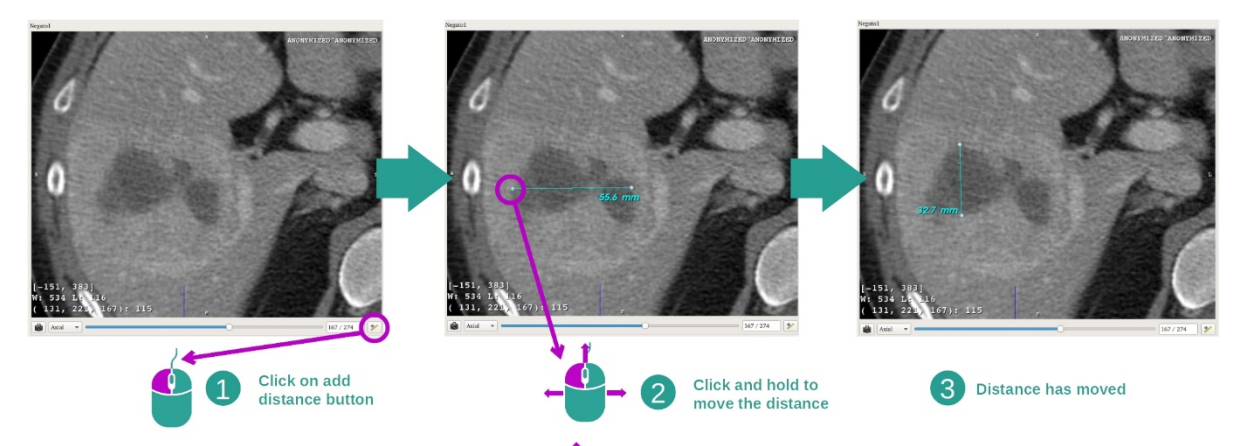

거리 도구를 사용해 해부학적 구조의 치수를 잴 수 있습니다. 그렇게 하려면 먼저 "Add distance"를 클릭한 다음 자의 양쪽 끝점에 해당하는 기준점을 이용해 거리를 이동하십시오.

표시된 거리를 숨길 수 있습니다.

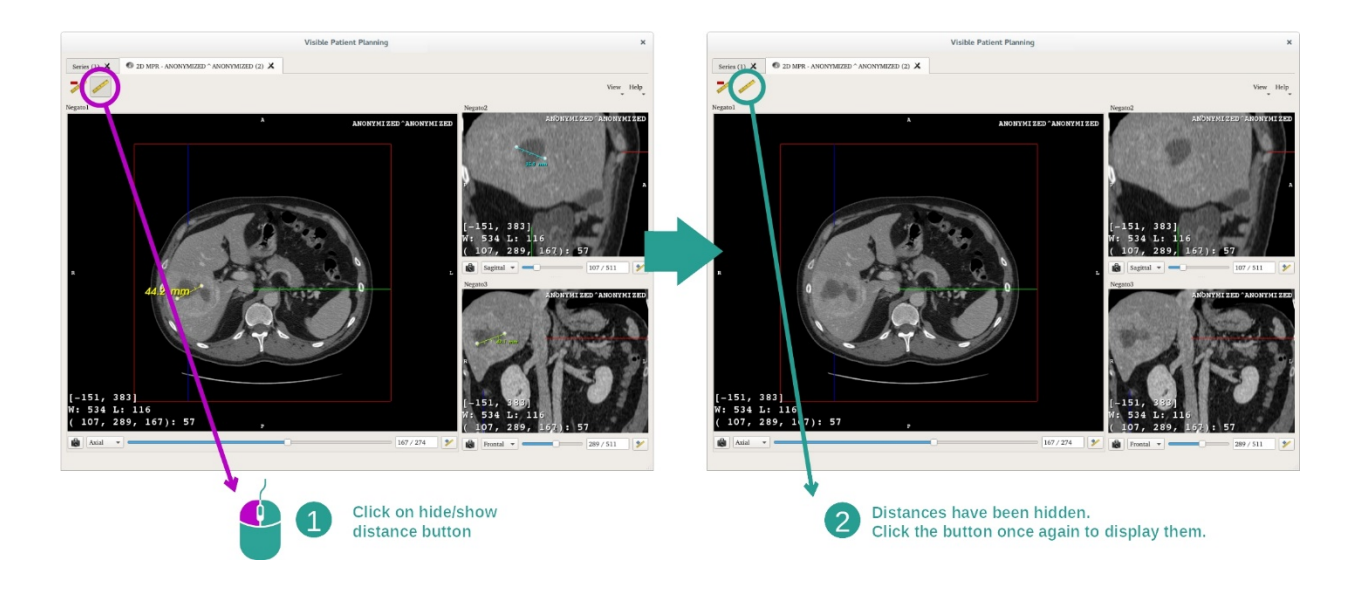

거리를 삭제할 수도 있습니다.

## 스냅샷 저장하기

전용 메뉴에서 원하는 방향을 선택하면 메인 뷰의 방향을 바꿀 수 있습니다. 메인뷰 방향이 바뀌면 다른 뷰들도 전부 방향이 바뀌면서 모든 축이 모두 동시에 표시됩니다.

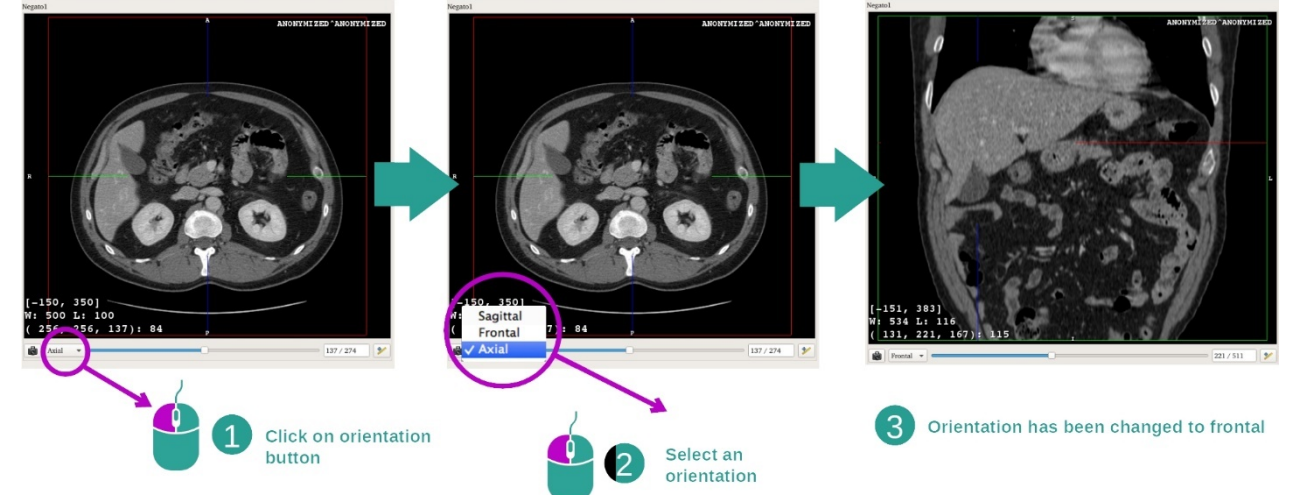

## 메인 뷰에서 이미지 방향 바꾸기

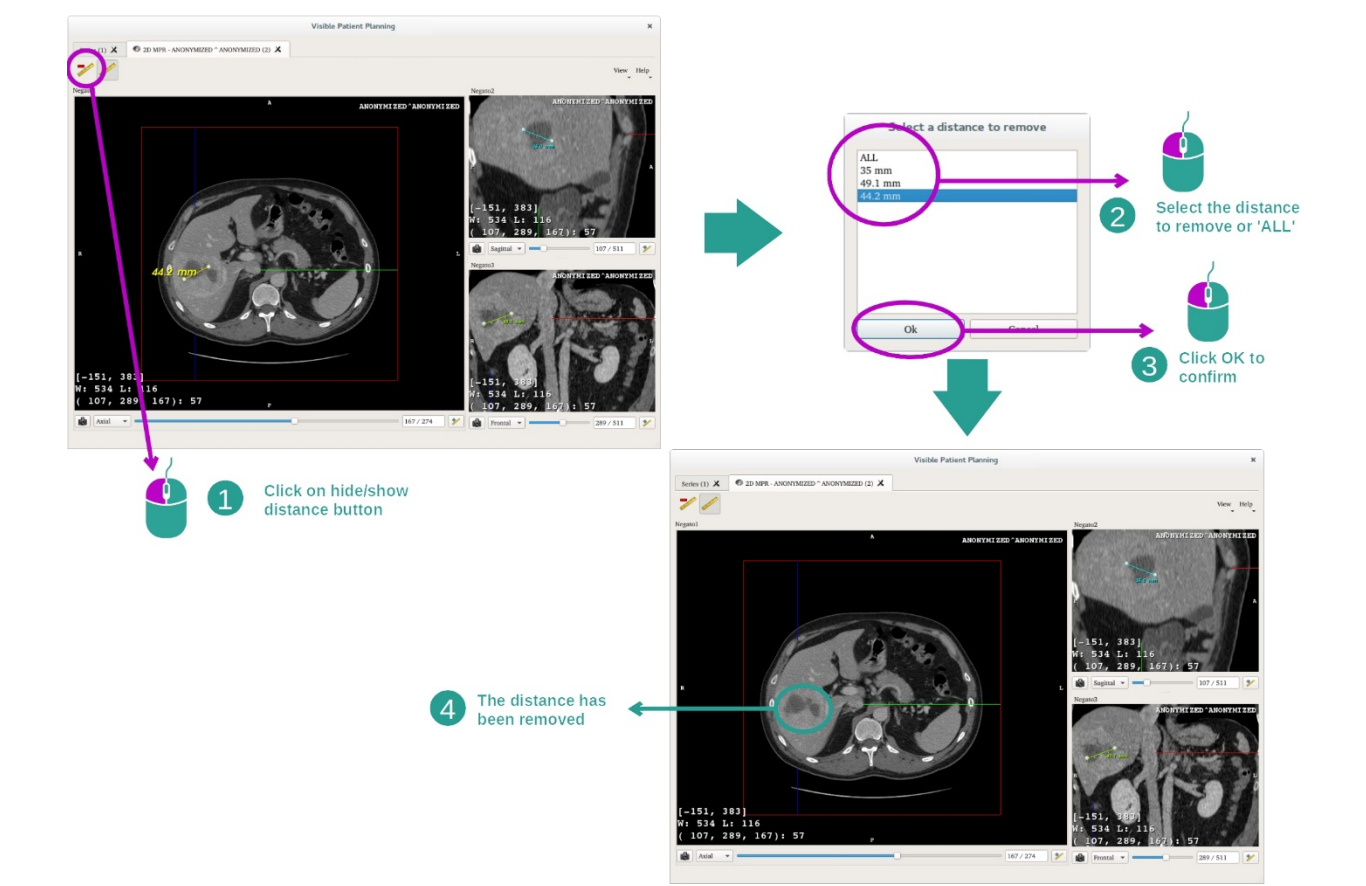

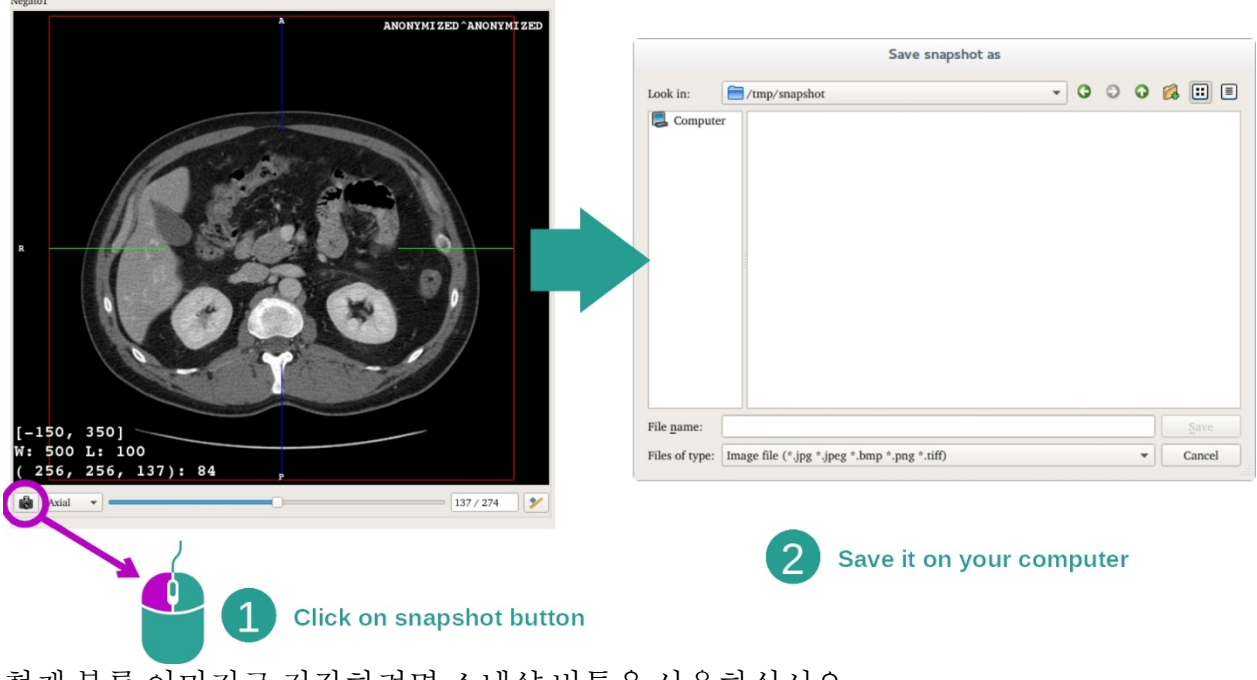

현재 뷰를 이미지로 저장하려면 스냅샷 버튼을 사용하십시오.

## 복셀의 물리적 값 구하기

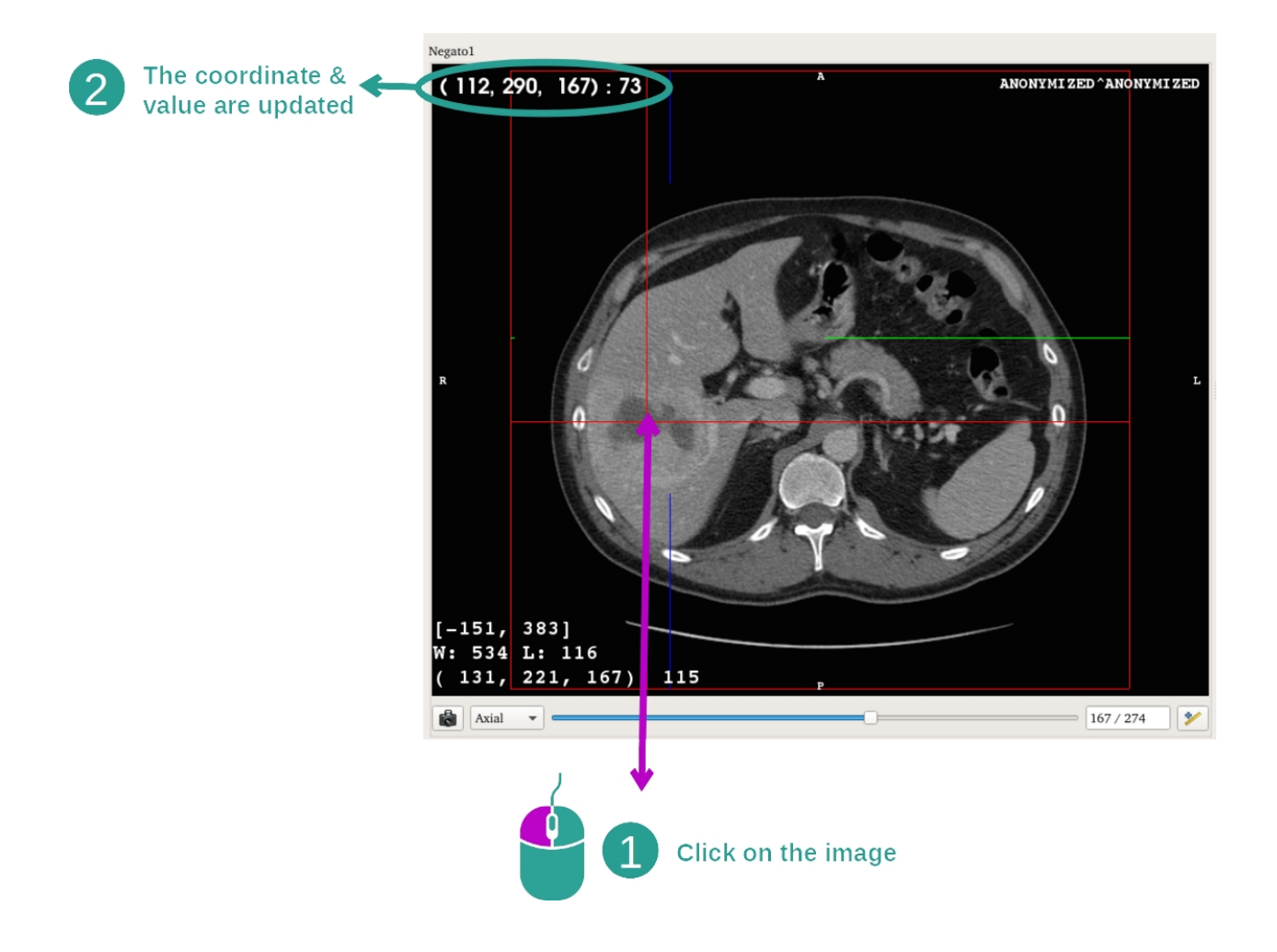

이미지에 대고 마우스 왼쪽 버튼을 클릭하면 마우스 커서 아래 복셀의 좌표와 값이 표시됩니다. 이 값의 단위는 이미지 유형에 따라 달라집니다.

## 7.3 3D 모델 시각화하는 법

3D 모델 작업의 주된 목적은 3D 모델을 시각화하고 상호작용하는 것입니다.

## 7.3.1 선결 요건

3D 모델 작업을 시작하려면 모델 시리즈가 필요합니다. 시리즈 작업에서 모델 시리즈를 선택한 다음(*데이터* 로드하는 법) "Launch activity"를 클릭해 작업을 시작하거나 시리즈를 더블클릭하십시오.

## 7.3.2 환자의 장기 시각화하기

작업 인터페이스에 익숙해져야 합니다. 3D 모델 작업에는 메인뷰가 하나 있습니다.

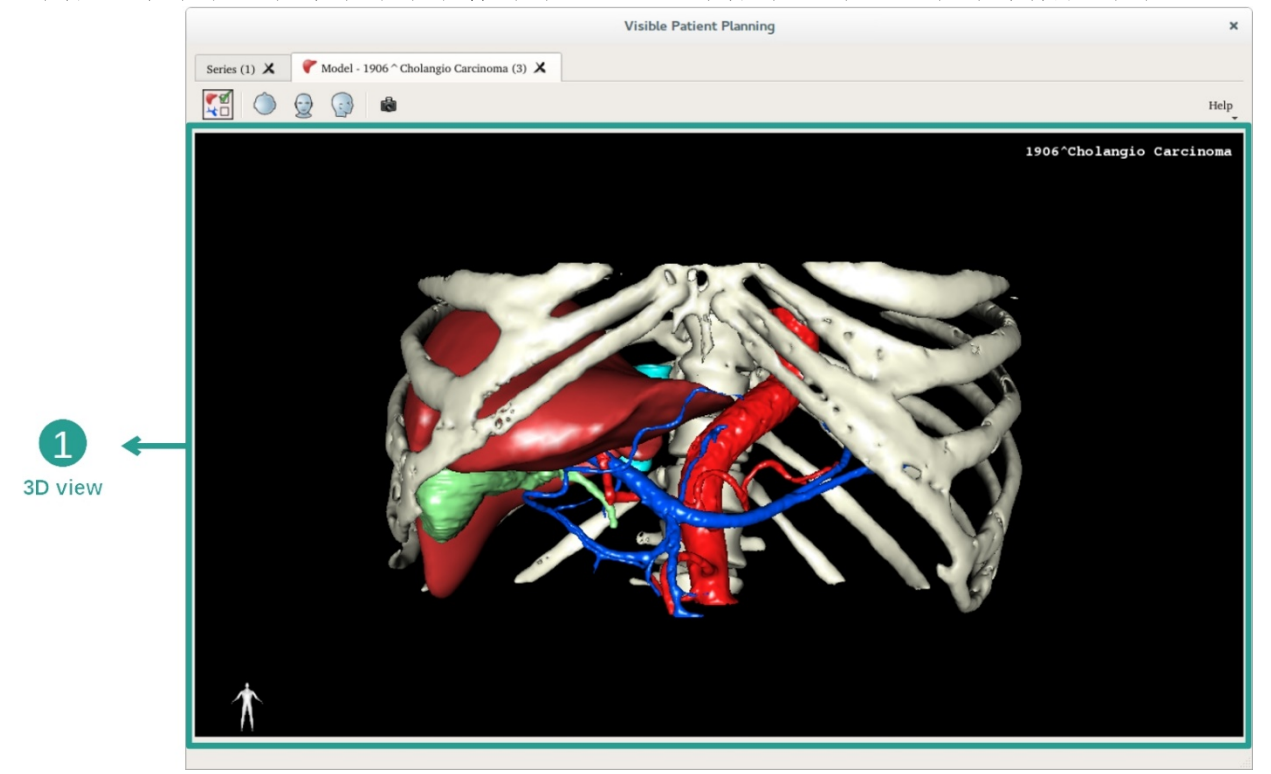

이 3D 뷰에서 장기 관리자를 이용해 모델과 여러 가지 상호작용을 할 수 있습니다.

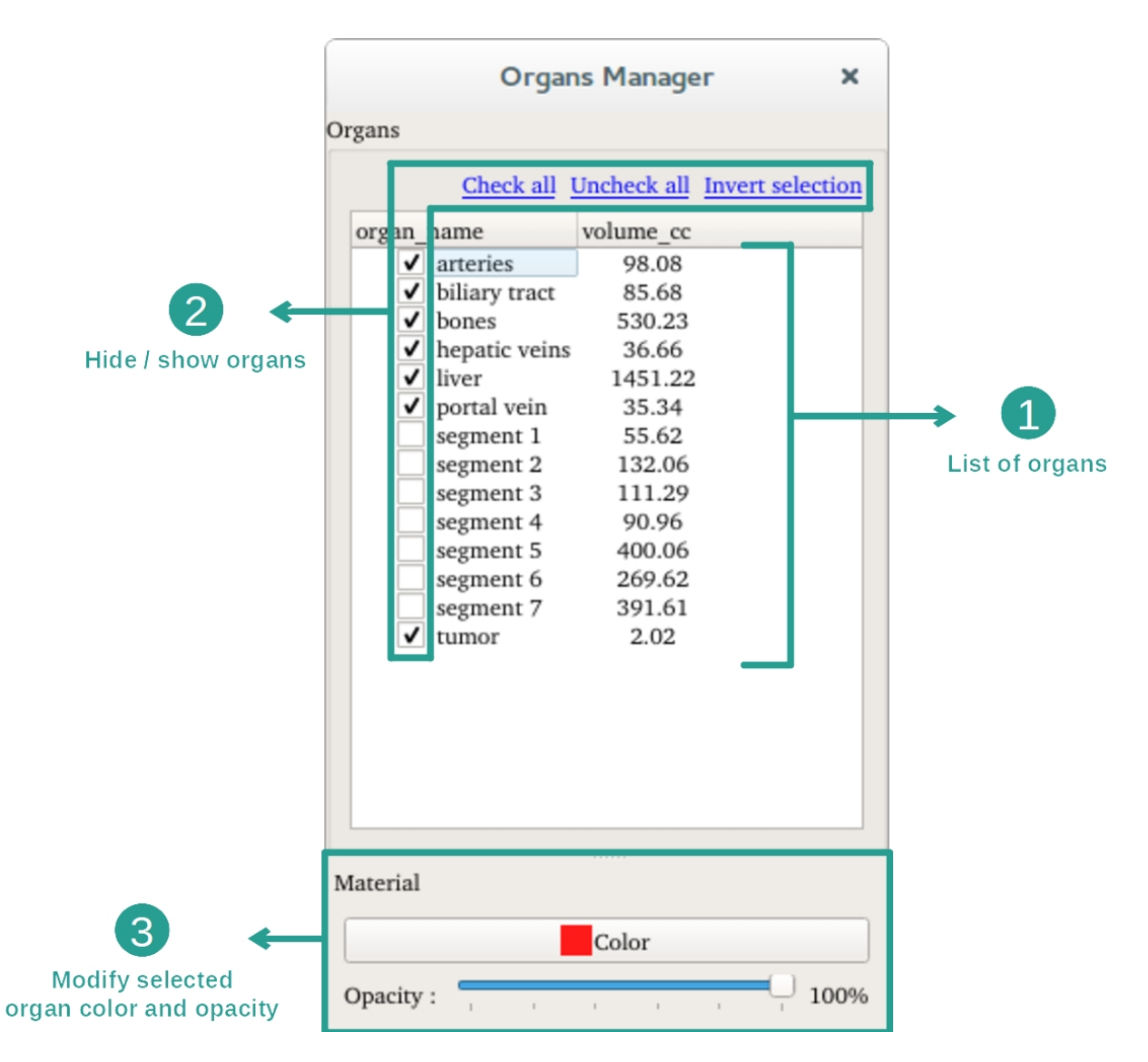

3D 모델로 존재하는 장기가 장기 관리자에 모두 열거됩니다. 모델의 장기들을 숨기기/표시하기 할 수도 있고 색이나 불투명도를 바꿔 모양을 변경할 수도 있습니다. 장기 관리자는 장기의 체적에 대한 정보도 제공합니다.

예시를 위해 환자의 간종양 분석을 바탕으로 다음에 이어지는 단계를 설명하겠습니다.

1 단계: 해부학적 부위를 시각화하기 위해 장기 숨기기

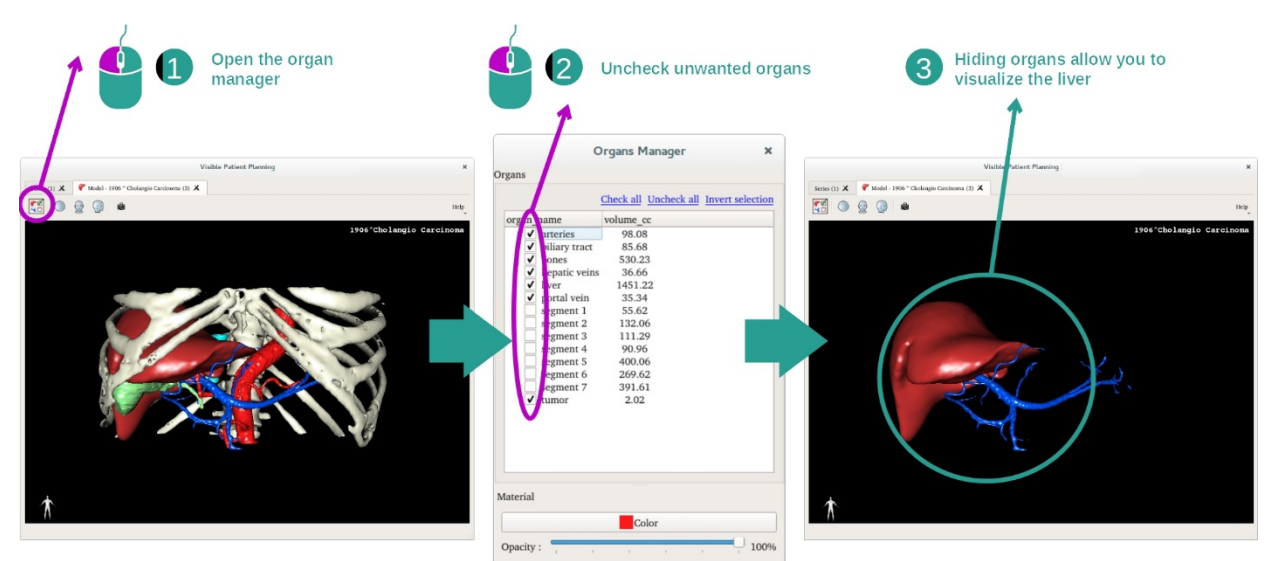

일부 장기가 해부학적 부분의 시각화에 방해가 될 수 있습니다. 장기 관리자로 그런 장기들을 숨길 수 있습니다. 그렇게 하려면 장기 관리자를 열고 숨기고 싶은 장기를 선택 해제하십시오. 나중에 장기 박스를 선택하면 장기가 다시 표시됩니다.

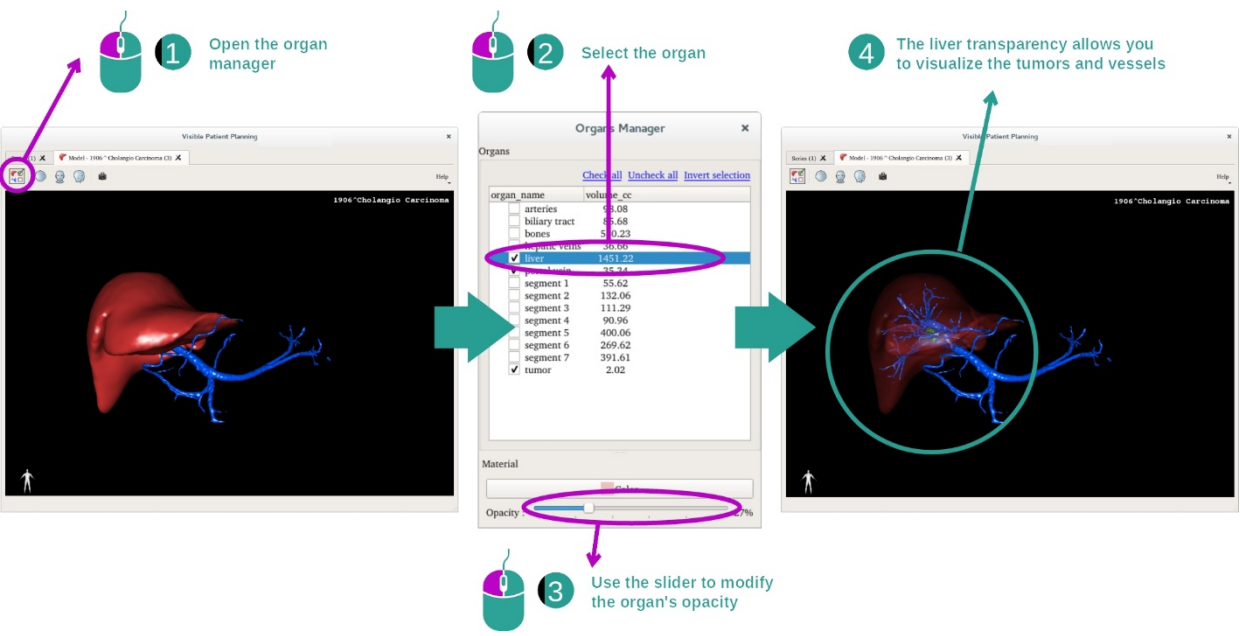

#### 2 단계: 장기 불투명도 바꾸기

어떤장기의내부를시각화하고싶을때가있을것입니다. 장기관리자를이용해장기의 불투명도를변경할수있습니다.

그렇게 하려면 장기 관리자를 열고 원하는 장기를 선택한 다음 장기 관리자 아래 있는 슬라이더로불투명도를바꾸십시오.

3 단계: 해부학적 부위 자세히 보기

3D 모델 작업을 통해 모델과 상호작용할 수 있습니다.

마우스 왼쪽 버튼을 클릭한 상태로 커서를 드래그하면 모델을 회전시킬 수 있습니다.

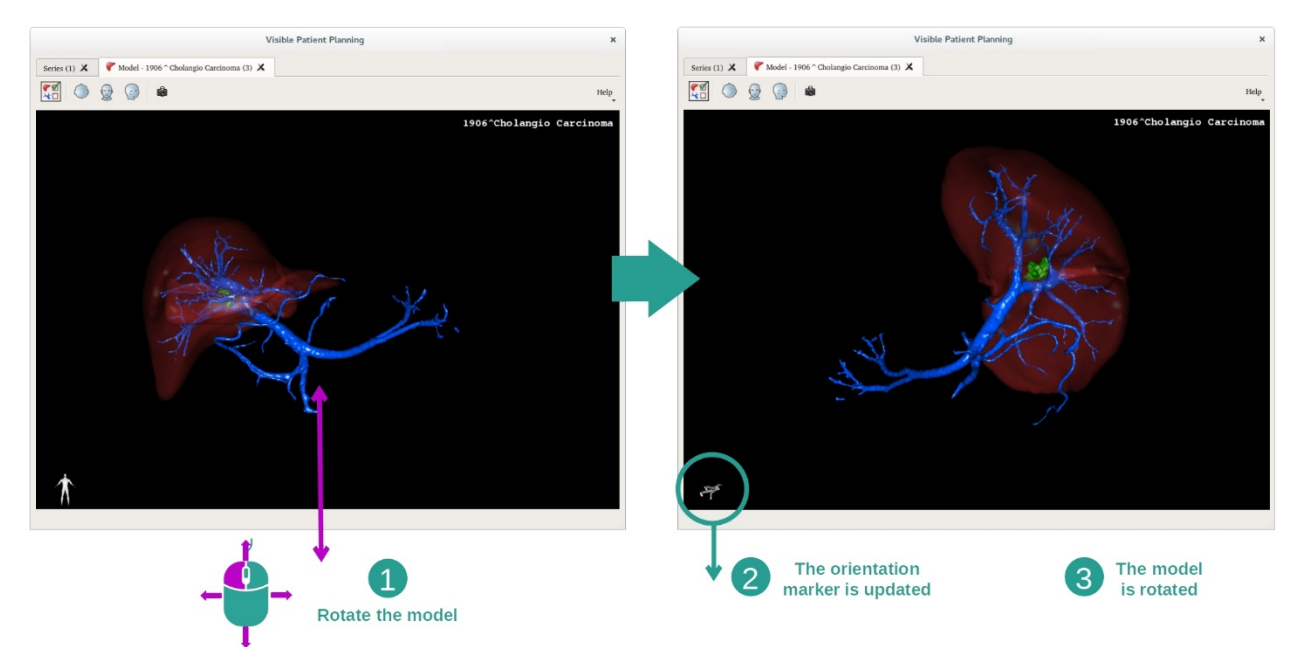

마우스 휠을 이용해 줌인이나 줌아웃을 할 수 있습니다.

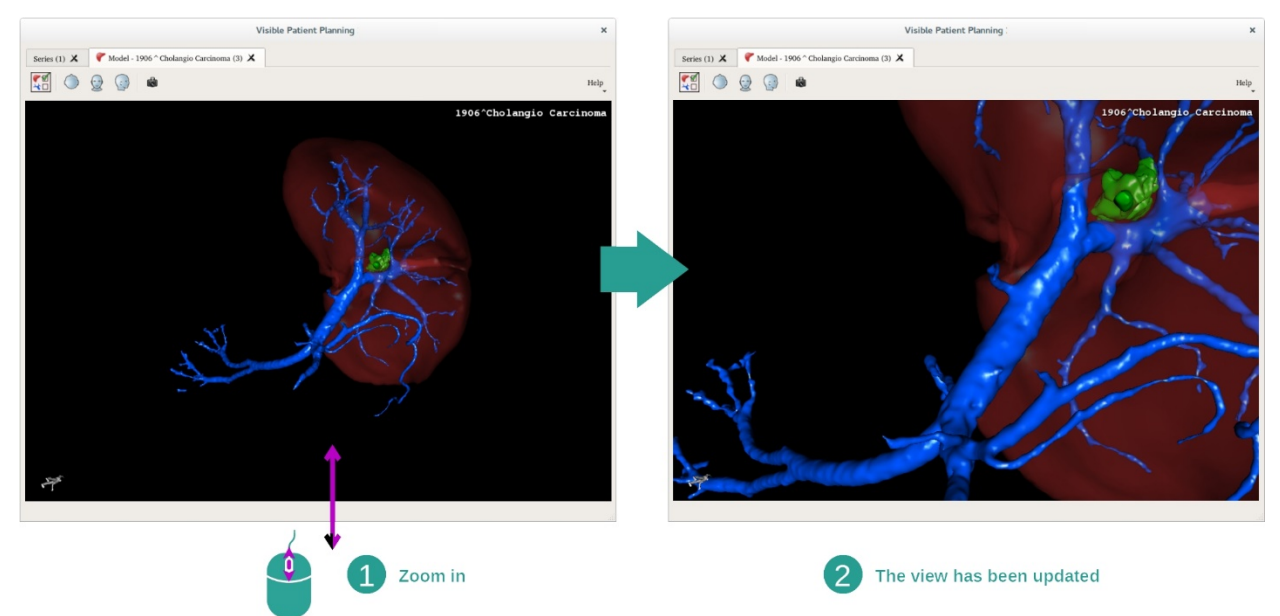

마지막으로, 마우스 중앙 버튼을 클릭한 상태로 커서를 드래그하면 모델을 이동할 수 있습니다.

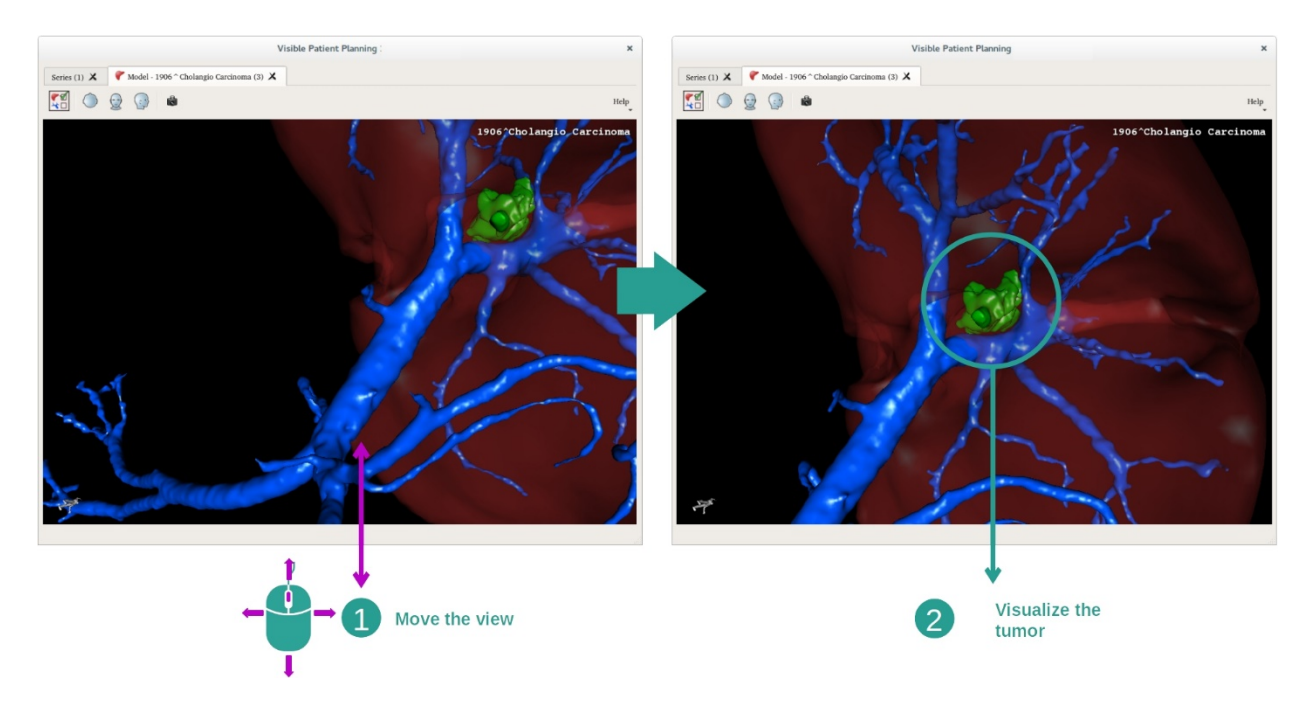

## 7.3.3 다른 해부학적 구조의 예

모델 작업을 통해 앞에서 자세히 설명한 시나리오가 다른 해부학적 구조에도 적용될 수 있습니다. 다음 섹션에 시각화 가능한 구조의 예가 다수 열거되어 있습니다. 이것은 전체 목록이 아닙니다.

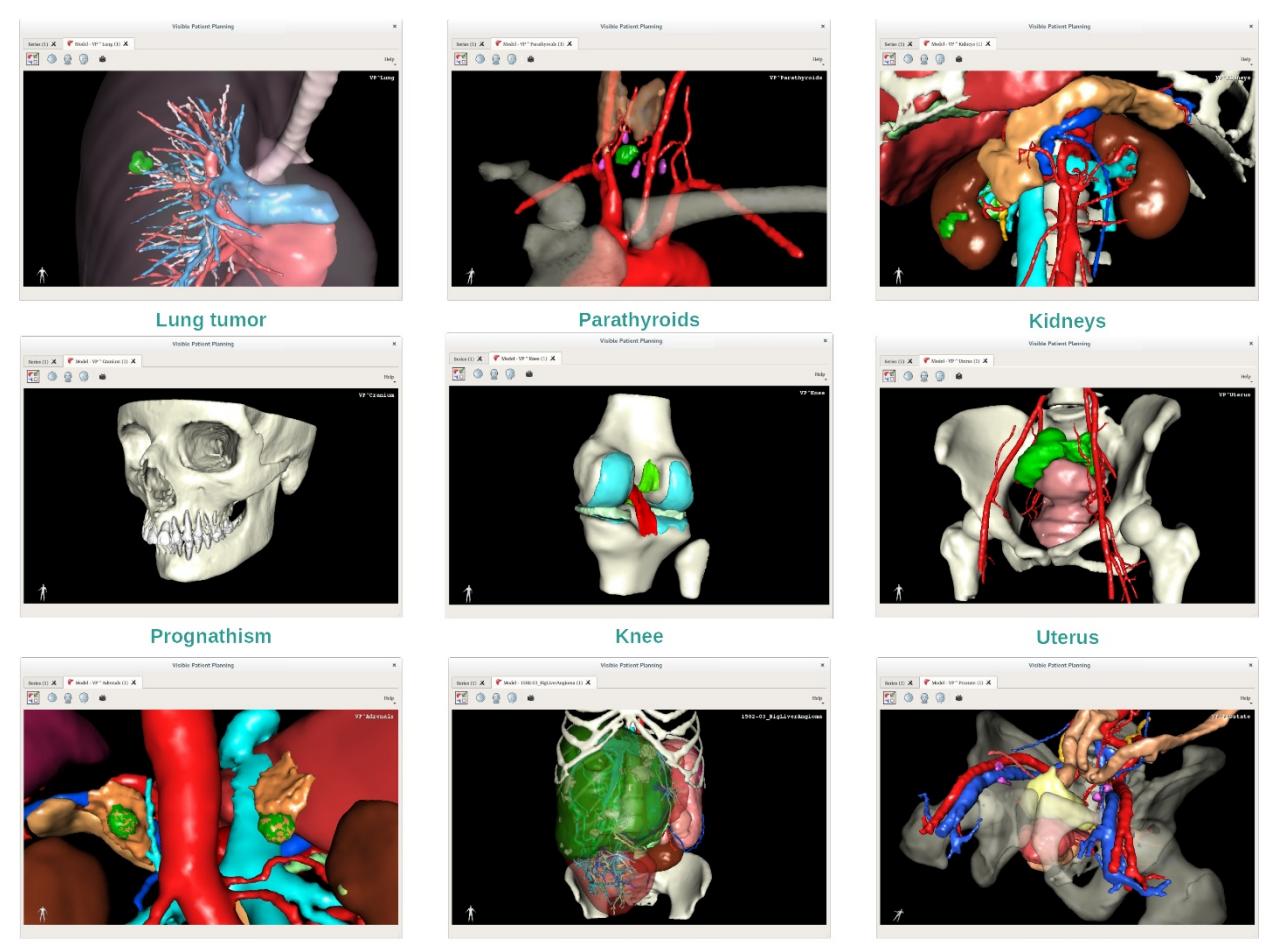

**Adrenals** 

Liver angioma

Prostate

## 7.3.4 추가 정보

이미지에 관한 추가 정보

3D 모델 작업 시 3D 뷰에 환자의 이름과 방향 표시자가 표시됩니다.

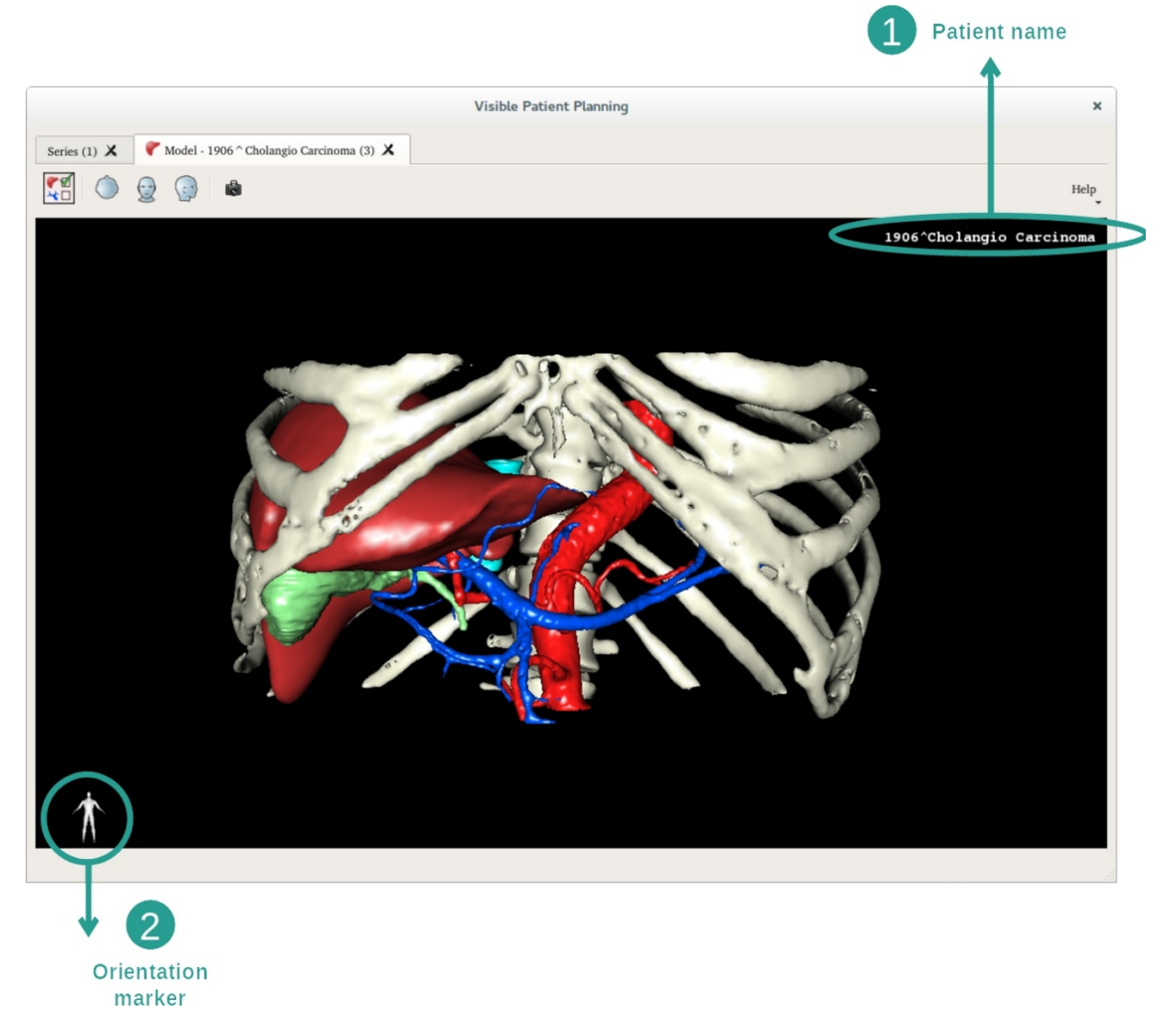

뷰 재설정하기

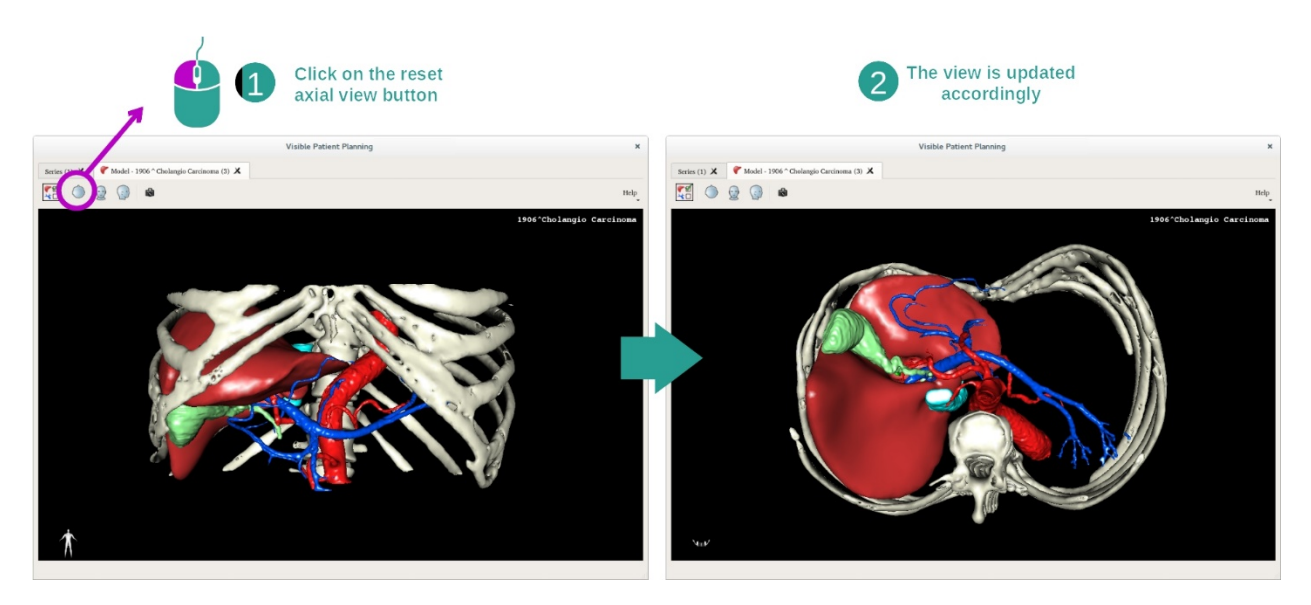

메인뷰 위에 있는 세 개의 재설정 단추 중 하나를 사용해 언제든지 뷰를 재설정할 수 있습니다. 이 버튼을 사용해 뷰를 축면뷰, 정면뷰, 시상면뷰로 재설정할 수 있습니다.

스냅샷 저장하기

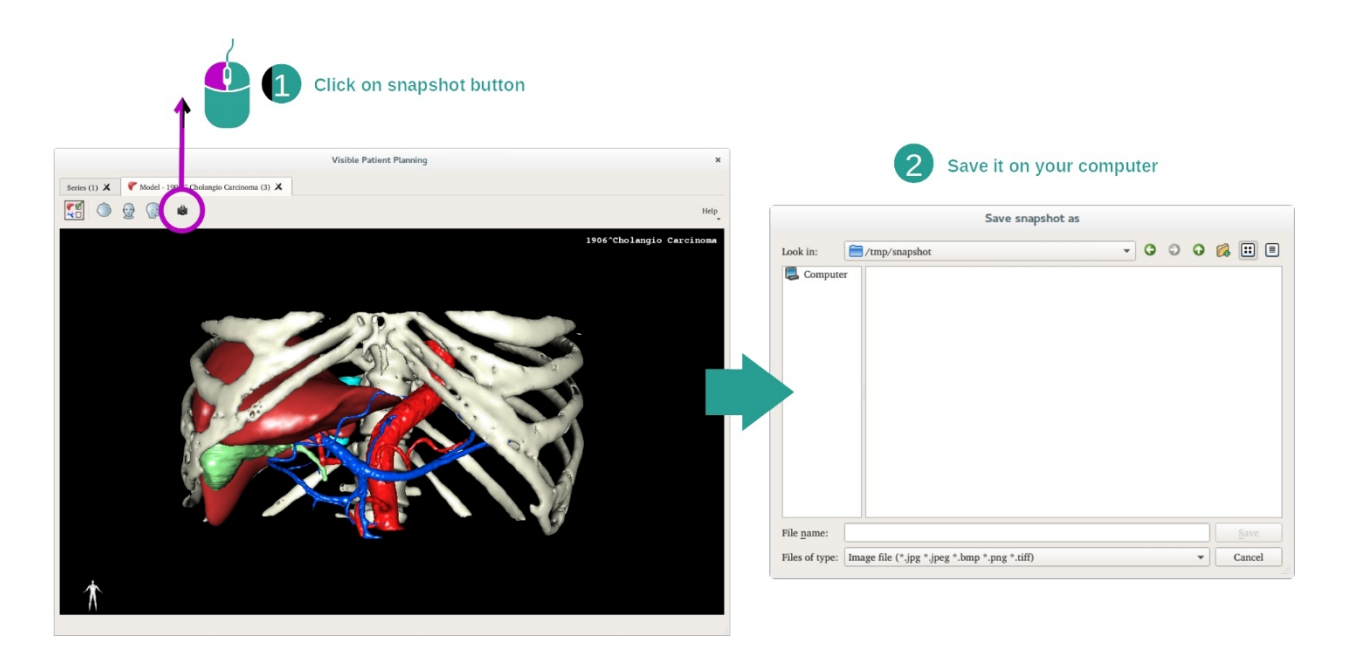

현재의 뷰를 이미지로 저장하려면 스냅샷 버튼을 사용하십시오.

## 7.4 3D 모델로 이미지 시각화하는 법

3D MPR 작업은 의료 이미지와 3D 모델을 시각화하기 위한 것입니다. 이 작업의 주요 목적은 3D 모델을 해당 의료 이미지로 시각화하는 것입니다.

이 작업에는 해부학적 구조 치수 측정, 스냅샷 저장과 같은 기능이 포함되어 있습니다.

7.4.1 선결 요건

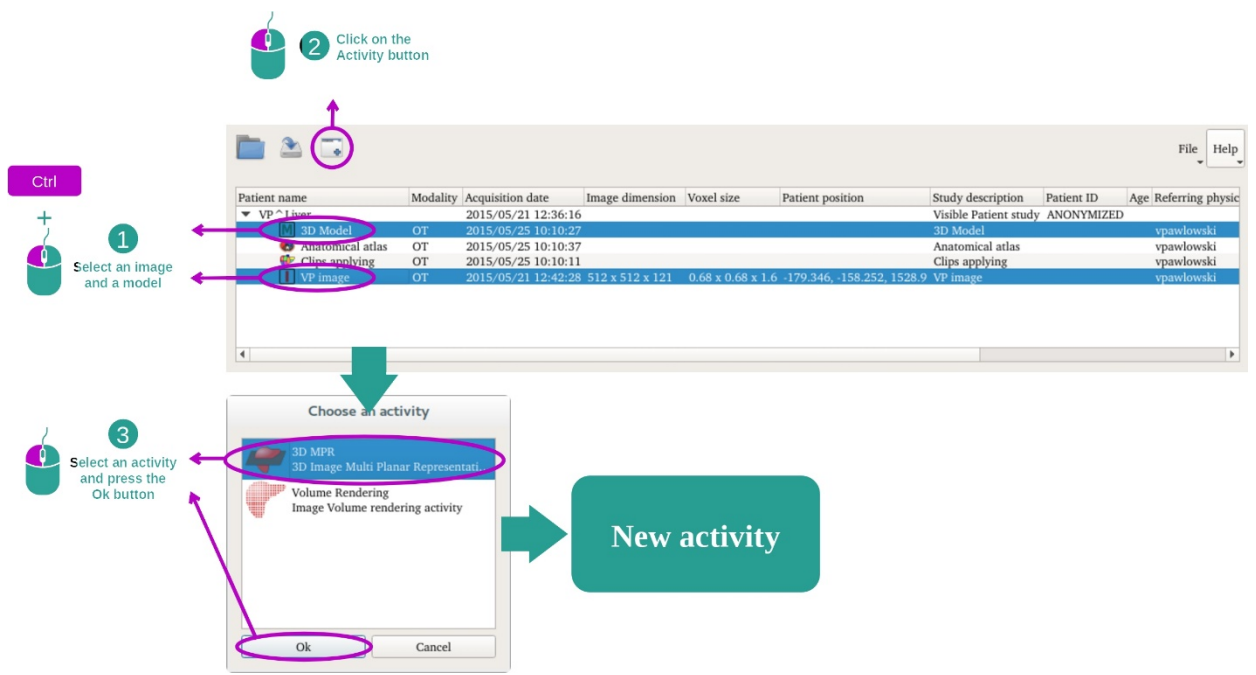

3D MPR 작업을 시작하려면 이미지 시리즈와 그에 관련된 모델 시리즈가 필요합니다. 이런 데이터는 주로 VPZ 파일에서 로드됩니다.

"Series" 작업에서 두 개의 시리즈를 선택하되(데이터 로드하는 법) 시리즈를 선택하는 동안 Ctrl 키를 누른 상태로 유지하십시오. "Launch activity"를 클릭하고 "3D MPR"을 선택한 다음 "OK"를 클릭하십시오.

## 7.4.2 환자의 장기 시각화하기

3D MPR 작업의 구성은 세 가지 뷰로 이루어집니다.

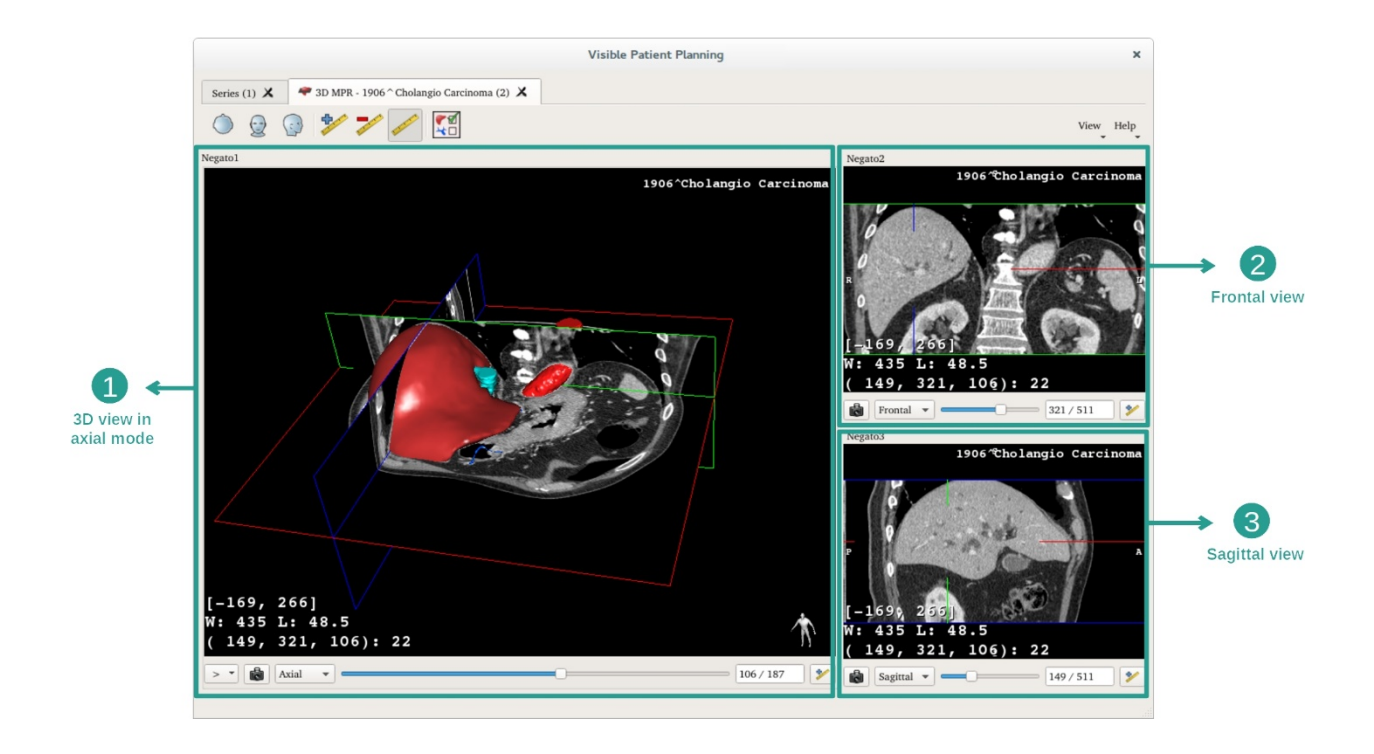

메인뷰에는 3D 모델과 관련 이미지가 표시됩니다. 나머지 두 개의 뷰에는 이미지의 정면뷰와 시상면뷰가 표시됩니다.

예시를 위해 환자의 간종양 분석을 바탕으로 다음에 이어지는 단계를 설명하겠습니다.

1 단계: 해부학적 부위를 시각화하기 위해 장기 숨기기

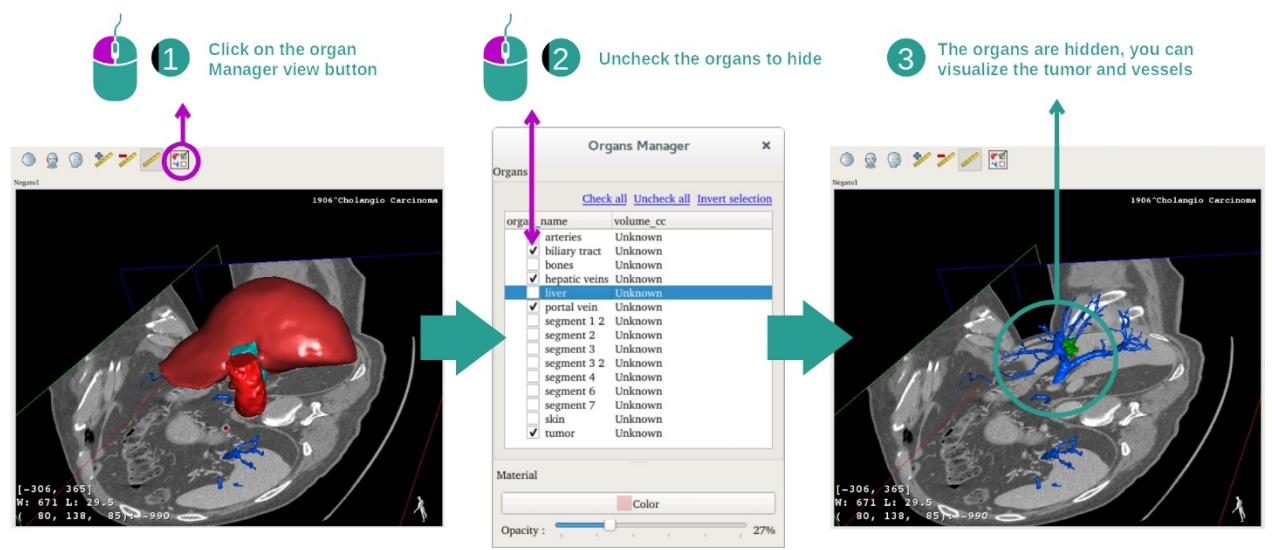

간 속의 종양을 시각화하기 위해 화면에 나오지 않았으면 하는 장기를 숨길 수 있습니다. 그렇게 하려면 장기 관리자 버튼을 클릭하고 숨기고자 하는 장기를 선택 해제하십시오.

장기 관리자의 작동 방식에 대한 자세한 내용은 3D 모델 작업에 관한 설명서를 참조하십시오.

## 2 단계: 전체뷰를 위해 모델 회전하기

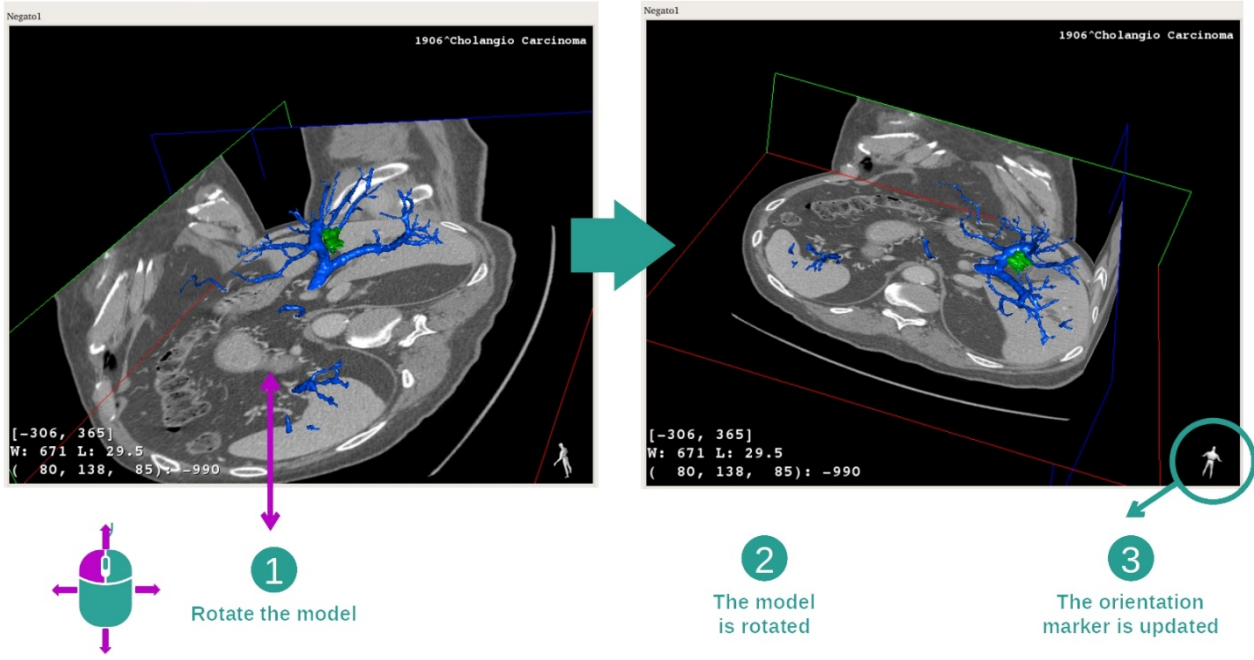

3D 모델을 회전시키려면 메인뷰 위에서 마우스 왼쪽 버튼을 클릭한 상태로 커서를 이동하십시오. 그럼 그에 따라 모델과 이미지가 회전할 것입니다.

3 단계: 해부학적 부위 자세히 보기

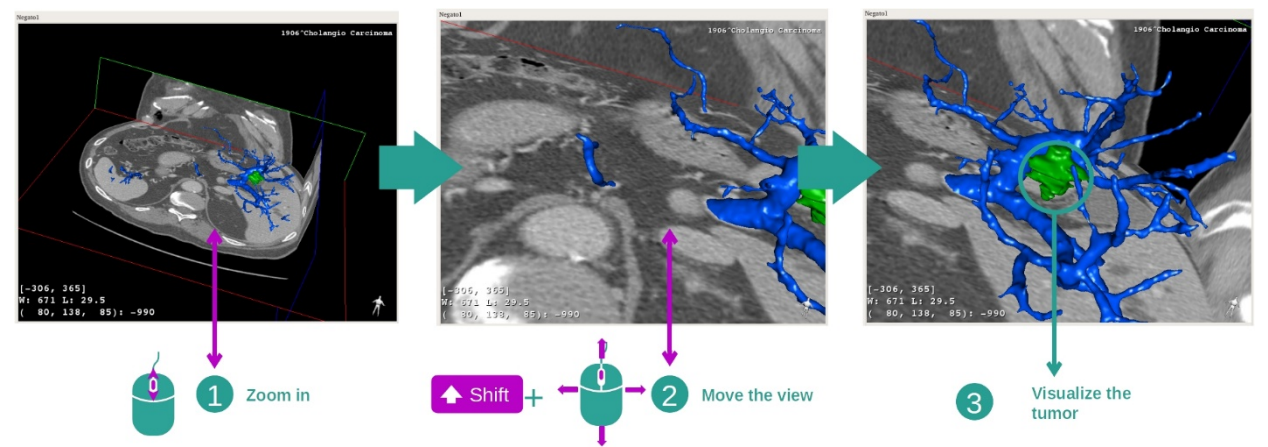

마우스 휠을 이용해 줌인/줌아웃하십시오. Shift 키를 누른 상태로 마우스 중앙 버튼을 누르고 마우스를 뷰로 드래그하면 뷰를 이동할 수 있습니다.

4 단계: 현재 시각화된 슬라이스 업데이트

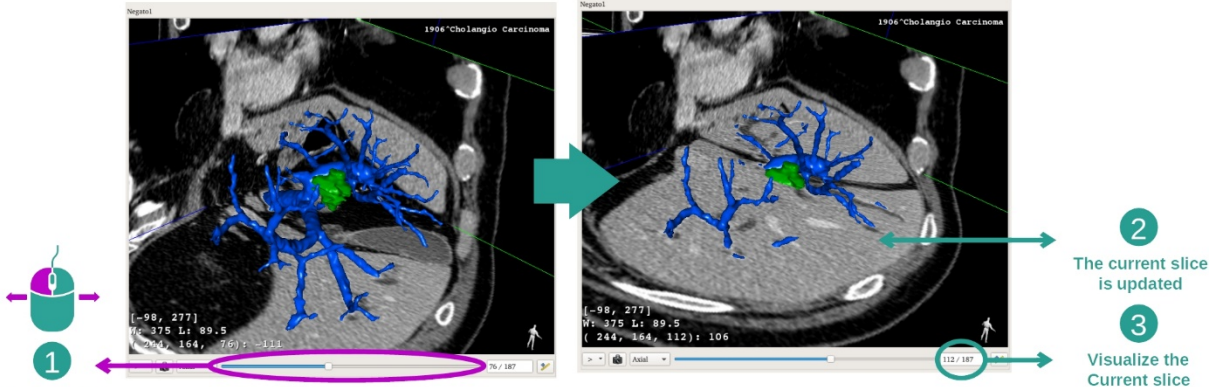

Select the slice

메인뷰 아래 슬라이더를 이용해 현재 시각화된 슬라이스를 바꾸십시오. 그에 따라 선택한 방향에 해당하는 슬라이스가 업데이트됩니다.

## 5 단계: 해부학적 부위의 치수 재기

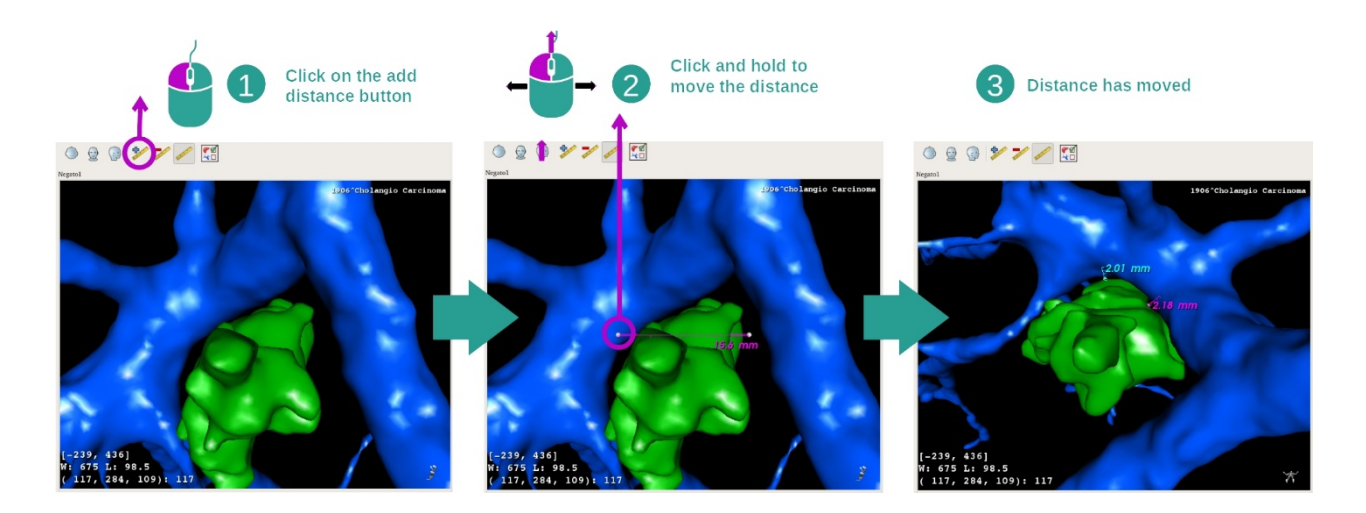

"Add distance" 버튼을 사용해 뷰에 새로운 자를 올려놓습니다. 자를 갖다 놓은 뒤 분절의 끝에 있는 자의 두 점 중 하나 위에 마우스를 놓고 왼쪽 버튼을 클릭해 누른 상태로 거리를 이동할 수 있습니다.

## 7.4.3 다른 해부학적 구조의 예

3D MPR 작업을 통해 앞에서 자세히 설명한 시나리오가 다른 해부학적 구조에도 적용될 수 있습니다. 아래는 시각화 가능한 몇 가지 해부학적 구조의 사례입니다. 이것은 전체 목록이 아닙니다.

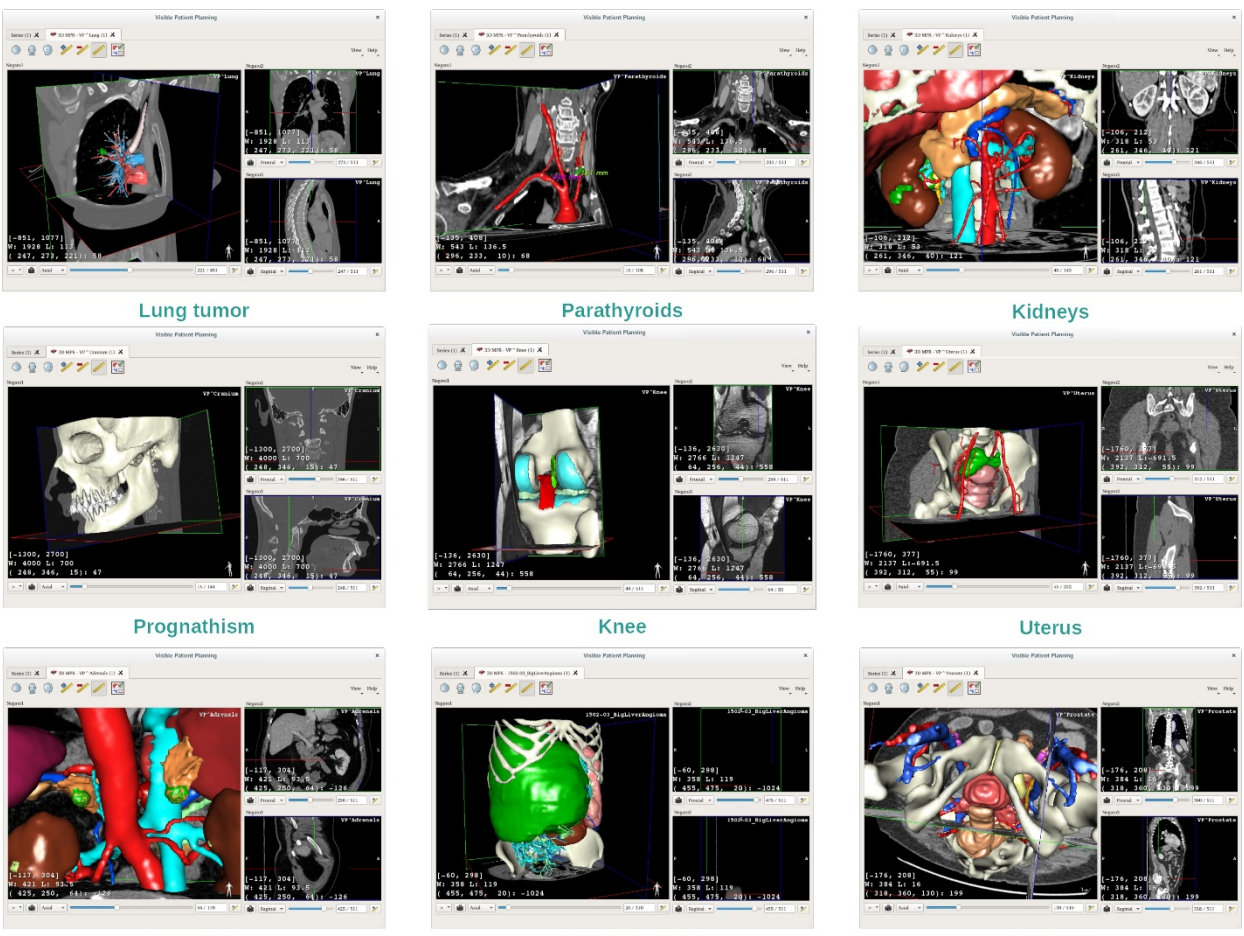

**Adrenals** 

Liver angioma

**Prostate** 

7.4.4 추가 정보

이미지에 관한 추가 정보

3D MPR 뷰에는 이미지에 관한 추가 정보가 많이 들어 있습니다.

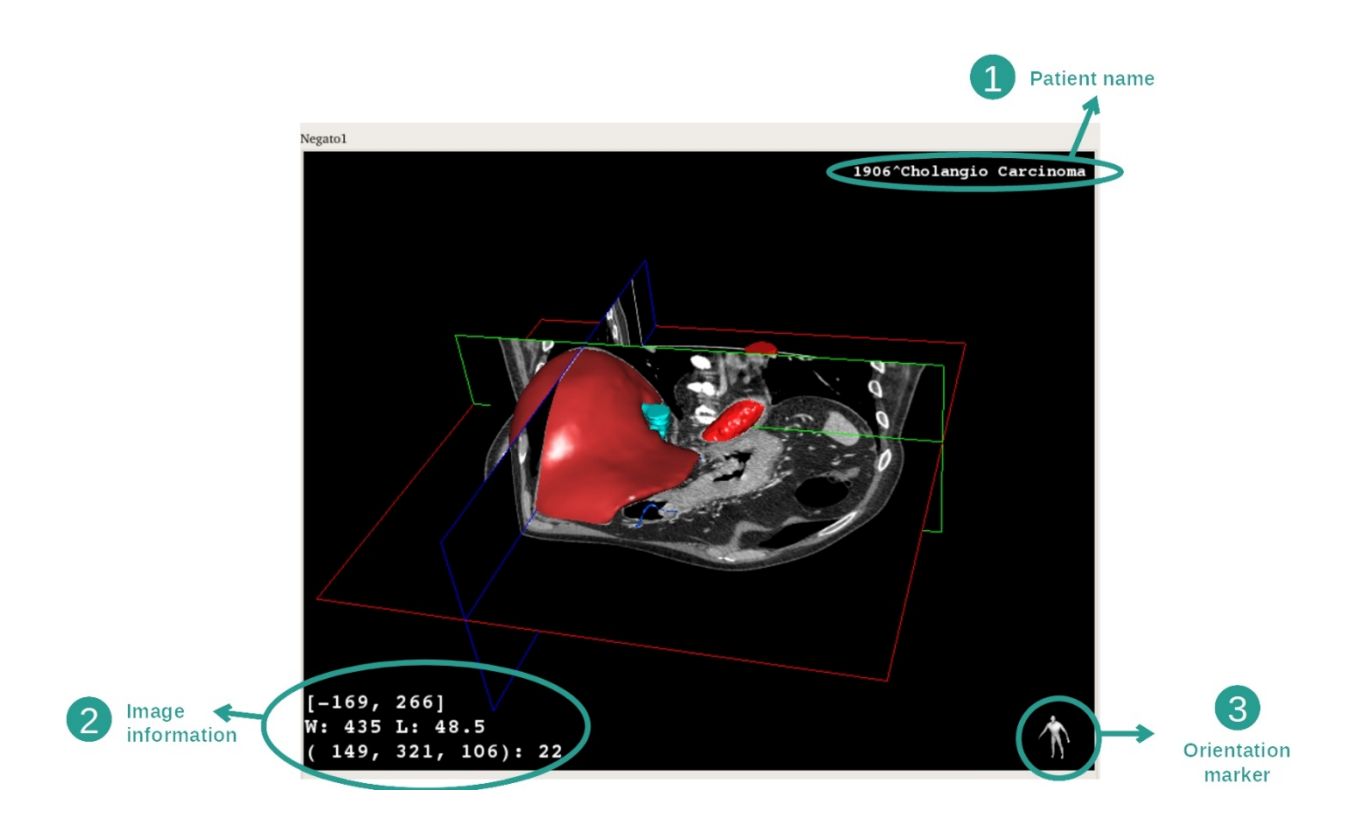

- 1. 환자 이름
- 2. 이미지에 관한 정보(고급 정보, 의료 이미지 분석에 관한 지식 필요) I. 첫 번째 줄은 현재 이미지의 양 가장자리 사이 폭
	- II. 다음은 현재 이미지 창의 너비
	- III. 세 번째 줄은 마지막으로 선택된 복셀의 좌표와 값.
- 3. 방향 표시자

창 분할 조절하기

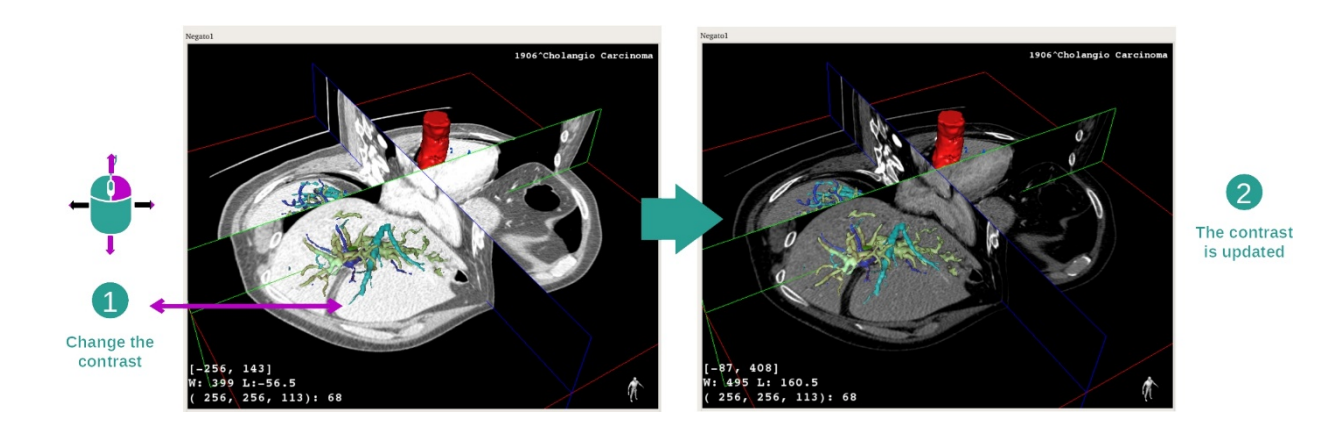

커서를 움직이는 동안 마우스 오른쪽 버튼을 클릭해 누르고 있으면 창 분할을 변경할 수 있습니다.

## 해부학적 부위에 포커스 맞추기

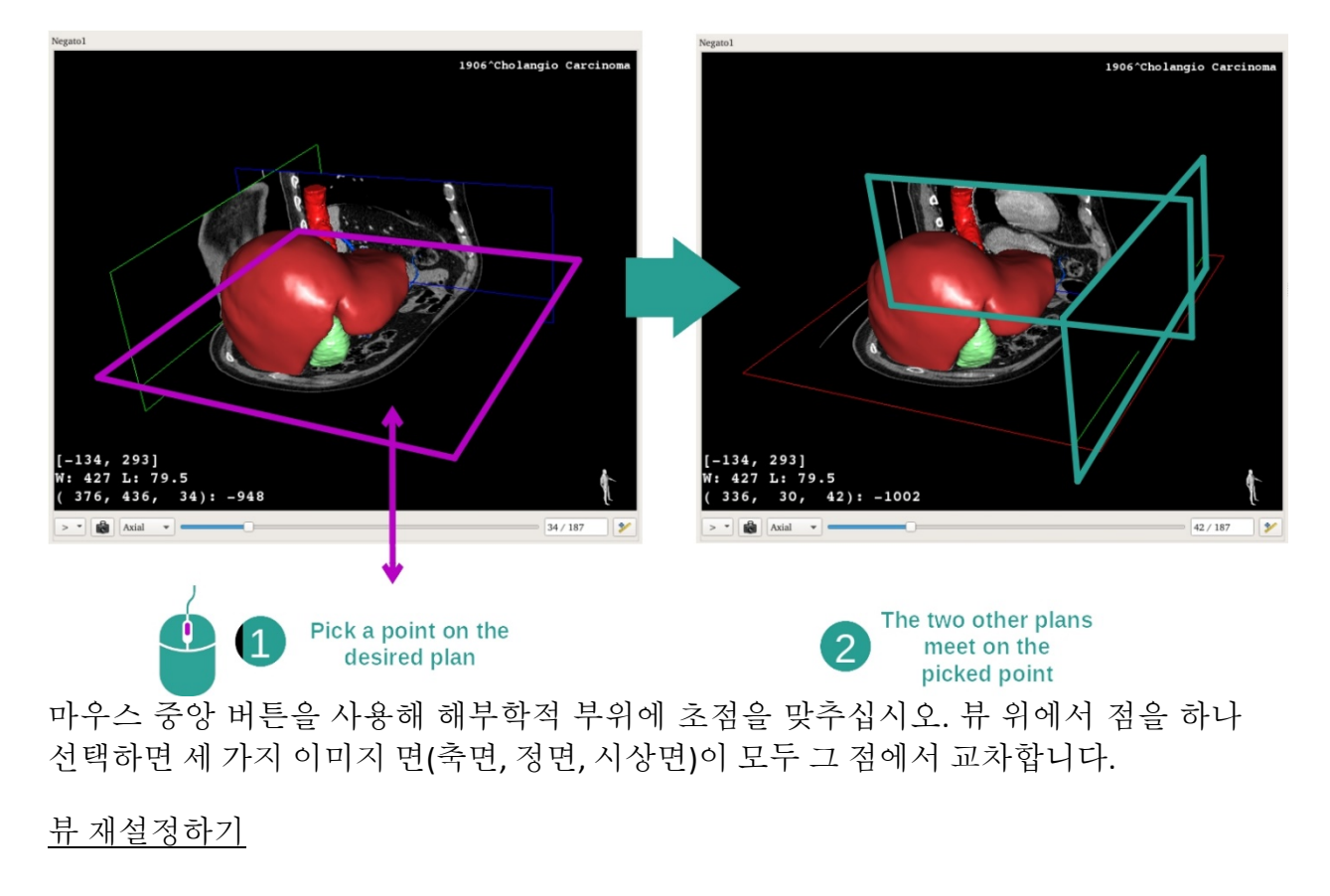

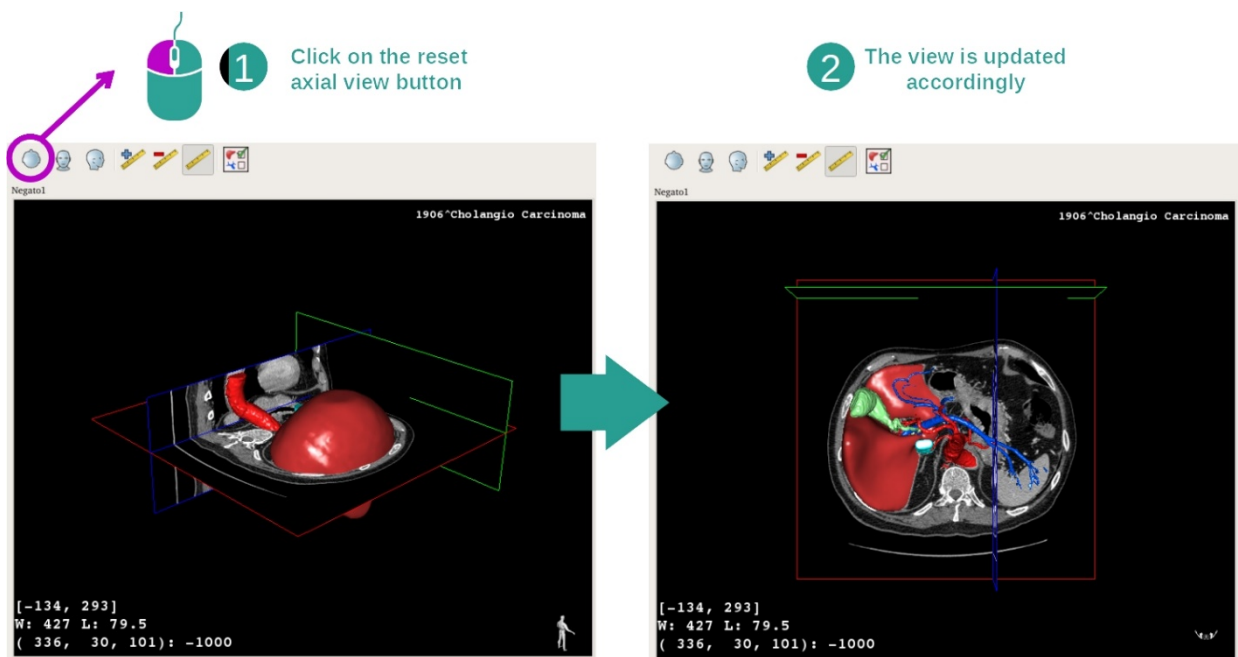

메인뷰 위에 있는 세 개의 재설정 단추 중 하나를 사용해 언제든지 뷰를 재설정할 수 있습니다. 이 버튼을 사용해 뷰를 축면뷰, 정면뷰, 시상면뷰로 재설정할 수 있습니다.

## 이미지 방향 선택하기

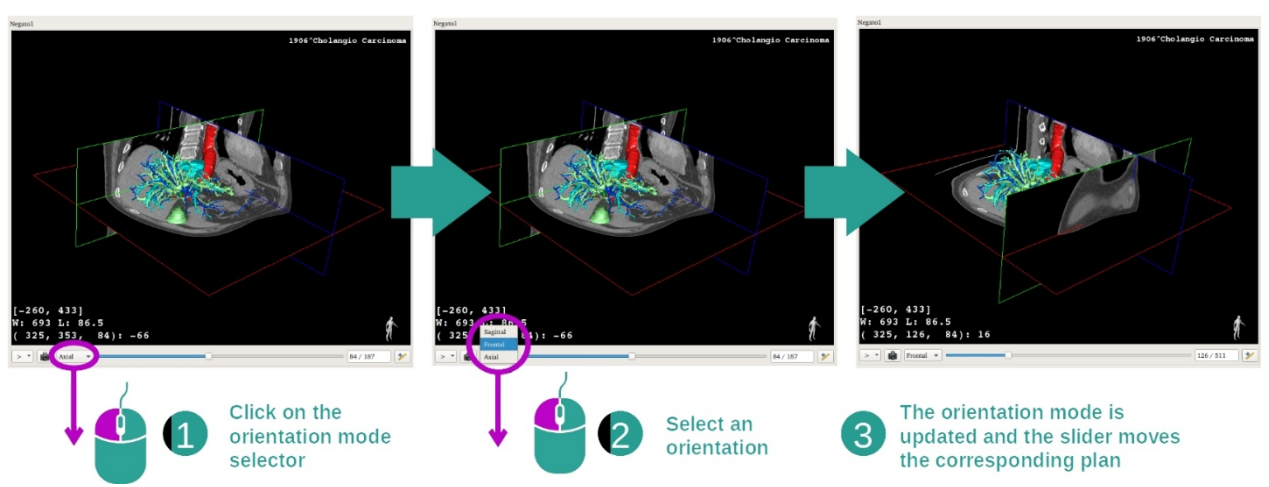

메인뷰 아래 전용 메뉴에서 방향 모드를 선택할 수 있습니다. 방향이 바뀌면 슬라이더가 움직이면서 해당 뷰를 업데이트합니다.

이미지 면 수 선택하기

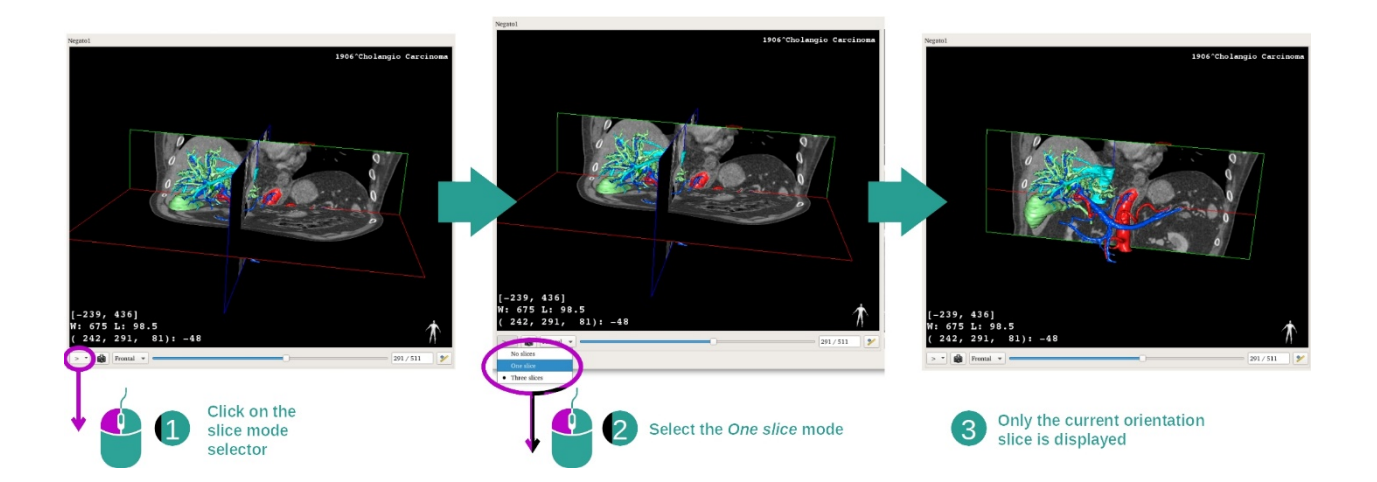

메인뷰 아래 선택 장치를 사용해 표시된 이미지의 면 수를 바꿀 수 있습니다. 세 가지 모드가 있습니다.

- No slices ("슬라이스 없음") 모든 면 삭제
- One slice ("슬라이스 1 개") 선택한 축의 면만 표시
- Three slices ("슬라이스 3 개") 세 개 면 모두 표시

스냅샷 저장하기

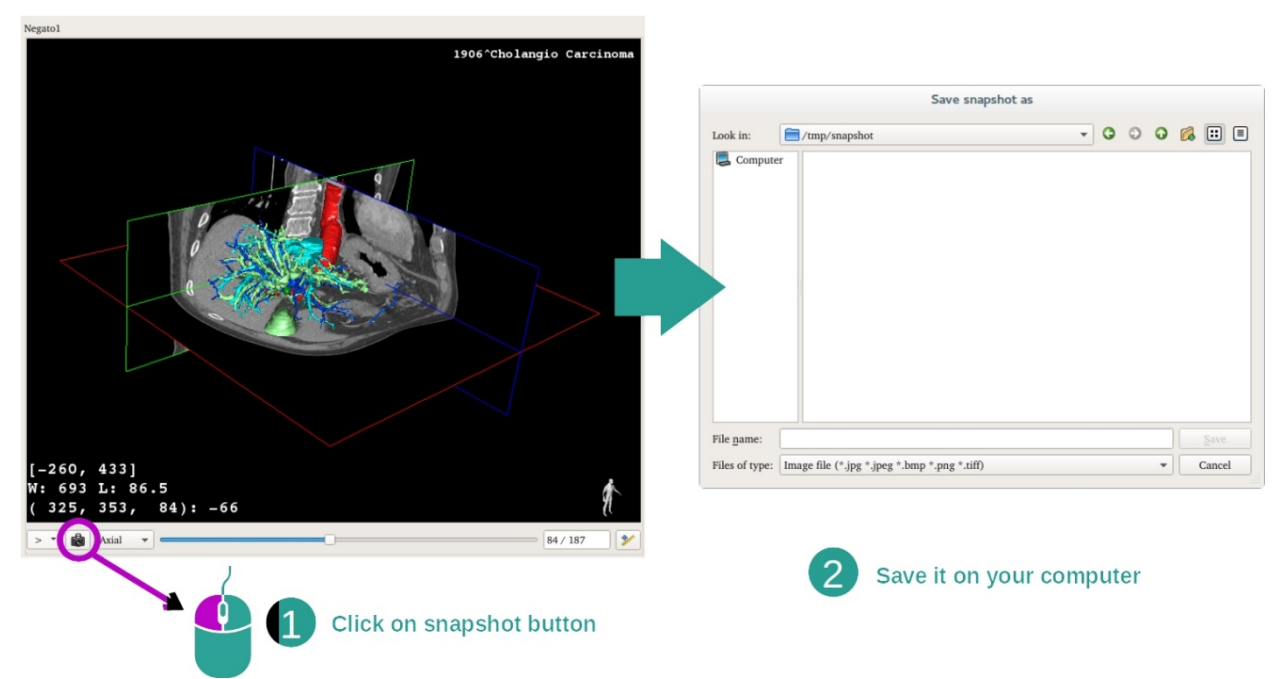

현재 뷰를 이미지로 저장하려면 스냅샷 버튼을 사용하십시오.

## 보조뷰에서 치수 측정하기

2D 의료 이미지에서 치수 측정하는 법은 2D MPR 작업 설명서, "치수 측정하기" 섹션을 참조하십시오.

## 7.5 체적 렌더링 시각화하는 법

체적 렌더링 작업은 의료 이미지를 체적 렌더링으로 시각화하는 데 사용됩니다. 이 작업은 환자의 장기에 대한 이해를 높이기 위해 관련된 3D 모델을 체적 렌더링에 통합할 수 있게 해줍니다.

이 작업에는 시각화하려는 해부학적 부분에 따라 체적 렌더링 표시를 변경할 수 있게 해주는 전달 함수 관리자가 포함되어 있습니다.

#### 7.5.1 선결 요건

체적 렌더링 작업을 시작하려면 이미지 시리즈가 필요합니다. 대신에 해당하는 모델 시리즈를 연결할 수도 있습니다. 시리즈 작업에서 시리즈를 선택하고(데이터 로드하는 법 How to load data) "Launch activity"를 클릭하고 "Volume Rendering"을 선택한 다음 "OK"를 클릭하십시오.

#### 7.5.2 환자의 장기 시각화하기

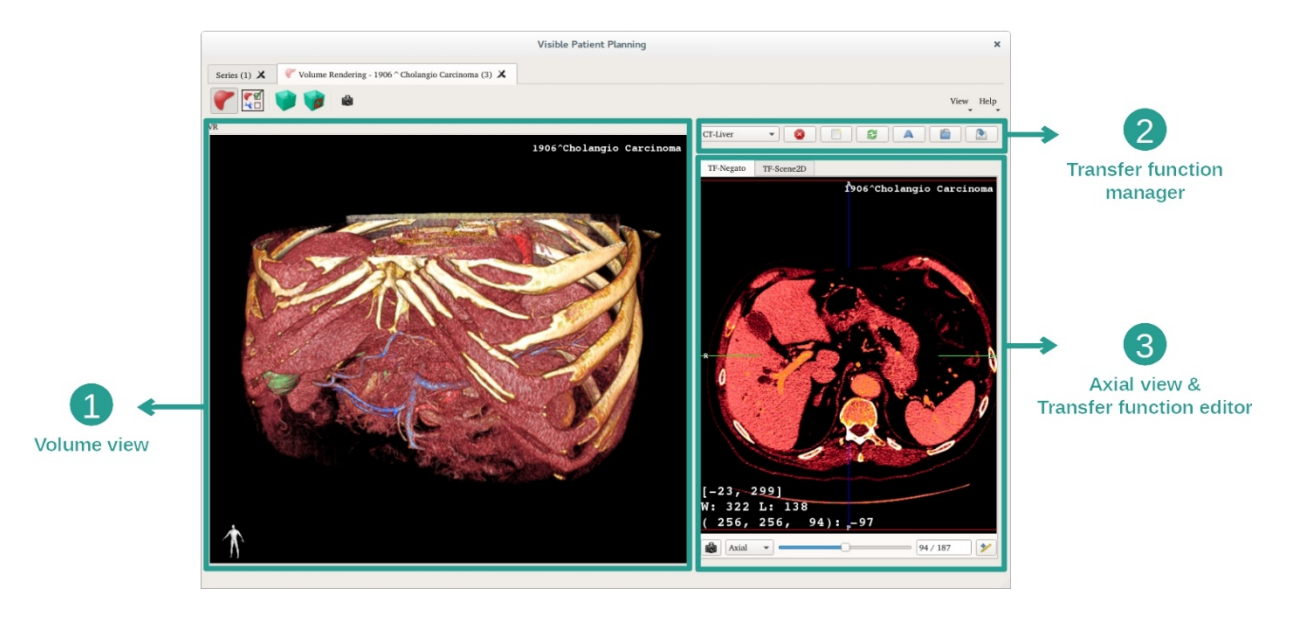

작업 레이아웃에 관해 먼저 간단히 설명하겠습니다.

이 작업은 두 가지 뷰로 이루어집니다. 왼쪽 메인뷰에는 사용자의 이미지의 체적 렌더링이 표시됩니다. 오른쪽 뷰는 두 개의 탭으로 구성됩니다. 첫 번째 탭에는 이미지의 축면뷰가 표시됩니다. 두 번째 탭은 전달 함수 편집기입니다.

예시를 위해 환자의 간종양 분석을 바탕으로 다음에 이어지는 단계를 설명하겠습니다.

### 1 단계: 3D 모델 숨기기

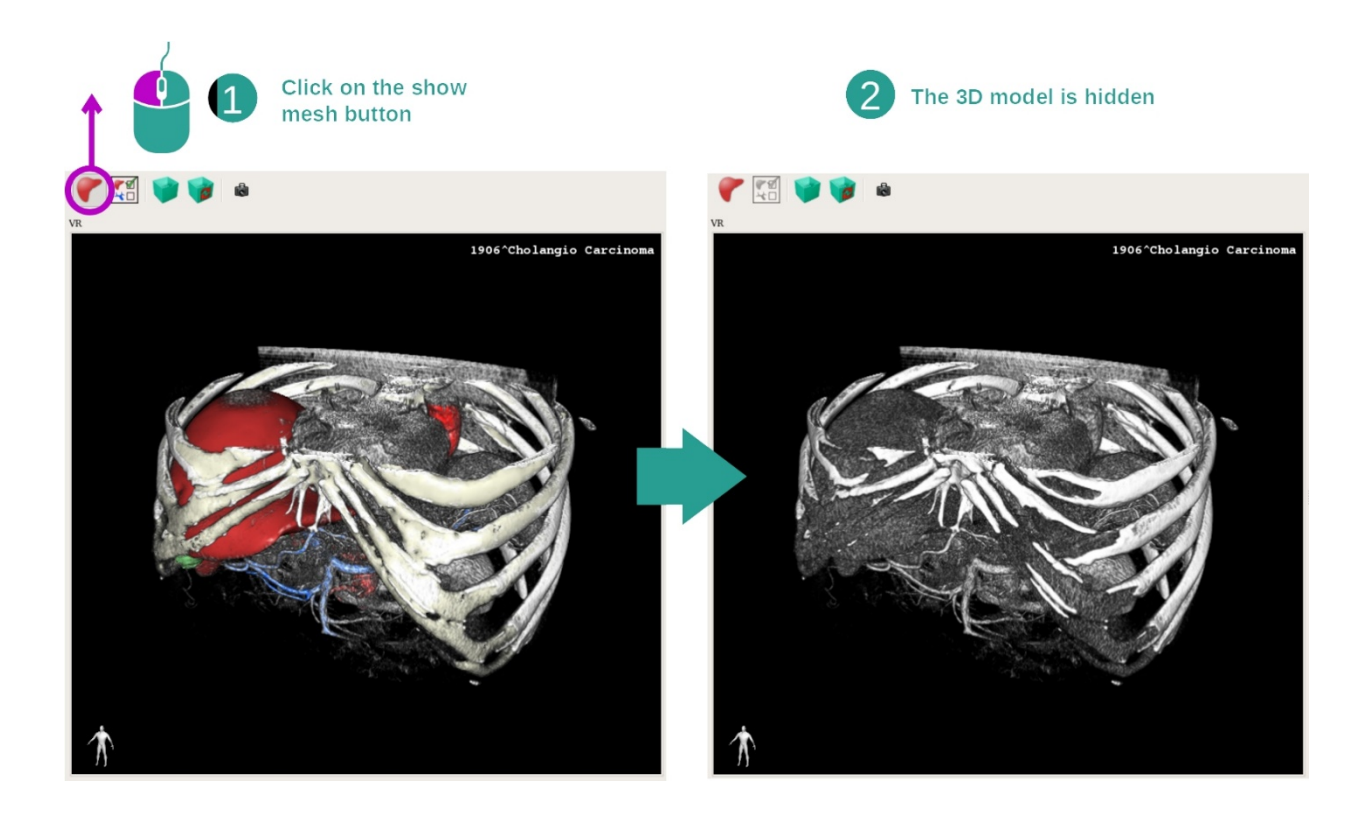

이미지와 모델을 사용해 이 작업을 시작했다면 모델은 숨기고 체적 렌더링만 보고 싶을 것입니다. 그렇게 하려면 "Show Mesh" 버튼을 체크 해제하십시오.

## 2 단계: 전달 함수 선택하기

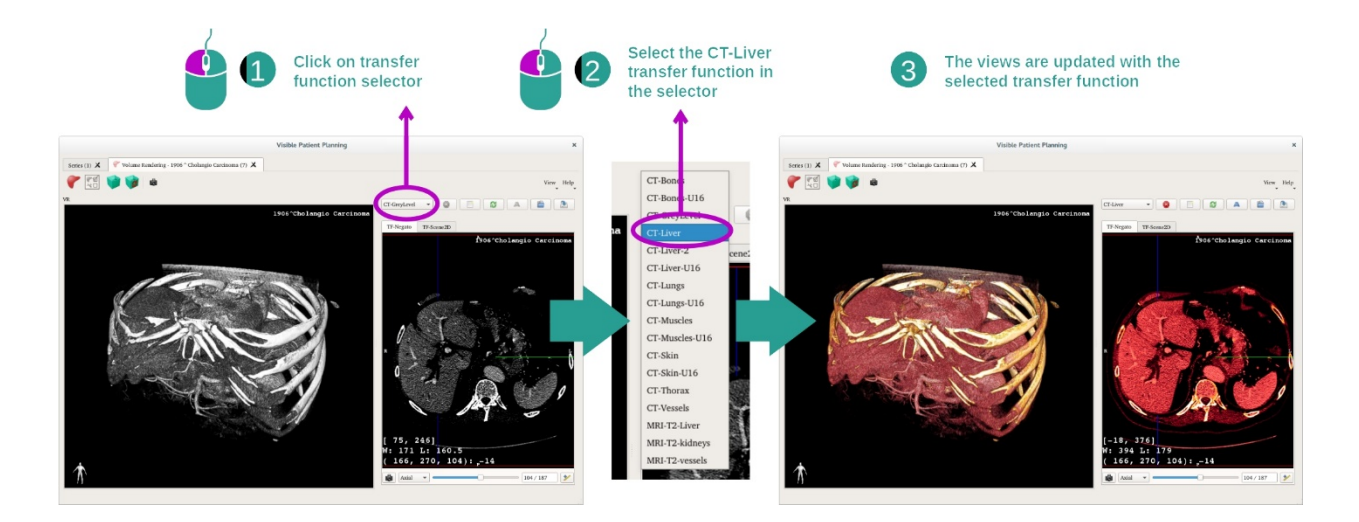

다른 해부학적 부분을 표시하려면 체적 렌더링 전달 함수를 변경할 수 있습니다. 전달 함수가 특정 정보를 두드러지게 하기 위해 픽셀값과 색상 사이의 대응 관계를 확립합니다. 전달 함수를 변경하려면 전달 함수 선택기를 클릭하여 필요한 것을 선택하십시오.

3 단계: 창 분할 조절하기

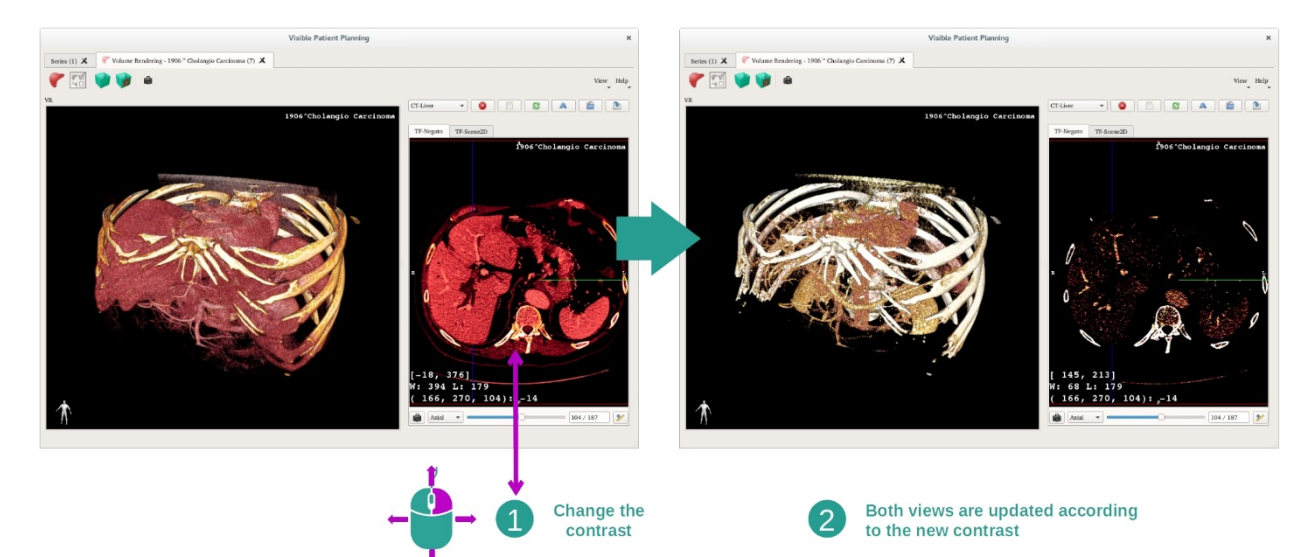

의료 이미지의 창 분할을 바꿔 체적 렌더링을 조정할 수 있습니다. 이는 2D MPR 작업에서와 똑같이 진행될 수 있습니다(단계 *2: Adjust window level(*창 수준 조정*)*).

#### 4 단계: 체적 렌더링에 3D 모델 표시하기

1 단계에서 한 것처럼 "Show Mesh" 버튼을 클릭해 3D 모델을 표시할 수 있습니다. 이 작업에서 장기 관리자를 사용할 수 있습니다. 3D 모델 작업에서 하는 것처럼 장기 모델의 불투명도와 색상을 바꿀 수 있습니다. 다음 단계에서 환자의 간종양을 체적뷰로 표시해보겠습니다.

#### 5 단계: 해부학적 부위 자세히 보기

체적 렌더링 상호작용은 3D 모델 작업에서의 상호작용과 동일합니다.

6 단계: 3D 슬라이스 커서 사용하기

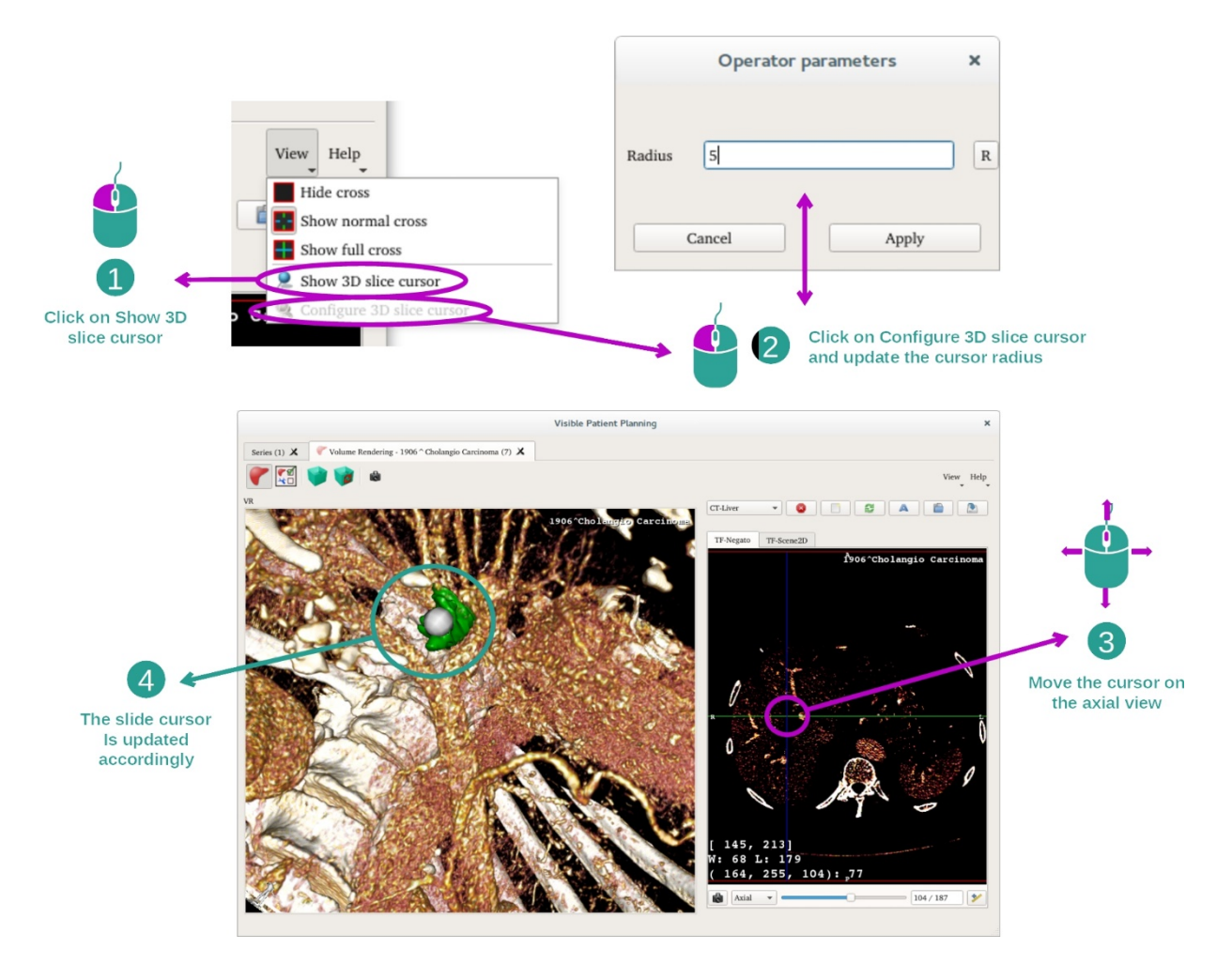

체적 렌더링 뷰에서 어떤 점의 위치를 파악하려면 "View" 메뉴에 있는 3D 슬라이스 커서를 사용하면 됩니다.

- "Show 3D slice cursor"를 클릭하십시오
- "Configure 3D slice cursor"를 클릭하십시오.

그런 다음 마우스 중앙 버튼을 사용해 오른쪽 뷰에서 점을 하나 그냥 선택하십시오. 그럼 체적 렌더링 뷰에 관련된 점이 백색 구로 표시될 것입니다. 위의 이미지에서 커서가 환자의 간종양 위로 이동합니다.

뷰박스 상호작용은 2D MPR 작업과 동일합니다.

7 단계: 크롭(자르기) 상자 업데이트하기

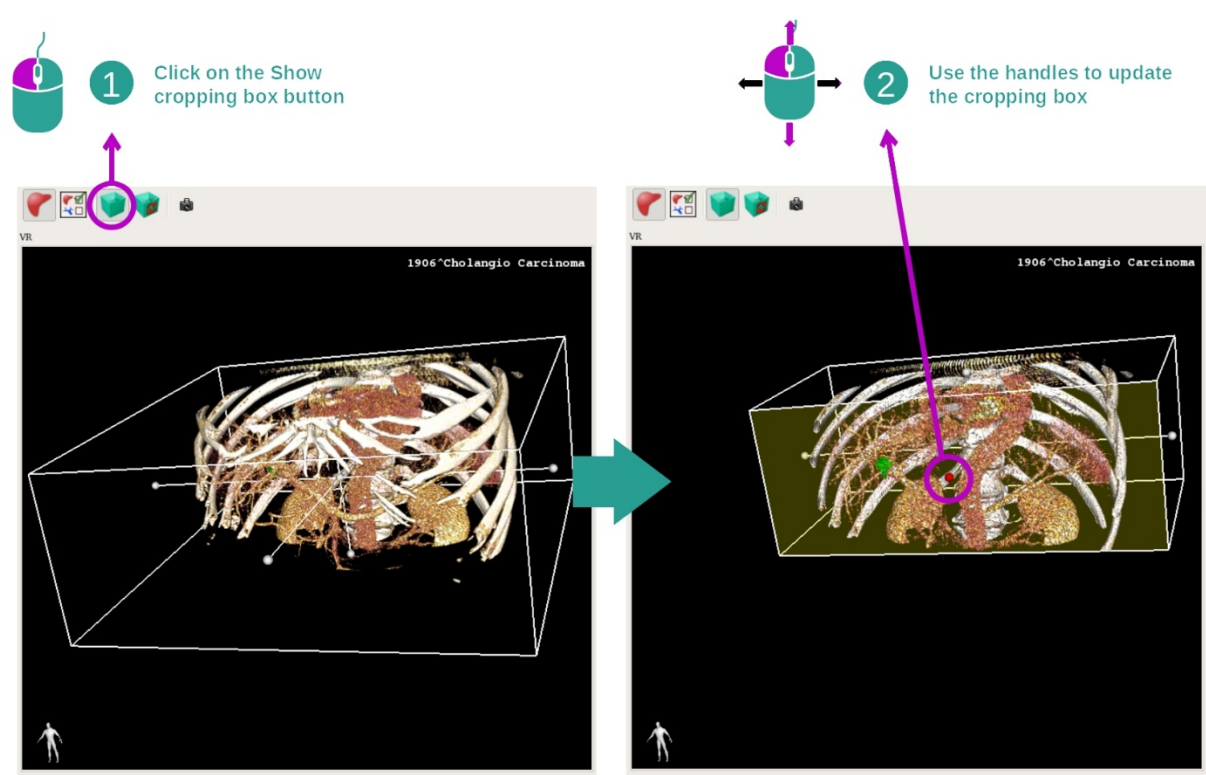

크롭 박스를 사용해 체적의 시각화를 개선할 수 있습니다. 크롭 상자를 사용하려면 "Show/Hide box cropping"을 클릭하십시오. 그런 다음 상자 앞면의 중앙 기준점 중 하나를 클릭해서 드래그하면 상자를 이동하거나 크기를 조절할 수 있습니다. 그에 따라 체적의 일부가 잘려 나갈 것입니다.

"Reset box cropping"을 클릭하면 상자를 재설정 할 수 있습니다.

## 7.5.3 다른 해부학적 구조의 예

체적 렌더링 작업을 통해 앞에서 자세히 설명한 시나리오가 다른 해부학적 구조에도 적용될 수 있습니다. 다음 섹션에 시각화 가능한 구조의 예가 다수 열거되어 있습니다. 이것은 전체 목록이 아닙니다.

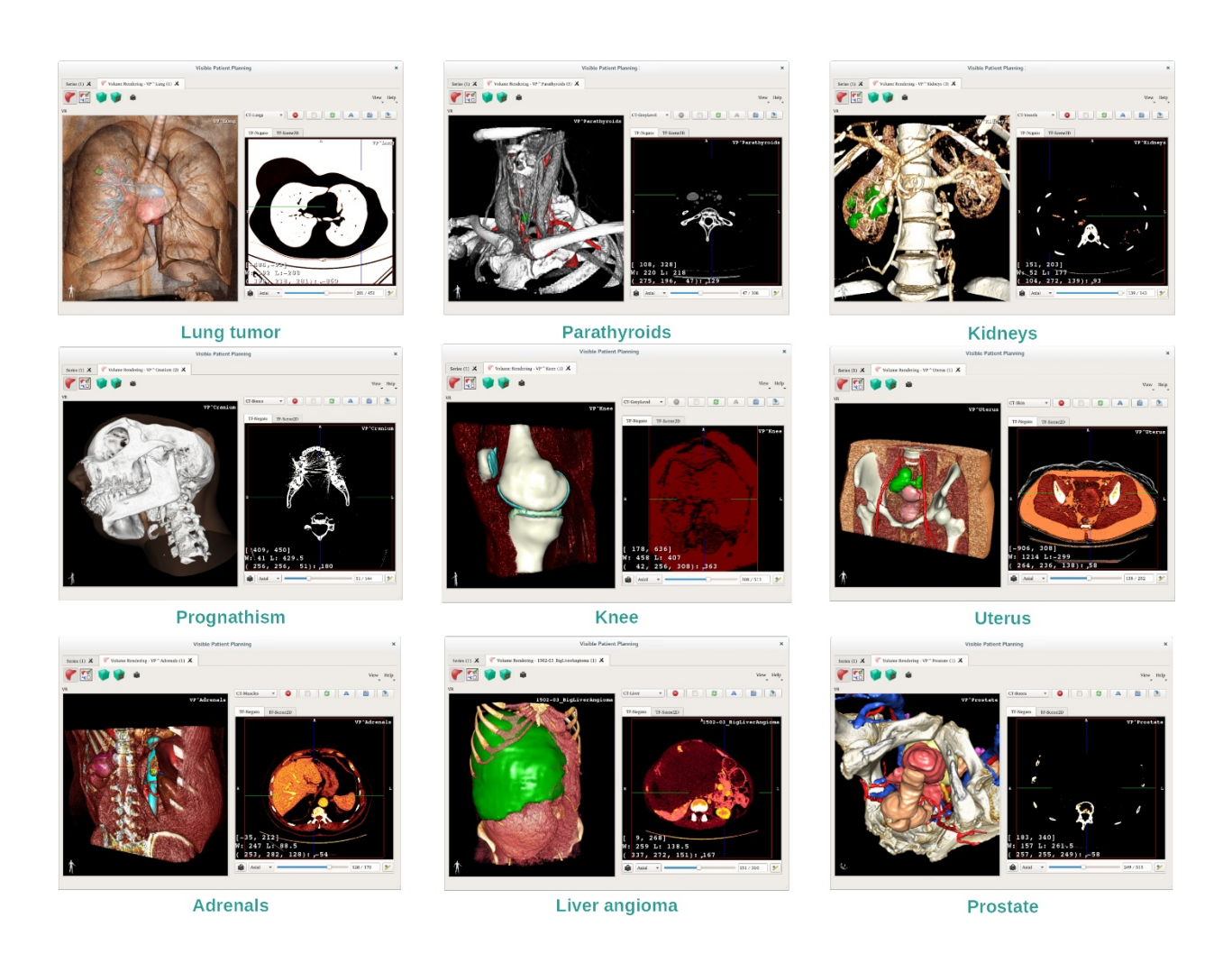

7.5.4 추가 정보

이미지에 관한 추가 정보

3D 모델 작업에서와같이 체적 렌더링 뷰에 방향 표시자와 환자 이름이 표시됩니다.

전달 함수 편집기

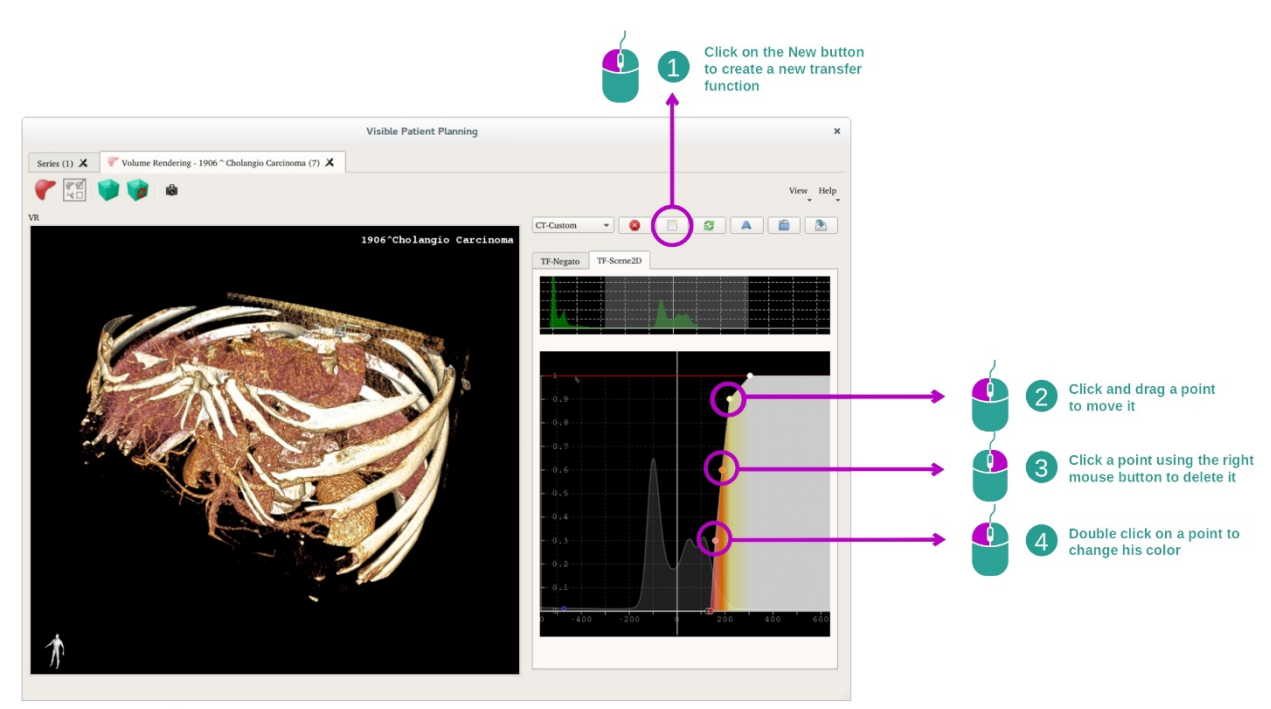

## The volume rendering is<br>Updated accordingly

전달 함수 관리자를 이용해 전달 함수를 생성, 재설정, 이름 바꾸기, 삭제, 저장, 로드할 수 있습니다. 전달 함수 편집기의 경우, 이미지 히스토그램에 색색의 점을 표시하여 함수를 사용자 정의할 수 있습니다.

### 스냅샷 저장하기

다른 작업에서와 마찬가지로 스냅샷 버튼으로 체적 렌더링 뷰의 스냅샷을 수행할 수 있습니다.

## 2D 뷰박스 방향 바꾸기

커서 표시 시스템의 작동 방식에 관한 설명은, 2D MPR 활동 문서를 참조하십시오(중앙 표시에서 이미지 방향 변경하기를 참조할 것).

## 7.6 해부 아틀라스 작업 사용하는 법

해부 아틀라스 작업은 이미지에서 아틀라스라고 불리는 색색의 컬러 구획을 이용해 분할된 해부학적 부분을 시각화하는 것입니다.

7.6.1 선결 요건

해부 아틀라스 작업을 시작하려면 해부 아틀라스 시리즈가 필요합니다. 이런 데이터는 주로 VPZ 파일로부터 로드됩니다. 시리즈 작업에서 해당 시리즈(데이터 로딩 방법 bookmark34)를 선택한 후 "Launch activity"(활동 시작)을 클릭하거나 해당 시리즈를 더블 클릭합니다.

## 7.6.2 환자의 장기 시각화하기

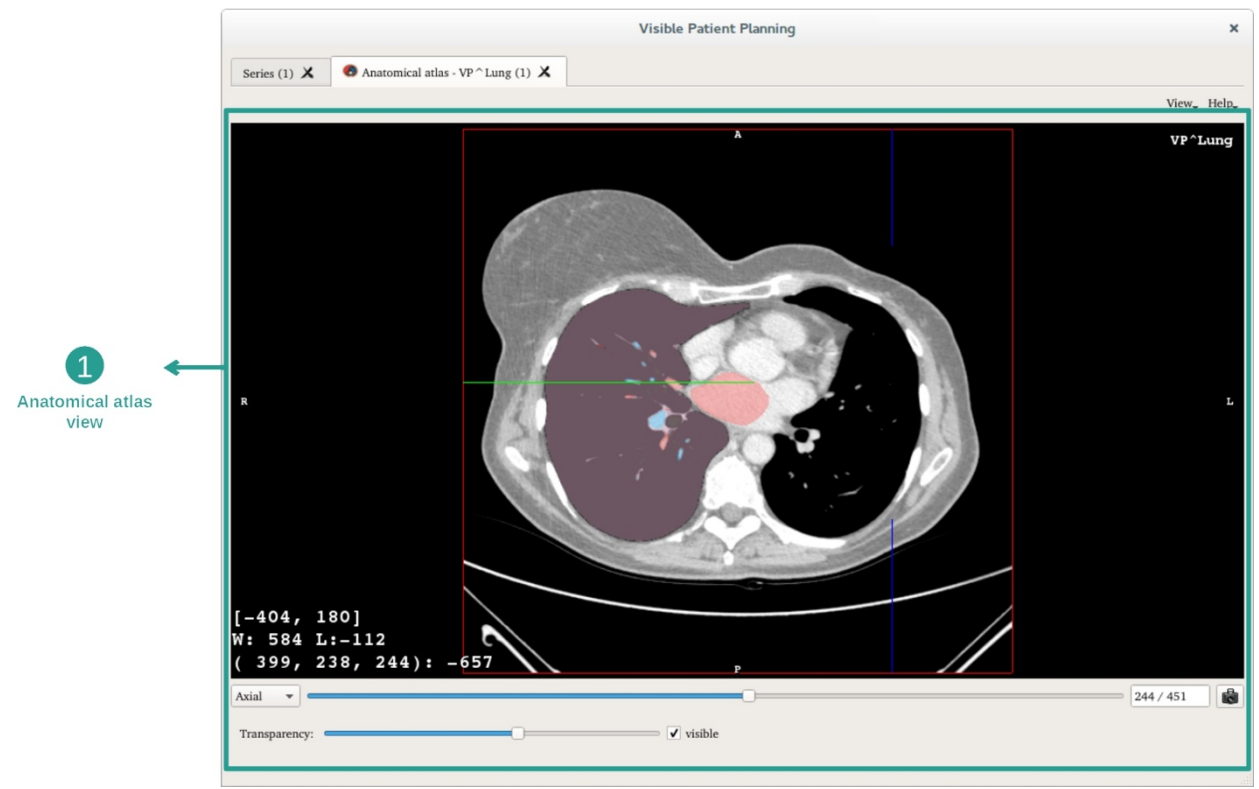

이 작업에는 분할된 해부학적 부분의 위치를 알아낼 수 있게 해주는 이미지뷰가 포함되어 있습니다.

예시를 위해 환자의 폐종양 분석을 바탕으로 다음에 이어지는 단계를 설명하겠습니다.

#### 1 단계: 해부 아틀라스 투명도 업데이트

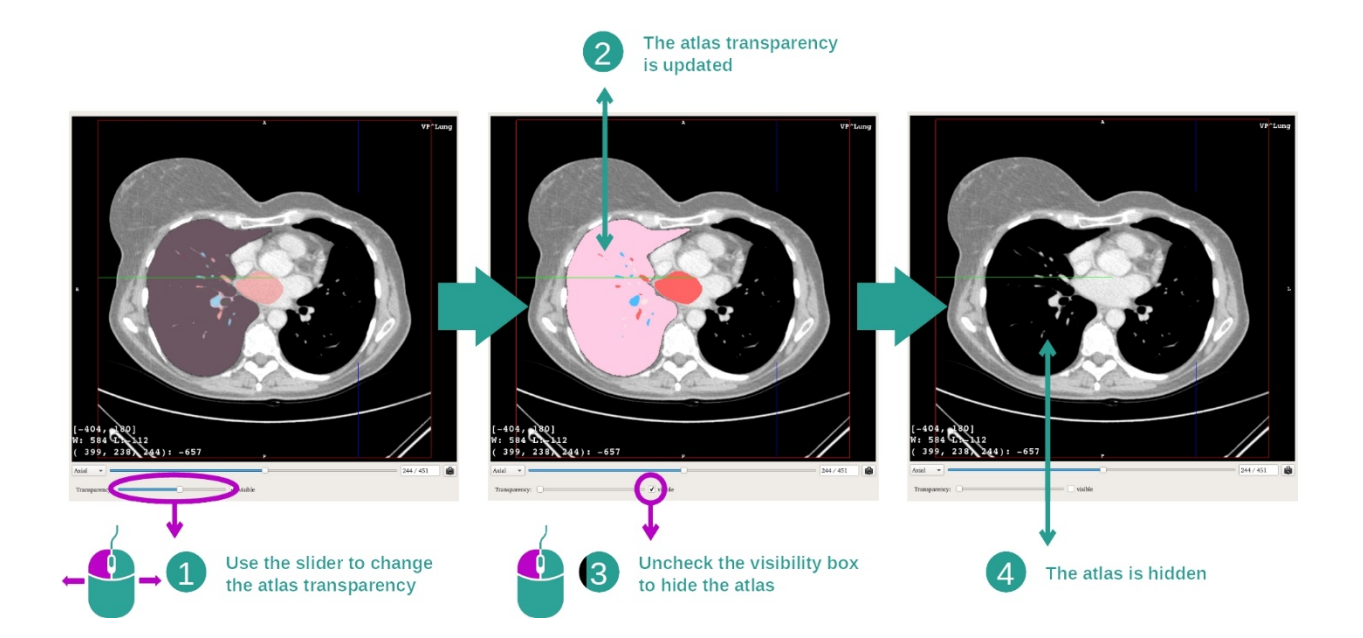

다른 해부학적 부분에 대한 이해를 높이기 위해 해부 아틀라스 작업을 통해 아틀라스 투명도를 변경할 수 있습니다. 이를 위해, 이미지 보기 아래에 있는 슬라이드 막대를 사용하여 투명도를 결정합니다. 투명도 슬라이더 옆에 있는 가시성 상자를 선택 취소하면 아틀라스도 숨길 수 있습니다.

2 단계: 해부학적 부위의 위치 파악하기

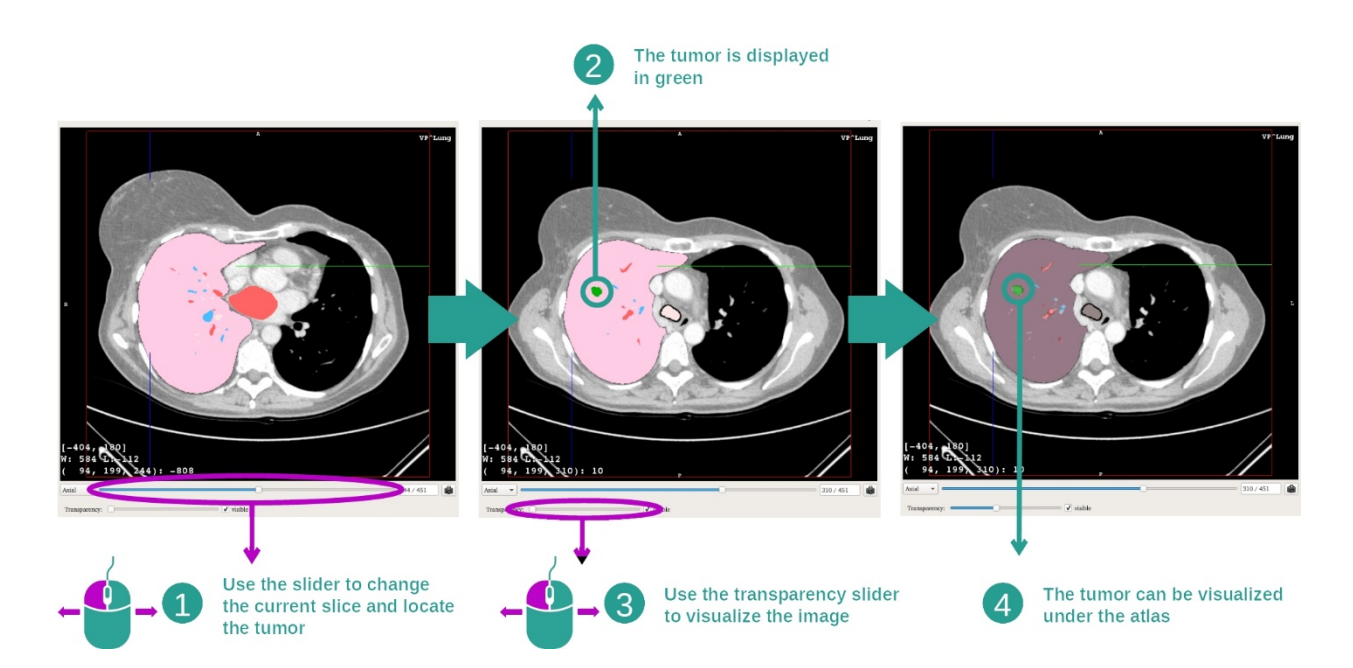

특정 해부학적 부위의 위치를 파악하려면 투명도를 결정하는 슬라이더 위에 있는 슬라이더를 사용하십시오. 슬라이스를 선택하면, 투명도를 업데이트하여 종양의 시각화를 개선할 수 있습니다.

## 7.6.3 다른 해부학적 구조의 예

해부 아틀라스 작업을 통해 앞에서 자세히 설명한 시나리오가 다른 해부학적 구조에도 적용될 수 있습니다. 다음 섹션에 시각화 가능한 구조의 예가 다수 열거되어 있습니다. 이것은 전체 목록이 아닙니다.

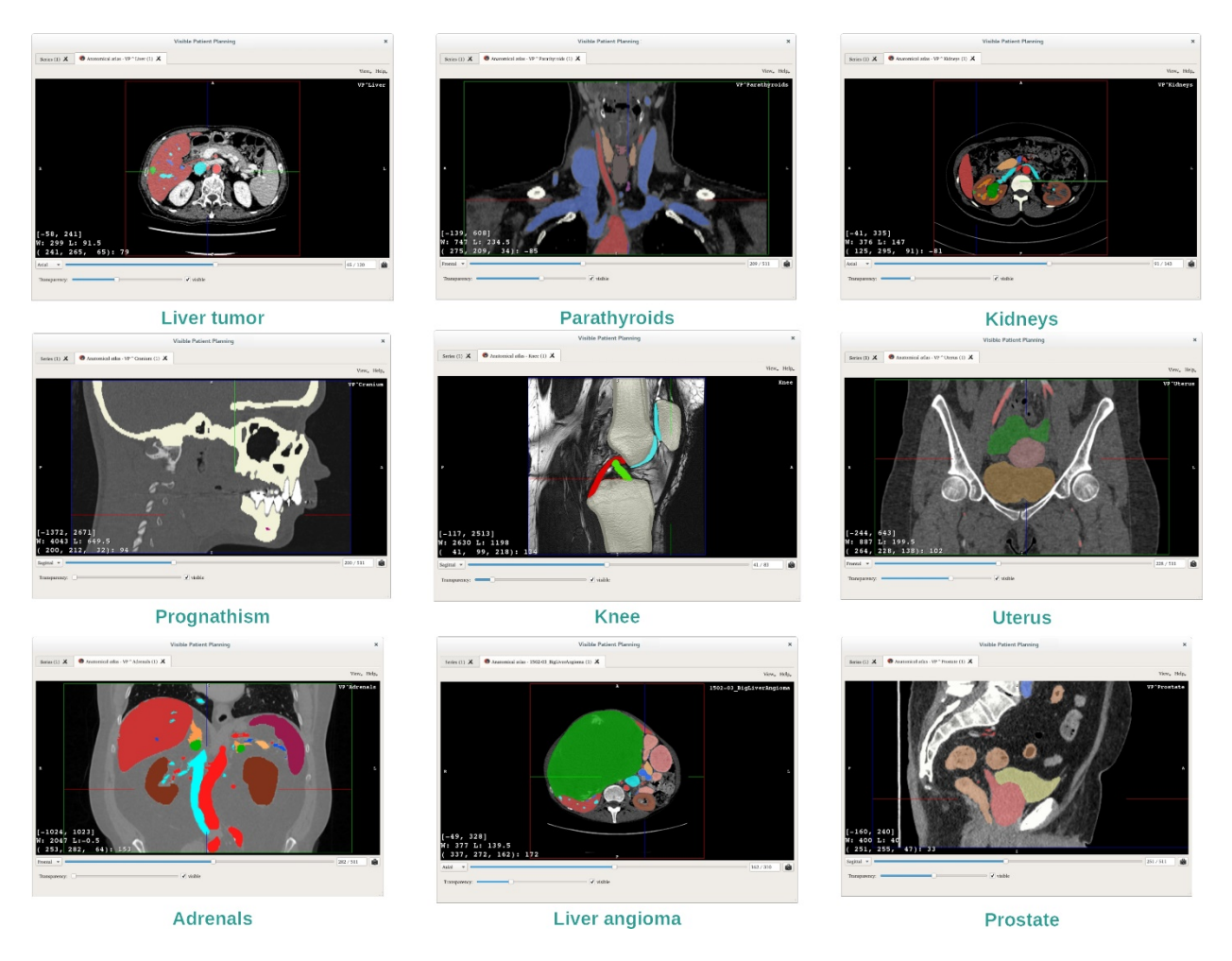

7.6.4 추가 정보

### 이미지에 관한 추가 정보

2D MPR 작업에서와같이 뷰에 이미지 정보가 표시됩니다.

- 1. 환자 이름
- 2. 위치 표시자(이 정보도 뷰의 상하좌우 가장자리에 모두 표시됨)
	- I. S: 상체/I: 하체
	- II. A: 전면부/P: 후면부
	- III. R: 우측("Right") / L: 좌측("Left")
- 3. 이미지에 관한 정보(고급 정보, 의료 이미지 분석에 관한 지식 필요)
	- I. 첫 번째 줄은 현재 이미지의 양 가장자리 사이 폭
	- II. 다음은 현재 이미지 창의 너비
	- III. 세 번째 줄은 마지막으로 선택된 복셀의 좌표와 값.

### 창 분할 조절하기

2D 뷰박스를 포함한 다른 작업에서와 마찬가지로 커서를 움직이는 동안 마우스 오른쪽 버튼을 클릭해 누르고 있으면 창 분할을 변경할 수 있습니다. 이미지의 창 분할에만 영향이 있고 아틀라스 표시는 변함없이 그대로입니다.

#### 방향 모드 선택하기

2D 뷰박스를 포함한 다른 작업에서와 마찬가지로 메인뷰 아래 있는 선택기로 방향 모드를 선택할 수 있습니다. 방향 모드가 선택되면 슬라이더가 움직일 때 해당 뷰가 업데이트됩니다.

#### 스냅샷 저장하기

현재 뷰를 이미지로 저장하려면 다른 작업에서와 마찬가지로 스냅샷 버튼을 사용하십시오.

## 7.7 분절 시각화하는 법

클립 적용 작업은 장기 분절을 시각화하기 위한 것입니다(분절은 근사치임을 명심할 것). 다양한 분절과 계산된 체적의 근사치를 표시하기 위해 해당 장기의 망상 조직에 클립을 부착할 수 있습니다.

7.7.1 선결 요건

클립 적용 작업을 시작하려면 클립 적용 시리즈가 필요합니다. 이런 데이터는 주로 VPZ 파일에서 로드됩니다. 시리즈 작업에서 해당 시리즈를 선택한 다음(데이터 How to load data 로드하는 법) "Launch activity"를 클릭해 작업을 시작하거나 시리즈를 더블클릭하십시오.

## 7.7.2 장기의 망상 조직에 클립 적용하기

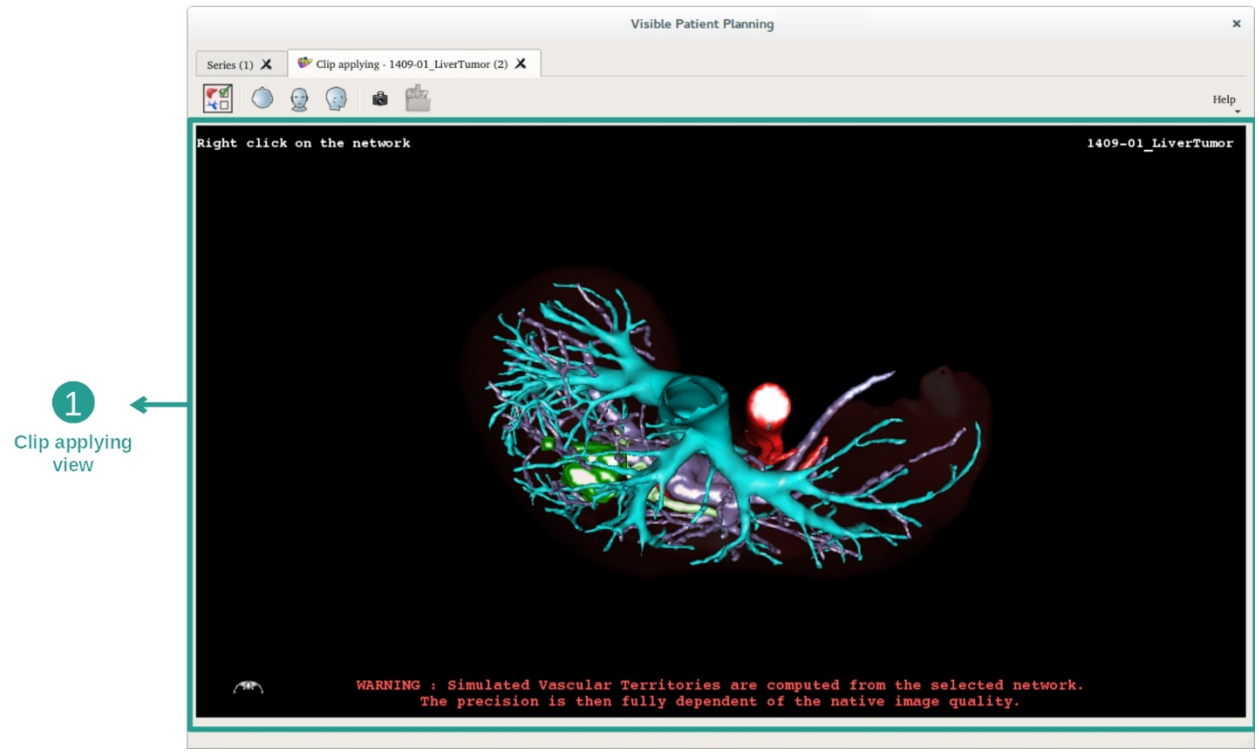

이 작업에는 장기 분절을 시각화할 수 있는 3D 뷰가 포함되어 있습니다.

1 단계: 해부학적 부위를 시각화하기 위해 장기 숨기기

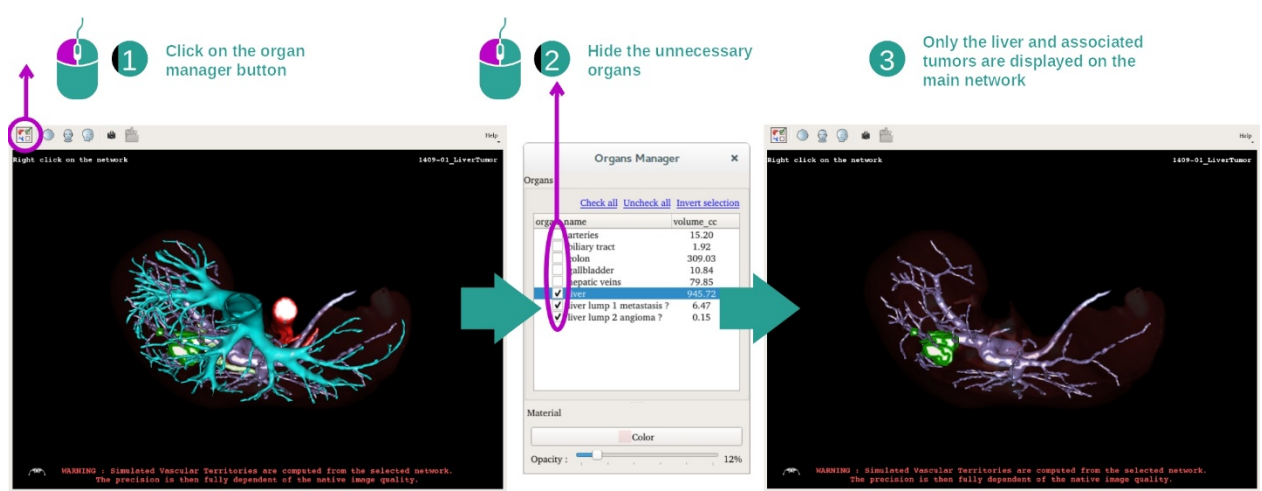

첫 번째 단계는 장기 관리자로 종양의 시각화에 방해가 되는 해부학적 부분을 숨기는 것입니다.

장기 관리자에 관한 자세한 내용은 3D 모델 작업에 관한 설명서를 참조하십시오.

## 2 단계: 해부학적 부위 자세히 보기

메인뷰에서 3D 모델 작업에서와 동일한 상호작용(회전, 줌, 평행 이동)을 수행할 수 있습니다.

#### 3 단계: 클립 적용 시뮬레이션

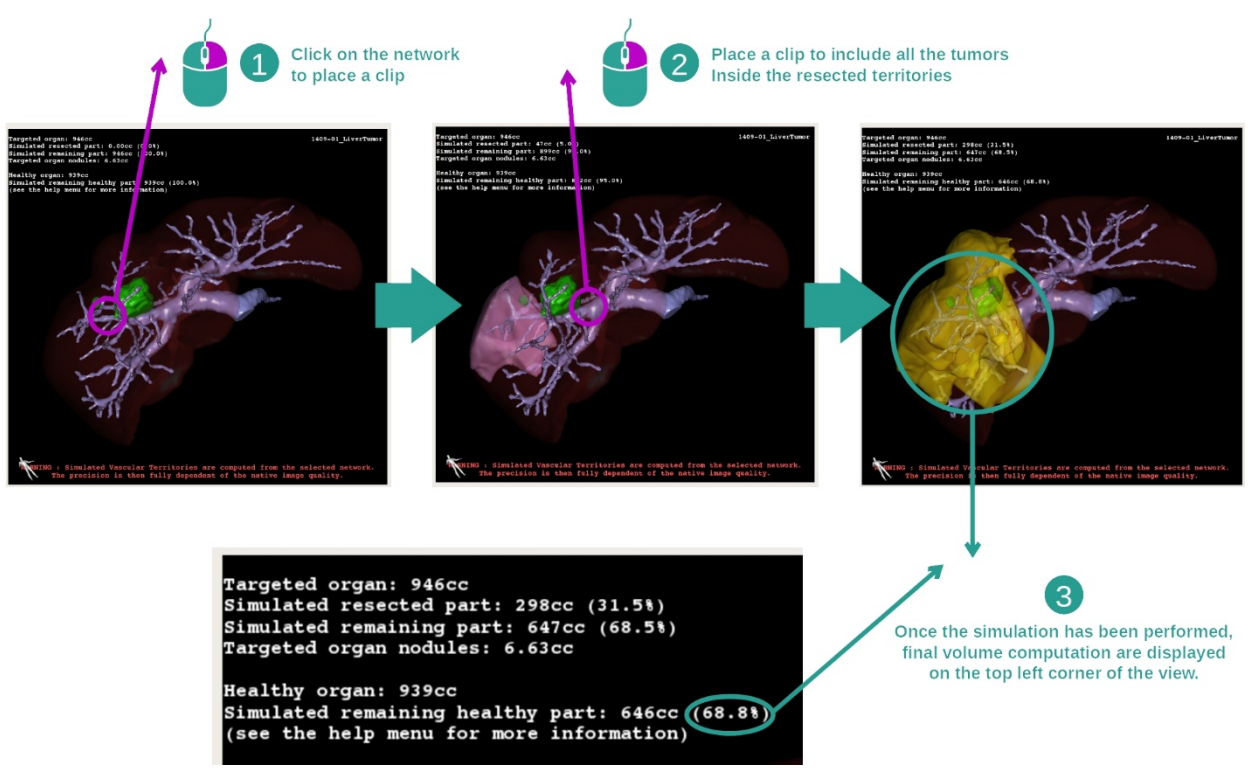

망상 조직의 절단면에 해당하는 분할을 표시하려면 해당 절단면에 마우스를 올려놓고 오른쪽 버튼을 클릭하십시오. 분할을 숨기려면 그 위에서 마우스 오른쪽 버튼을

클릭하십시오. 그럼 그에 따라 절제된 부위, 남은 부위, 나머지 건강한 부위 등 여러 장기 부위들의 근사치 체적이 계산됩니다.

체적 근사치 구하는 법

모의 절제 부위:

- 모의 절제 부위의 체적 = 표시된 모든 분절의 체적
- 모의 절제 부위의 백분율 = 모의 절제 부위의 체적 / 표적 장기의 체적

모의 남은 부위:

- 모의 잔존부 용적 = 표적 장기 용적 모의 절제된 부분의 용적
- 모의 잔존부의 백분율 = 모의 잔존부의 용적/표적 장기 용적

장기의 표적 결절:

- 장기 표적 결절 용량 = 표적 장기에 위치한 결절의 용적 합계
- 결절: 표적 장기에서 검출되고 3D 모델링 상에 존재하는 질량 또는 크기

건강한 장기:

• 건강한 장기 용적 = 표적 장기 용적 - 장기의 표적 결절의 용적

나머지 모의 건강한 부위:

- 모의 건강한 잔존부 용적 = 잔존 장기 용적 잔여 결절들의 체적
- 모의 건강한 잔존부의 백분율 = 모의 건강한 잔존부 용적/표적 장기 용적

#### 7.7.3 다른 해부학적 구조의 예

앞에서 자세히 설명한 시나리오가 다른 해부학적 구조에도 적용될 수 있습니다. 폐와 신장의 분할을 시각화하기 위해 클립 적용을 사용할 수도 있습니다.

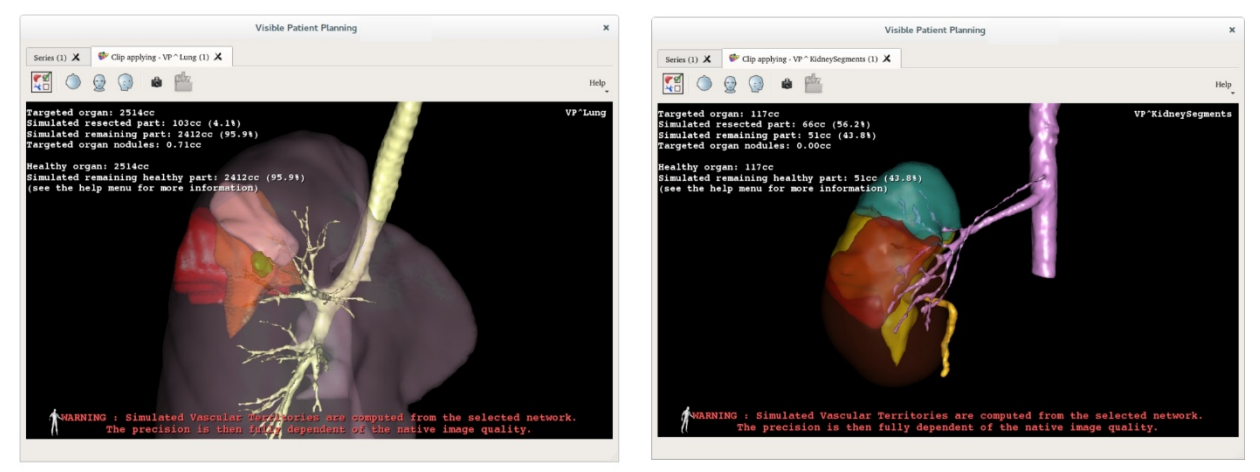

Lungs

**Kidneys** 

#### 7.7.4 추가 정보

#### 혈관 영역과 호흡기 영역의 추정치

이작업에서나오는혈관과호흡기영역은환자의실제장기의근사치입니다. 이들영역을 추정하는 데 사용되는 방법은 장기의 혈관 분포나 장기의 호흡기관을 바탕으로 하며 방법의 정확도는 수상 구조의 분할 품질과 직결되는 문제입니다. 영역 추정은 다음 프로세스의 결과물입니다.

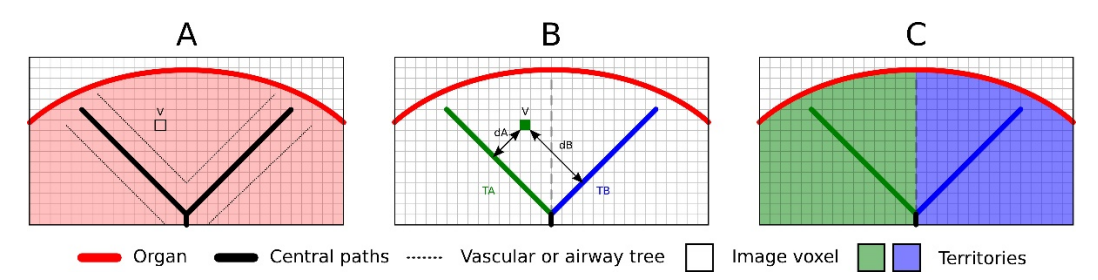

가장 먼저, 혈관계나 호흡기계의 분할을 이용해 중앙 관상 경로(A)를 계산합니다. 다음으로 관도계 기관을 대표하는 중앙 경로 각각을 장기 영역에 연결하기 위해 자격을 갖춘 보건의료 전문가들이 라벨링을 합니다. 그런 다음, 표적이 되는 해부학적 구조의 복셀 각각에 대해 가장 가까운 중앙 경로를 찾아 똑같은 장기 영역(B)을 연결합니다. 마지막으로 라벨링된 이미지 결과를 연결해 모든 영역의 추정치를 얻어냅니다.

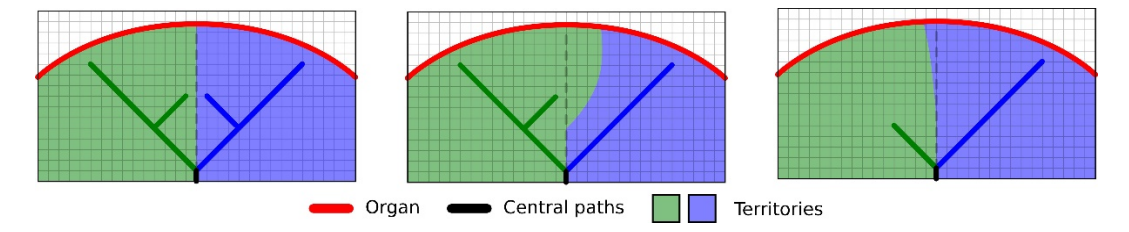

이 방법의 정확도는 혈관계나 호흡기계의 분할 품질과 직결되는 문제입니다. 이미지 해상도, 이미지 획득 중 장기 혈관계 안에 확산된 조영제 등이 영역 추정에 영향을 미칠 수 있습니다.

### 이미지에 관한 추가 정보

3D 모델 작업에서처럼 환자의 이름과 방향 표시자가 뷰에 표시됩니다.

스냅샷 저장하기

현재 뷰를 이미지로 저장하려면 스냅샷 버튼을 사용하십시오.

# 8 유지 관리

Visible Patient 제품군은 유지 관리가 전혀 필요하지 않습니다. 소프트웨어 배포 제어를 위해 Visible Patient 제품군의 소프트웨어마다 라이센스 시스템이 적용됩니다.

## 8.1 Visible Patient Planning

계획 수립 소프트웨어는 6 개월 사용권이 부여된 통합 라이센스와 함께 제공됩니다.

## 8.2 라이선스 업데이트

라이센스 만료 60 일 전부터 소프트웨어를 시작할 때마다 만료일 정보가 포함된 팝업이 뜹니다.

라이센스 만료일까지 남은 기간이 30 일 미만이면 사용할 수 있는 새 소프트웨어 버전이 있는지 확인하시기 바랍니다. 새 버전이 없으면 새 라이센스에 대해 고객지원팀에 문의하십시오.

# 9 문제 해결

## 9.1 일반적인 문제

## 9.1.1 DICOM 파일이 열리지 않습니다

DICOM 은 의료 영상 데이터의 기본이 되는 표준입니다. 이 표준은 조직에 따라 다르게 구현됩니다. 소프트웨어가 DICOM 파일을 읽지 못하면 DICOM 판독 프로세스가 끝날 때 추가 정보를 얻을 수 있습니다. 프로세스가 끝나면 팝업창이 뜹니다. 추가 정보를 보려면 "Details"을 클릭하십시오.

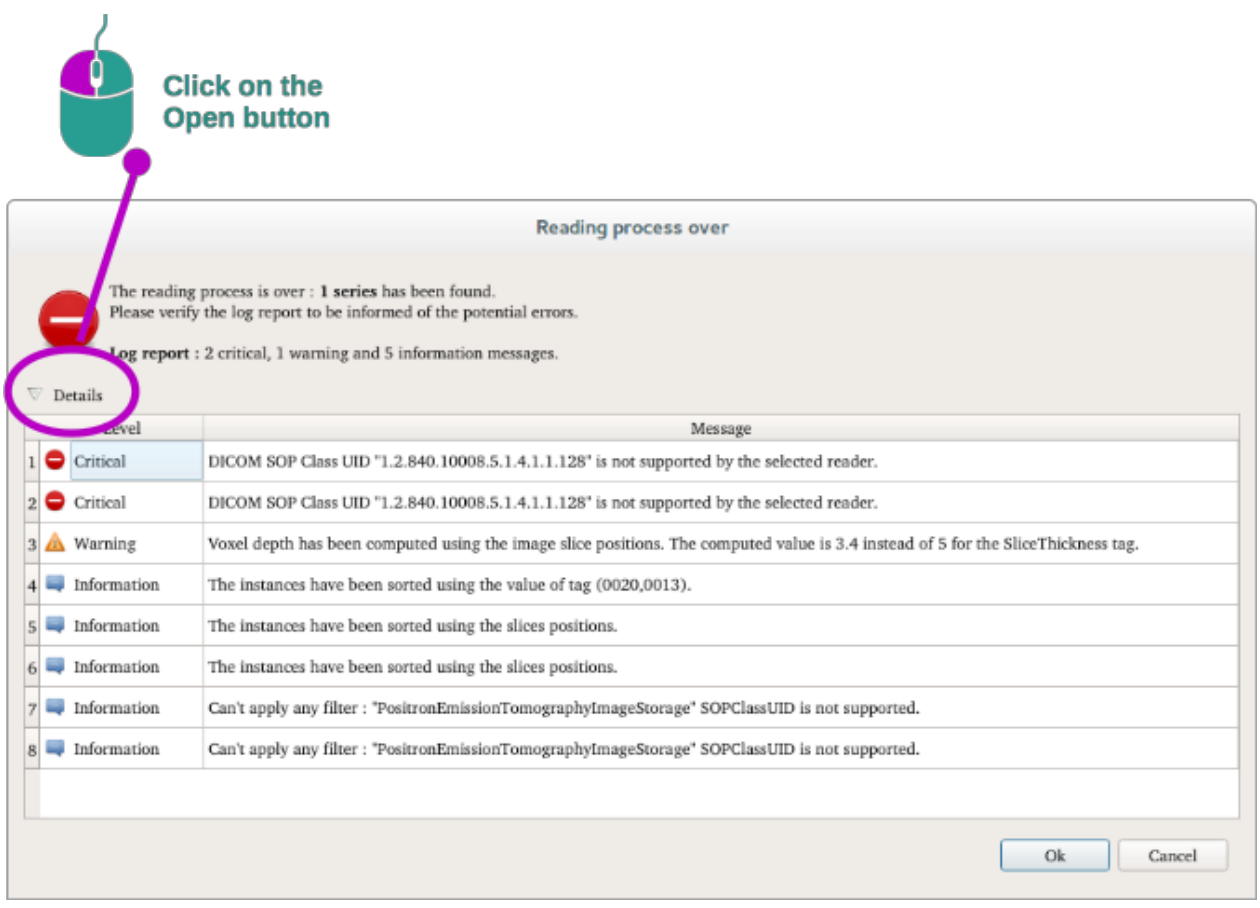

## 자주 볼 수 있는 메시지를 다음과 같이 분류할 수 있습니다.

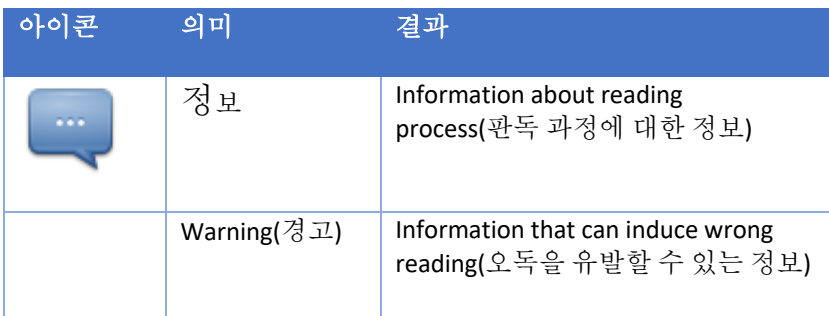

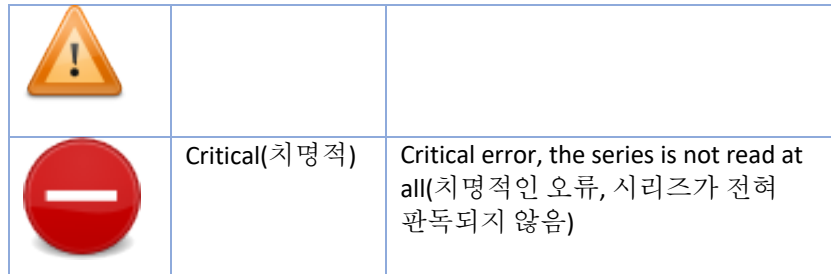

DICOM 판독에 문제가 있으면 Visible Patient 고객지원팀에 문의하십시오.

## 9.2 분절 시각화에 관한 문제

## 9.2.1 체적이 표시되지 않습니다

왼쪽 상단에 이 메시지가 표시될 경우:

참고**:** 체적 계산 중 불일치가 감지되었습니다.

시스템이 체적 계산 중 불일치를 감지했습니다. 그래서 시스템이 분절 체적 계산에 문제가 있음을 경고하기 위해 이 메시지를 표시합니다. 이 메시지는 위기관리 수단입니다. 이 문제가 발생하면 Visible Patient 고객지원팀에 문의하십시오.

## 9.2.2 클립 적용 작업 시 모의 혈관 영역에 대해 경고가 뜹니다.

클립 적용 작업(장기 분절의 시각화)을 시작하면 다음과 같은 빨간 메시지가 표시됩니다.

참고**:** 모의 혈관 영역은 선택된 망상 조직을 바탕으로 계산됩니다. 그래서 네이티브 이미지의 품질에 따라 정확성이 달라집니다.

이 메시지는 장기 분절 계산에 관한 알림이 있을 때 뜨는 메시지이며 이 모델링이 네이티브 이미지의 품질에 따라 달라진다는 사실을 상기시켜 줍니다. 여기서 보여주는 분절은 현실의 근사치입니다.